Benutzerhandbuch

© Copyright 2015 Hewlett-Packard Development Company, L.P.

AMD und AMD Catalyst sind Marken der Advanced Micro Devices, Inc. Bluetooth ist eine Marke ihres Inhabers und wird von Hewlett-Packard Company in Lizenz verwendet. Intel, Celeron und Pentium sind Marken der Intel Corporation in den USA und anderen Ländern. Microsoft und Windows sind in den USA eingetragene Marken der Microsoft-Unternehmensgruppe.

HP haftet nicht für technische oder redaktionelle Fehler oder Auslassungen in diesem Dokument. Ferner übernimmt sie keine Haftung für Schäden, die direkt oder indirekt auf die Bereitstellung, Leistung und Nutzung dieses Materials zurückzuführen sind. HP haftet – ausgenommen für die Verletzung des Lebens, des Körpers, der Gesundheit oder nach dem Produkthaftungsgesetz – nicht für Schäden, die fahrlässig von HP, einem gesetzlichen Vertreter oder einem Erfüllungsgehilfen verursacht wurden. Die Haftung für grobe Fahrlässigkeit und Vorsatz bleibt hiervon unberührt.

Inhaltliche Änderungen dieses Dokuments behalten wir uns ohne Ankündigung vor. Die Informationen in dieser Veröffentlichung werden ohne Gewähr für ihre Richtigkeit zur Verfügung gestellt. Insbesondere enthalten diese Informationen keinerlei zugesicherte Eigenschaften. Alle sich aus der Verwendung dieser Informationen ergebenden Risiken trägt der Benutzer.

Die Garantien für HP Produkte und Services werden ausschließlich in der zum Produkt bzw. Service gehörigen Garantieerklärung beschrieben. Aus dem vorliegenden Dokument sind keine weiterreichenden Garantieansprüche abzuleiten.

Erste Ausgabe: April 2015

Teilenummer des Dokuments: 808731 – 041

#### **Produkthinweis**

In diesem Handbuch werden die Merkmale beschrieben, die auf den meisten Modellen verfügbar sind. Einige der Merkmale stehen möglicherweise nicht auf Ihrem Computer zur Verfügung.

Dieser Computer benötigt eventuell eine aktualisierte und/oder separat zu erwerbende Hardware und/oder ein DVD-Laufwerk, um die Windows 7-Software zu installieren und die Funktionen von Windows 7 in vollem Umfang nutzen zu können. Ausführliche Informationen zu diesem Thema finden Sie unter [http://windows.microsoft.com/en-us/](http://windows.microsoft.com/en-us/ windows7/get-know-windows-7) [windows7/get-know-windows-7.](http://windows.microsoft.com/en-us/ windows7/get-know-windows-7)

Um auf das neueste Benutzerhandbuch zuzugreifen, gehen Sie zu [http://www.hp.com/](http://www.hp.com/support) [support](http://www.hp.com/support) und wählen Ihr Land aus. Wählen Sie **Treiber & Downloads** und folgen Sie den Anleitungen auf dem Bildschirm.

#### **Bestimmungen zur Verwendung der Software**

Durch das Installieren, Kopieren, Herunterladen oder anderweitige Verwendung der auf diesem Computer vorinstallierten Softwareprodukte erkennen Sie die Bestimmungen des HP Lizenzvertrags für Endbenutzer (EULA) an. Wenn Sie diese Lizenzbedingungen nicht akzeptieren, müssen Sie das unbenutzte Produkt (Hardware und Software) innerhalb von 14 Tagen zurückgeben und können als einzigen Anspruch die Rückerstattung des Kaufpreises fordern. Die Rückerstattung unterliegt der entsprechenden Rückerstattungsregelung des Verkäufers.

Wenn Sie weitere Informationen benötigen oder eine Rückerstattung des Kaufpreises des Computers fordern möchten, wenden Sie sich an den Verkäufer.

#### **Sicherheitshinweis**

**A VORSICHT!** Um eventuelle Verbrennungen oder eine Überhitzung des Computers zu vermeiden, stellen Sie den Computer nicht direkt auf Ihren Schoß, und blockieren Sie die Lüftungsschlitze nicht. Verwenden Sie den Computer nur auf einer festen, ebenen Oberfläche. Vermeiden Sie die Blockierung der Luftzirkulation durch andere feste Objekte, wie beispielsweise einen in unmittelbarer Nähe aufgestellten Drucker, oder durch weiche Objekte, wie Kissen, Teppiche oder Kleidung. Vermeiden Sie während des Betriebs außerdem direkten Kontakt des Netzteils mit der Haut und mit weichen Oberflächen, wie Kissen, Teppichen oder Kleidung. Der Computer und das Netzteil entsprechen den Temperaturgrenzwerten für dem Benutzer zugängliche Oberflächen, die durch den internationalen Standard für die Sicherheit von Einrichtungen der Informationstechnologie (IEC 60950-1) definiert sind.

#### **Prozessor-Konfigurationseinstellung (nur bestimmte Modelle)**

**WICHTIG:** Bestimmte Computermodelle sind mit einem Prozessor der Intel® Pentium® N35xx/N37xx-Serie oder der Celeron® N28xx/N29xx/N30xx/N31xx-Serie und einem Windows®-Betriebssystem ausgestattet. **Ändern Sie bei diesen Modellen die Einstellung der Prozessorkonfiguration in msconfig.exe nicht von 4 oder 2 Prozessoren auf 1 Prozessor.** Falls doch, würde der Computer nicht neu starten. Sie müssten den Computer auf die Werkseinstellungen zurücksetzen, um die ursprünglichen Einstellungen wiederherzustellen.

# **Inhaltsverzeichnis**

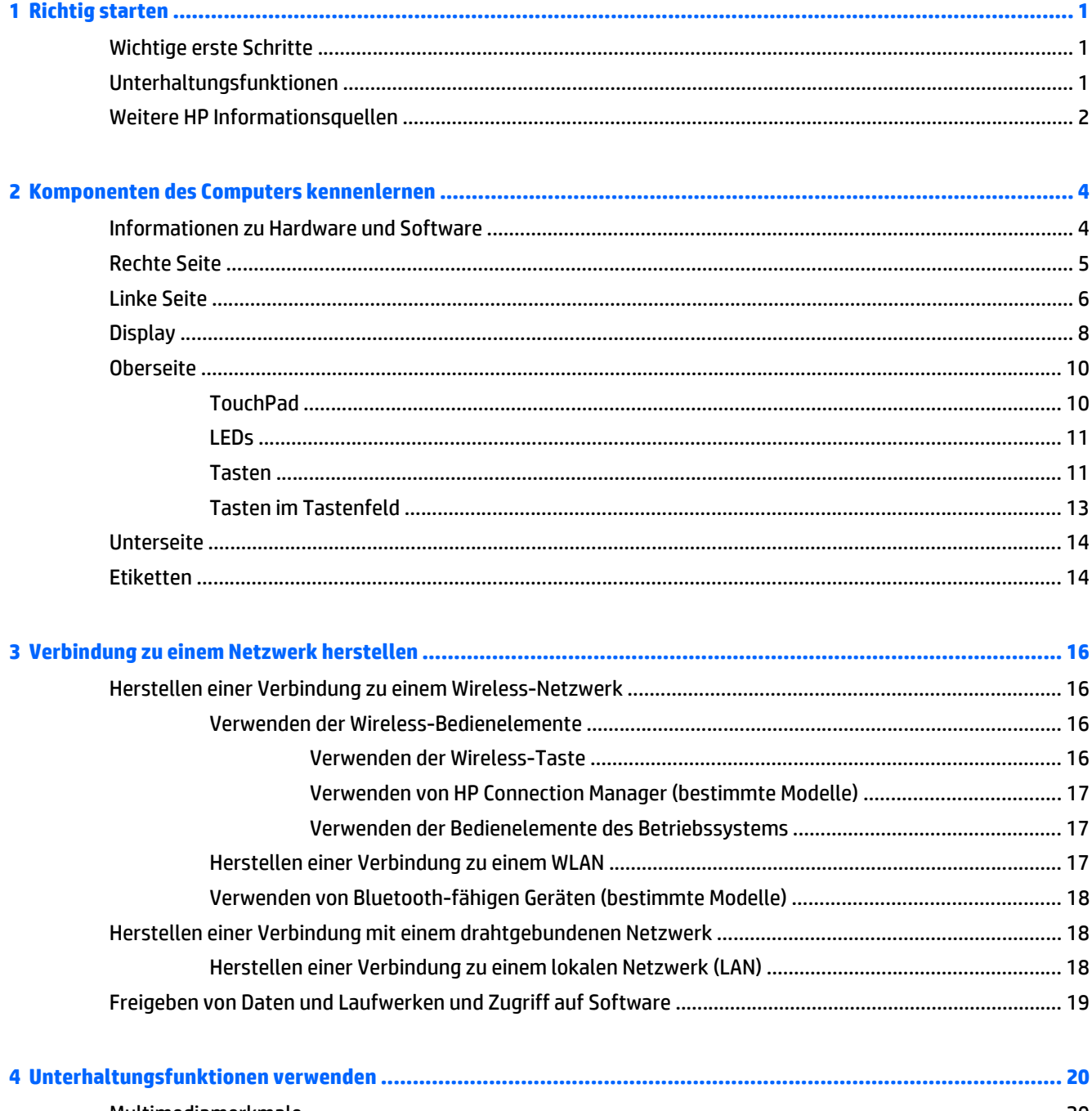

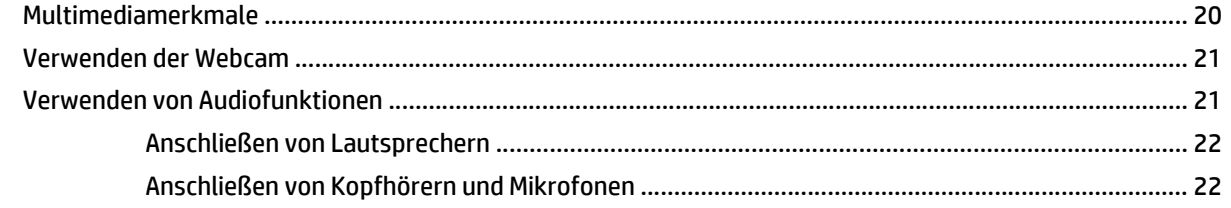

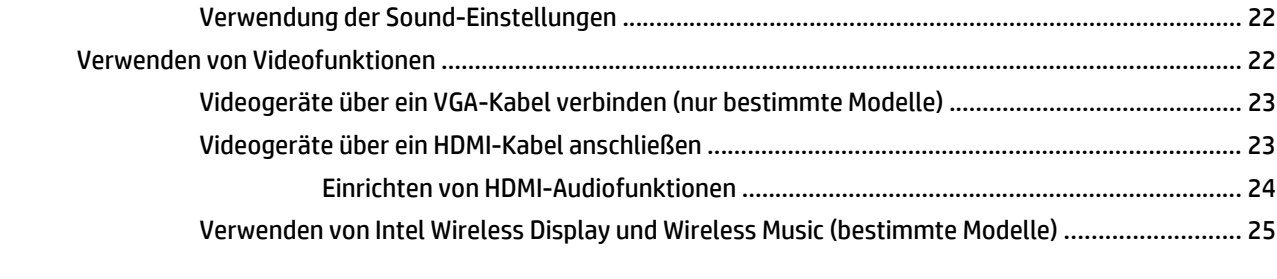

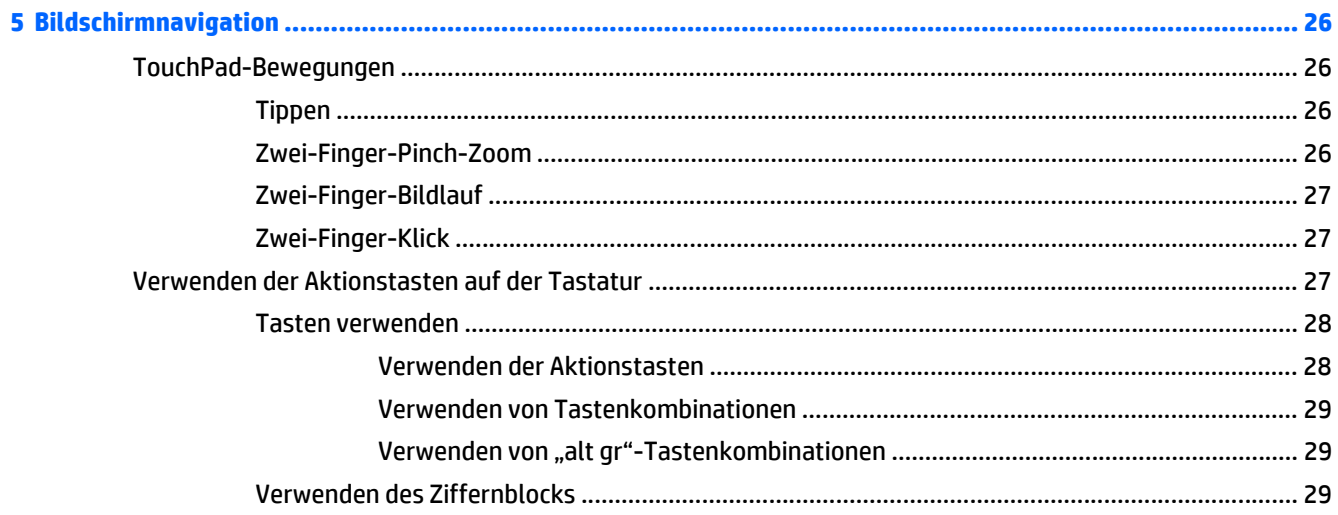

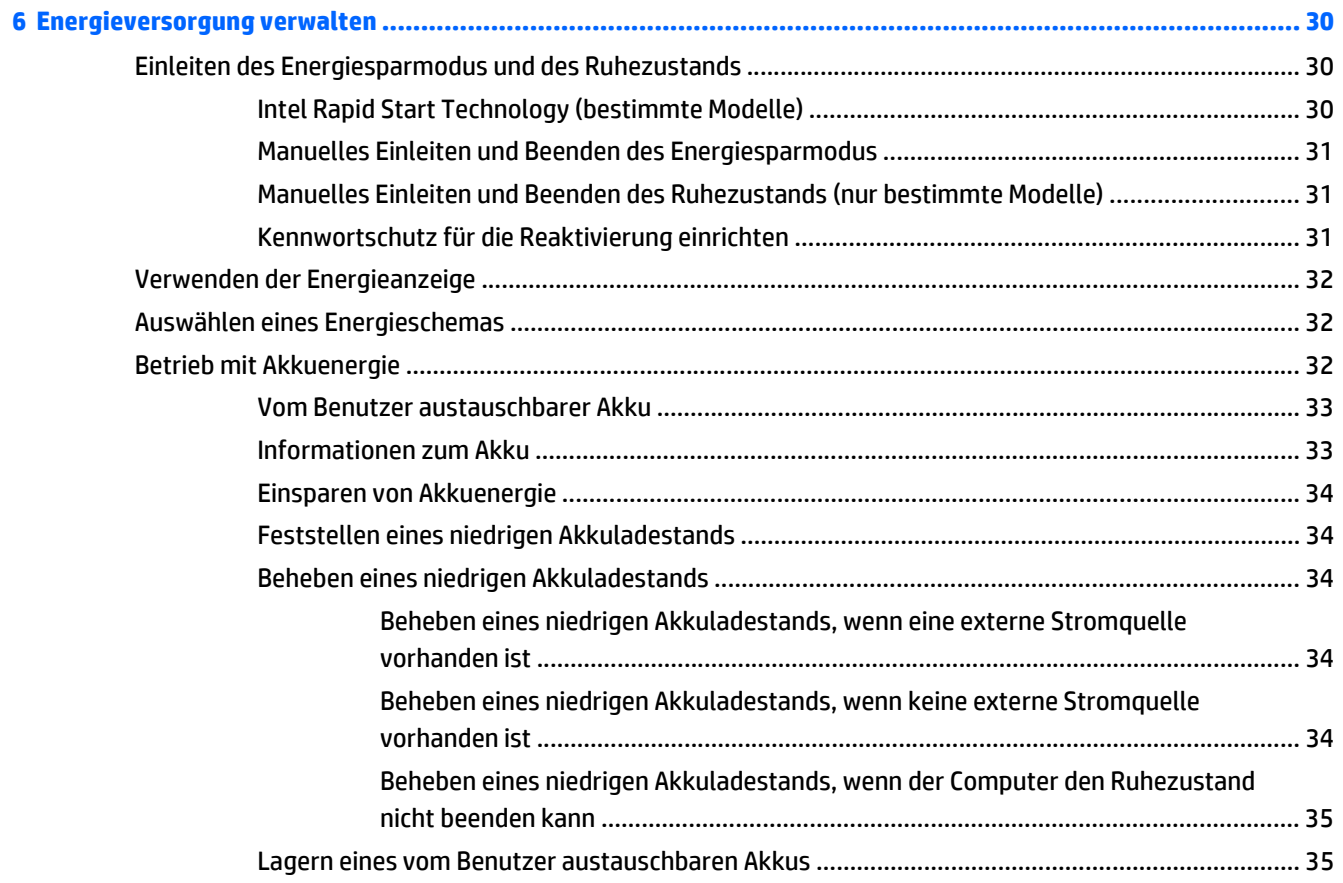

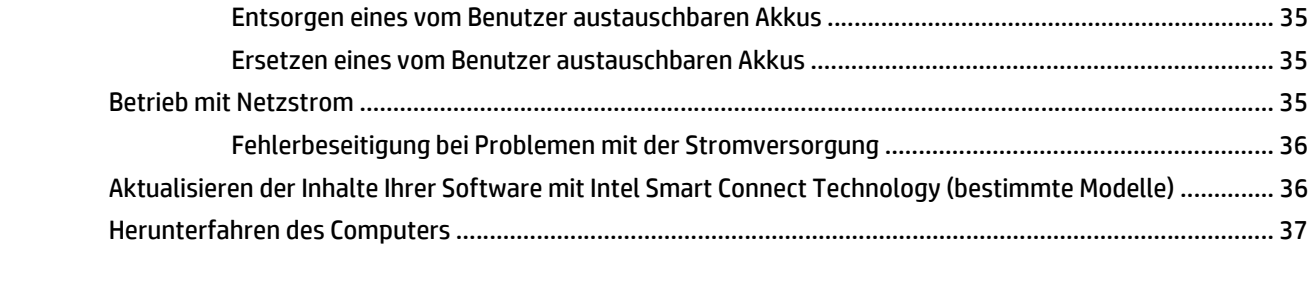

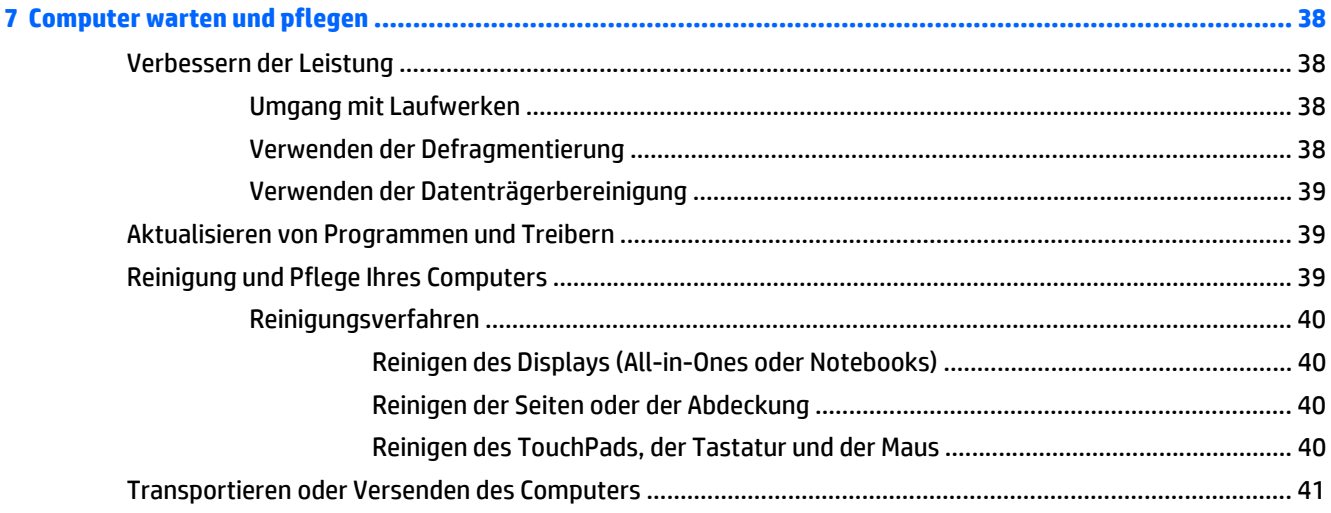

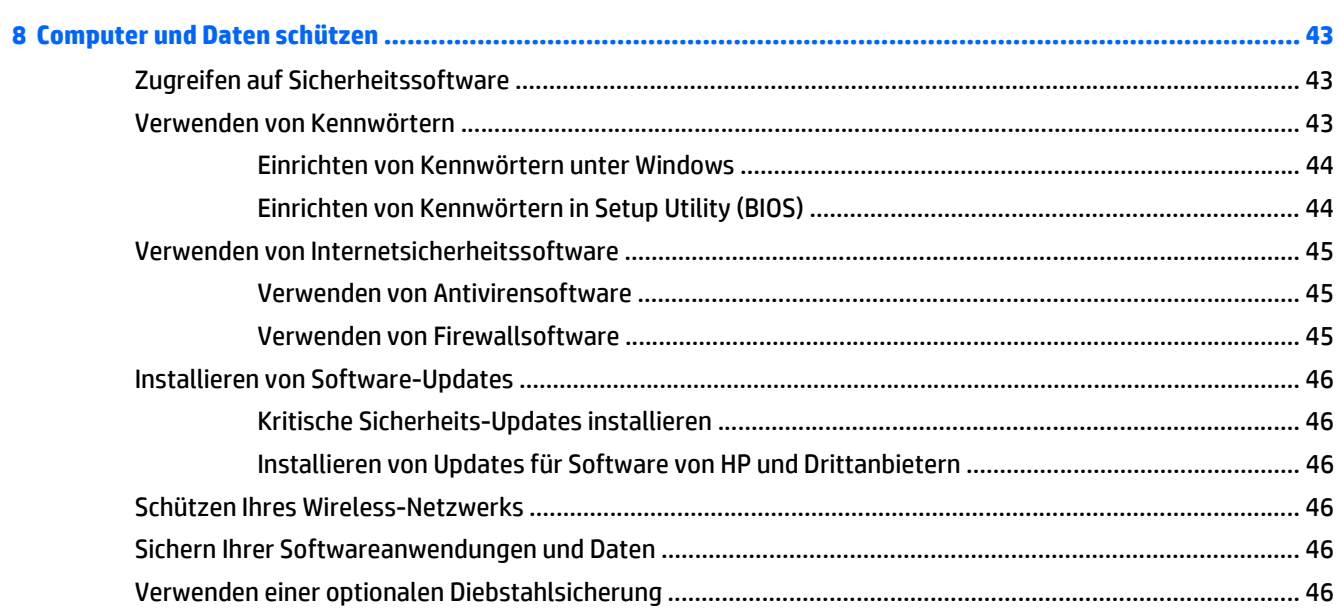

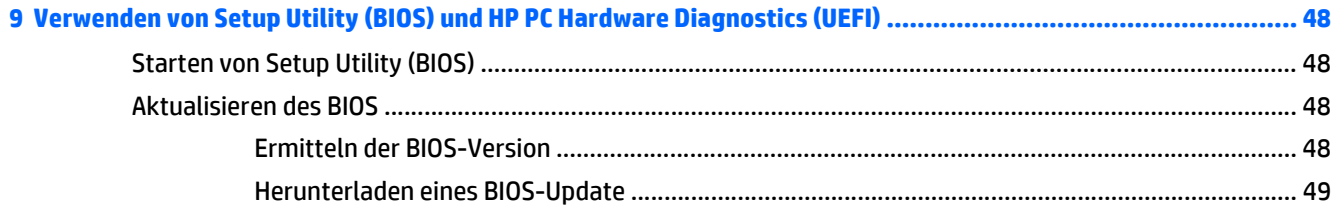

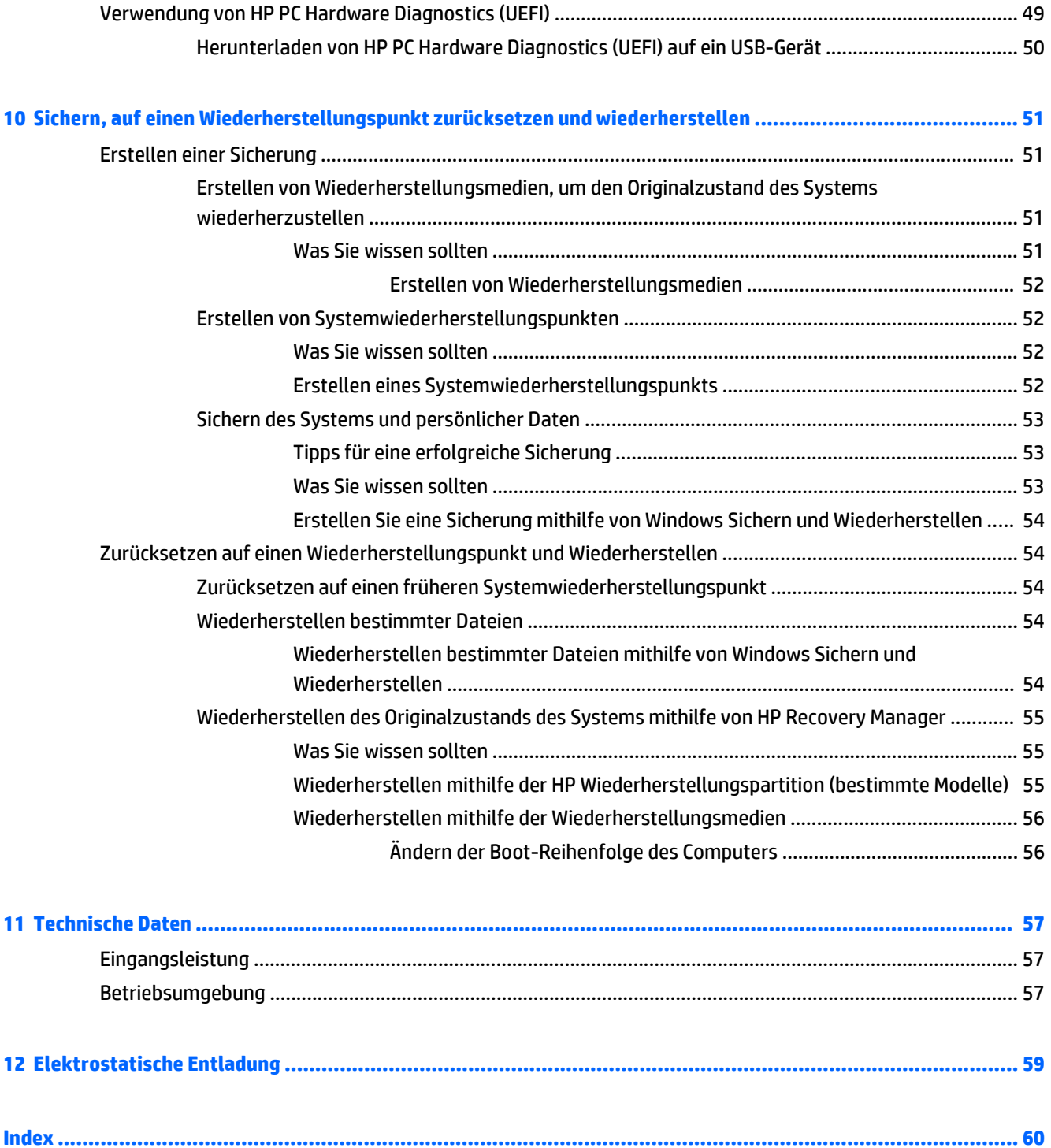

# <span id="page-10-0"></span>**1 Richtig starten**

Dieser Computer ist ein leistungsstarkes Produkt, das Ihnen bei Arbeit und Unterhaltung Freude bereiten wird. Damit Sie Ihren Computer optimal nutzen können, enthält dieses Kapitel Informationen über wichtige erste Schritte nach der Einrichtung des Computers sowie Einzelheiten zu den Unterhaltungsfunktionen des Computers. Außerdem erfahren Sie, wo Sie weitere Informationsquellen von HP finden.

### **Wichtige erste Schritte**

Nach dem Einrichten und Registrieren des Computers, empfehlen wir, die folgenden Schritte auszuführen, um das Beste aus Ihrer Investition herauszuholen:

- Stellen Sie eine Verbindung zu einem drahtgebundenen oder Wireless-Netzwerk her, sofern dies nicht bereits geschehen ist. Nähere Informationen finden Sie unter ["Verbindung zu einem Netzwerk](#page-25-0) [herstellen" auf Seite 16](#page-25-0).
- Machen Sie sich mit der Hardware und der Software des Computers vertraut. Informationen hierzu finden Sie unter ["Komponenten des Computers kennenlernen" auf Seite 4](#page-13-0) und ["Unterhaltungsfunktionen verwenden" auf Seite 20.](#page-29-0)
- Aktualisieren oder erwerben Sie Antivirensoftware. Weitere Informationen finden Sie unter [Verwenden](#page-54-0) [von Antivirensoftware auf Seite 45.](#page-54-0)
- Sichern Sie Ihre Festplatte, indem Sie Wiederherstellungs-Discs oder ein Wiederherstellungs-Flash-Laufwerk erstellen. Siehe ["Sichern, auf einen Wiederherstellungspunkt zurücksetzen und](#page-60-0) [wiederherstellen" auf Seite 51](#page-60-0).

### **Unterhaltungsfunktionen**

- Sie wissen sicher, dass Sie auf dem Computer YouTube-Videos ansehen können. Aber wussten Sie schon, dass Sie Ihren Computer auch an ein Fernsehgerät anschließen und das Video auf dem Fernsehbildschirm ansehen können? Weitere Informationen finden Sie unter [Videogeräte über ein](#page-32-0) [HDMI-Kabel anschließen auf Seite 23.](#page-32-0)
- Sie wissen sicher, dass Sie über den Computer Musik wiedergeben können. Aber wussten Sie schon, dass Sie auch Live-Radiosendungen auf den Computer übertragen und Musik- oder Gesprächsbeiträge aus aller Welt anhören können? Siehe [Verwenden von Audiofunktionen auf Seite 21](#page-30-0).
- Sie wissen sicher, dass Sie mit Microsoft® Anwendungen beeindruckende Präsentationen erstellen können. Aber wussten Sie schon, dass Sie auch einen Projektor anschließen können, um Ihre Ideen einem Publikum zu präsentieren? Siehe [Videogeräte über ein VGA-Kabel verbinden \(nur bestimmte](#page-32-0) [Modelle\) auf Seite 23.](#page-32-0)
- Mit dem TouchPad und den neuen Fingerbewegungen für Windows® lässt sich die Anzeige von Bildern und Textseiten ganz einfach steuern. Siehe [TouchPad-Bewegungen auf Seite 26](#page-35-0).

### <span id="page-11-0"></span>**Weitere HP Informationsquellen**

In den *Setup-Anleitungen* haben Sie bereits erfahren, wie der Computer hochgefahren wird, und wo sich dieses Handbuch befindet. Diese Tabelle hilft Ihnen dabei, Produktinformationen, Anleitungen und sonstige Informationen zu finden.

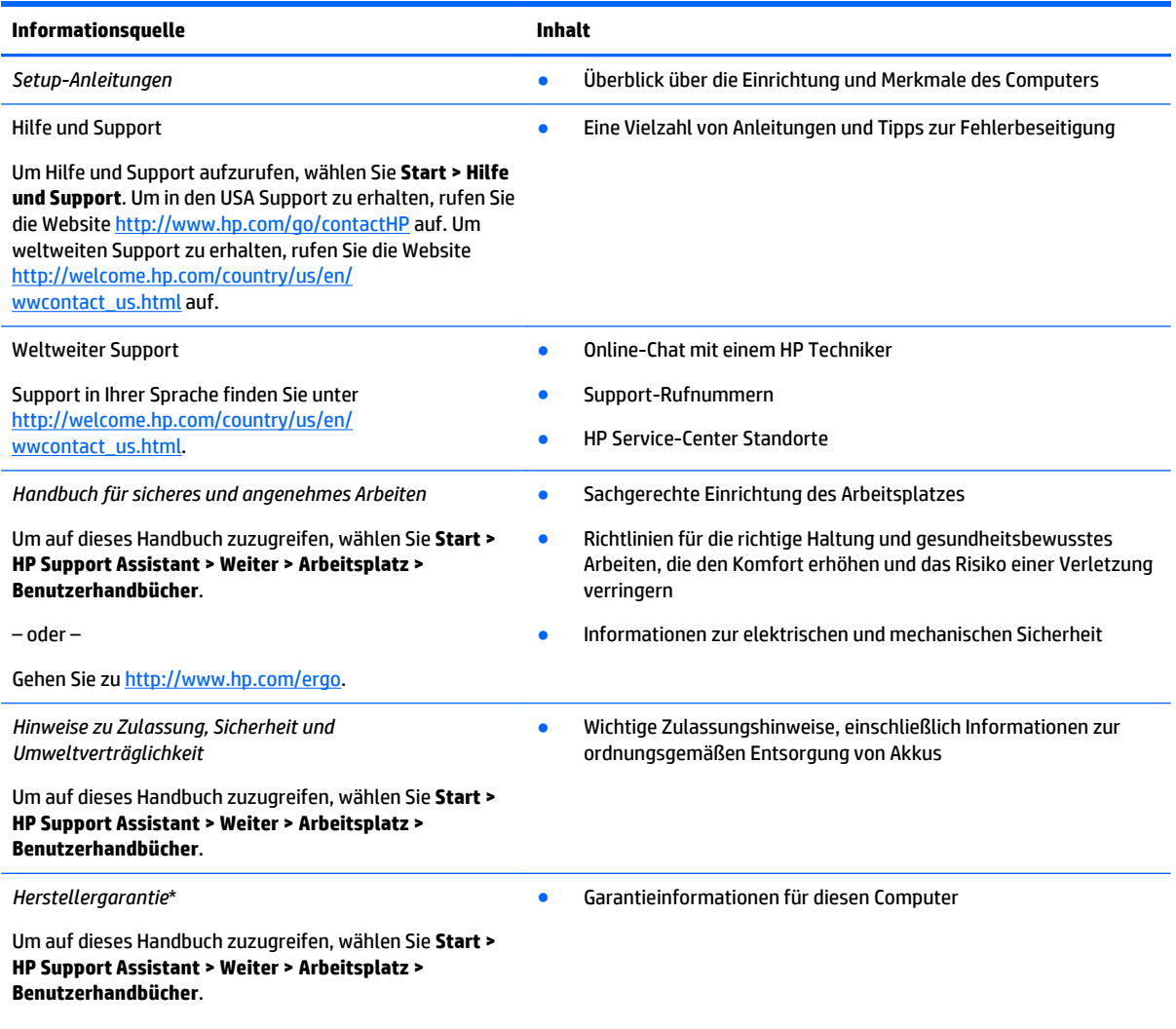

– oder –

Gehen Sie zu [http://www.hp.com/go/orderdocuments.](http://www.hp.com/go/orderdocuments)

\*Die HP Herstellergarantie für Ihr Produkt finden Sie zusammen mit den Benutzerhandbüchern auf Ihrem Computer und/oder auf der CD/DVD im Versandkarton. In einigen Ländern/Regionen ist möglicherweise eine gedruckte HP Herstellergarantie im Versandkarton enthalten. In Ländern/Regionen, in denen keine gedruckte Garantieerklärung im Lieferumfang enthalten ist, können Sie diese unter <http://www.hp.com/go/orderdocuments> anfordern, oder schreiben Sie an:

- **Nordamerika**: Hewlett-Packard, MS POD, 11311 Chinden Blvd, Boise, ID 83714, USA
- **Europa, Naher Osten, Afrika**: Hewlett-Packard, POD, Via G. Di Vittorio, 9, 20063, Cernusco s/Naviglio (MI), Italy
- **Asien/Pazifikraum**: Hewlett-Packard, POD, P.O. Box 200, Alexandra Post Office, Singapore 911507

Bitte geben Sie die Produktnummer, den Garantiezeitraum (befindet sich auf dem Etikett mit der Seriennummer), Ihren Namen und Ihre Postanschrift an, wenn Sie eine gedruckte Version Ihrer Garantieerklärung anfordern.

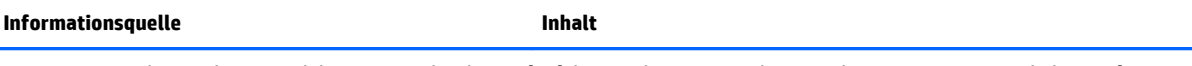

**WICHTIG:** Senden Sie Ihr HP Produkt NICHT an die oben aufgeführten Adressen zurück. Um in den USA Support zu erhalten, rufen Sie die Website <u><http://www.hp.com/go/contactHP></u> auf. Um weltweiten Support zu erhalten, rufen Sie die Website <u>http://welcome.hp.com/</u> [country/us/en/wwcontact\\_us.html](http://welcome.hp.com/country/us/en/wwcontact_us.html) auf.

# <span id="page-13-0"></span>**2 Komponenten des Computers kennenlernen**

### **Informationen zu Hardware und Software**

#### **▲** Wählen Sie **Start > Computer**.

Alle im Computer installierten Geräte werden angezeigt, einschließlich optische Laufwerke, Solid-State-Laufwerke (SSDs) oder sekundäre Festplatte.

Um eine Liste der auf dem Computer vorinstallierten Software anzuzeigen, wählen Sie **Start > Alle Programme**.

### <span id="page-14-0"></span>**Rechte Seite**

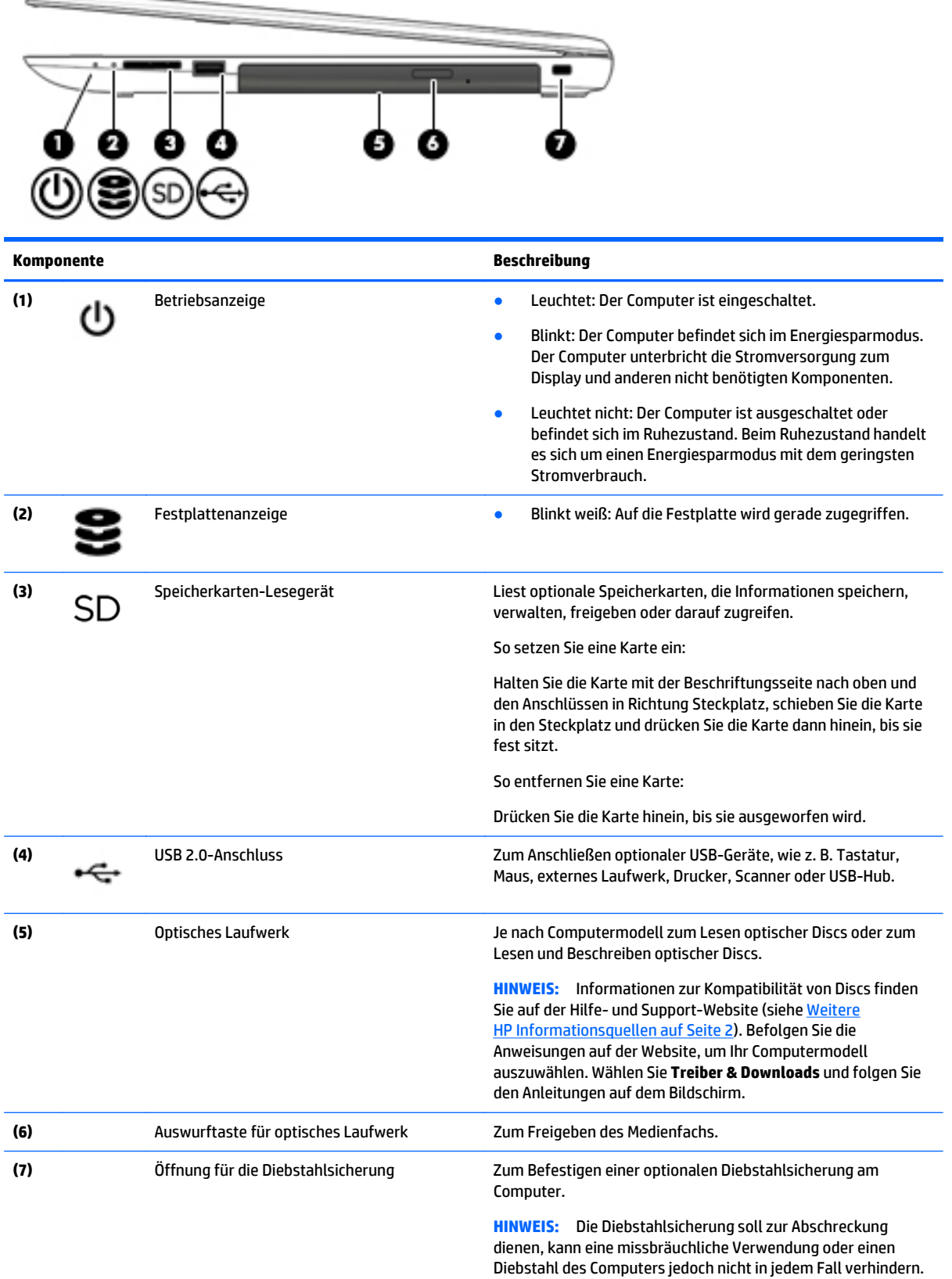

### <span id="page-15-0"></span>**Linke Seite**

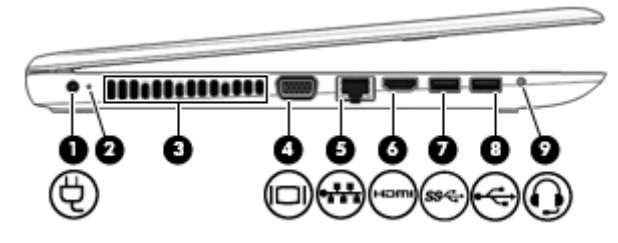

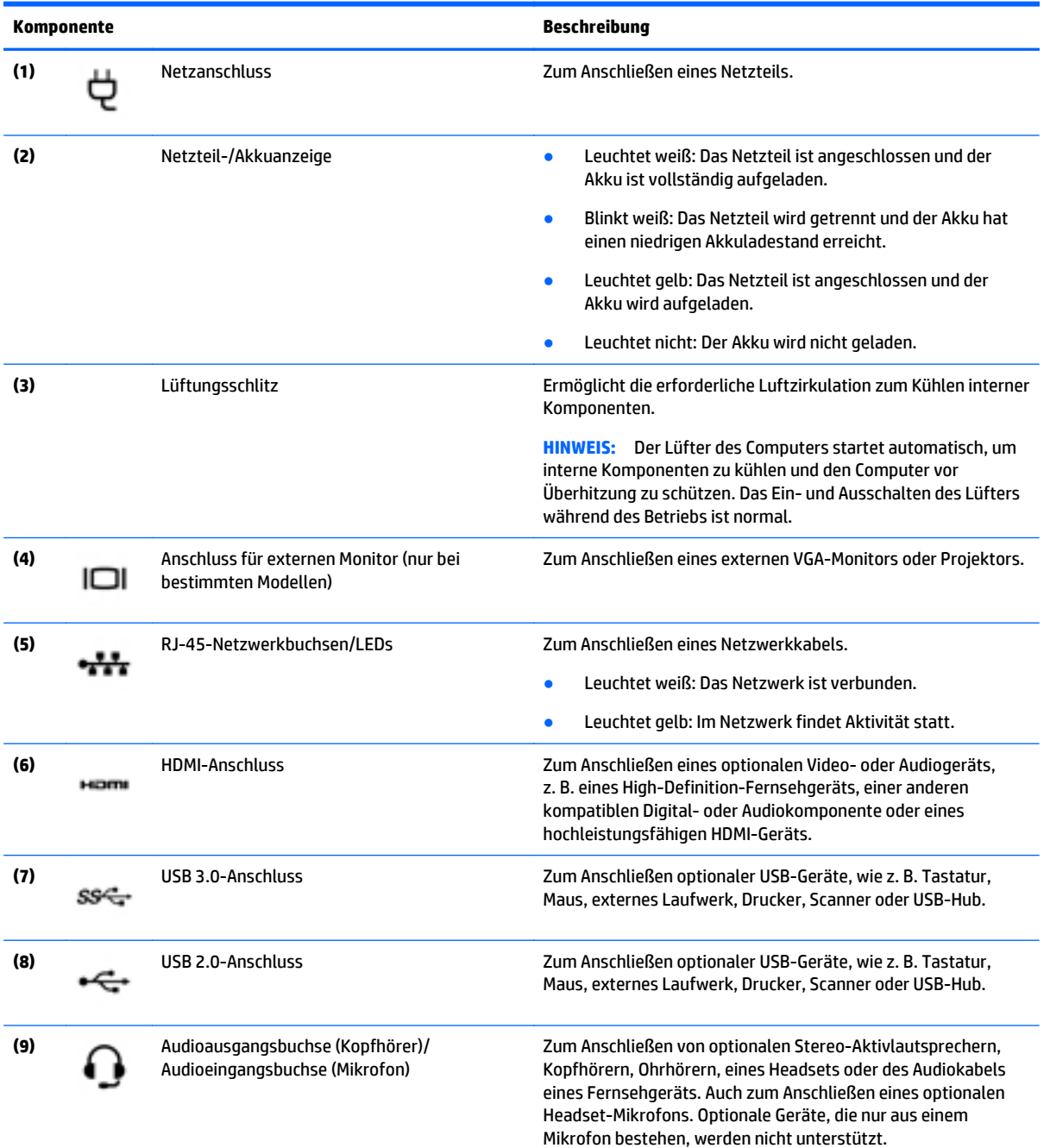

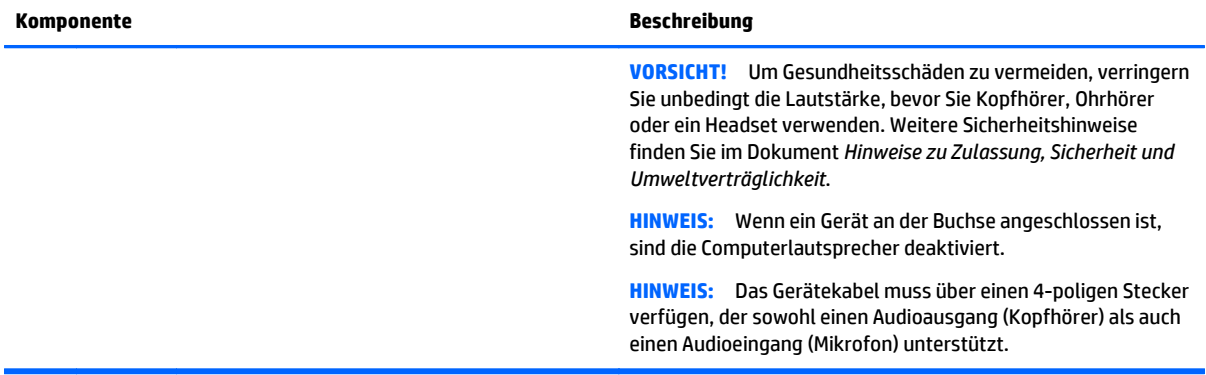

### <span id="page-17-0"></span>**Display**

**HINWEIS:** Richten Sie sich nach der Abbildung, die am besten zu Ihrem Computer passt.

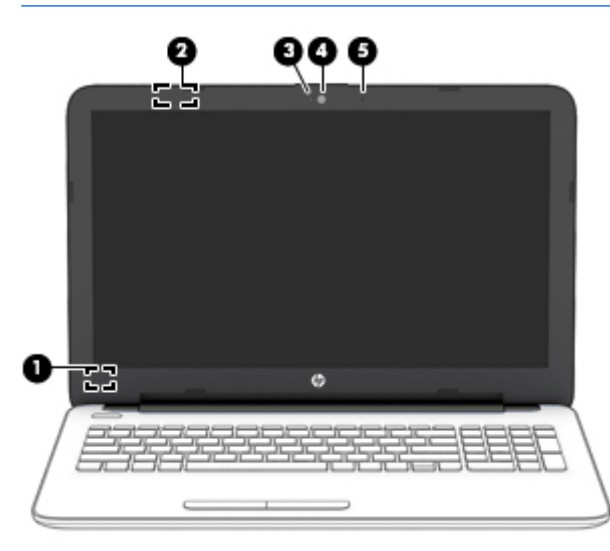

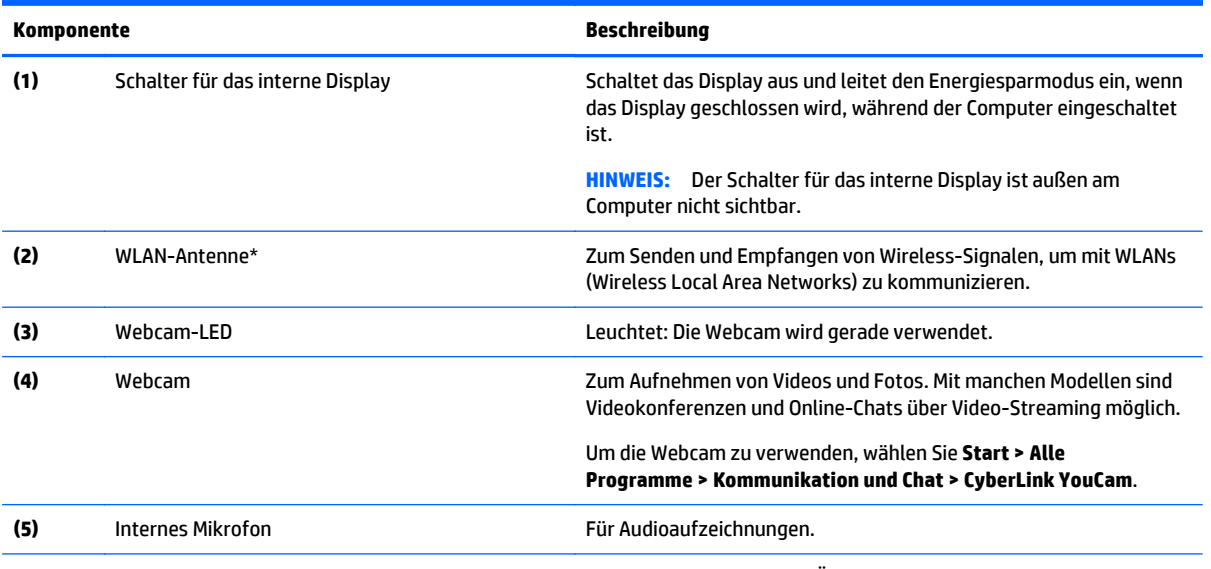

\*Die Antennen sind außen am Computer nicht sichtbar. Achten Sie im Sinne einer optimalen Übertragung darauf, dass sich keine Gegenstände in unmittelbarer Umgebung der Antennen befinden. Zulassungshinweise für Wireless-Geräte finden Sie im Dokument Hinweise zu Zulassung, Sicherheit und Umweltverträglichkeit im entsprechenden Abschnitt für Ihr Land bzw. Ihre Region. Um auf dieses Handbuch zuzugreifen, wählen Sie **Start > HP Support Assistant > Weiter > Arbeitsplatz > Benutzerhandbücher**.

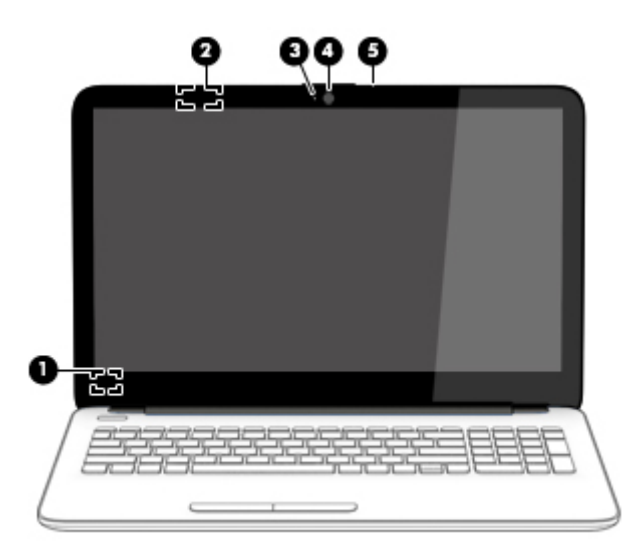

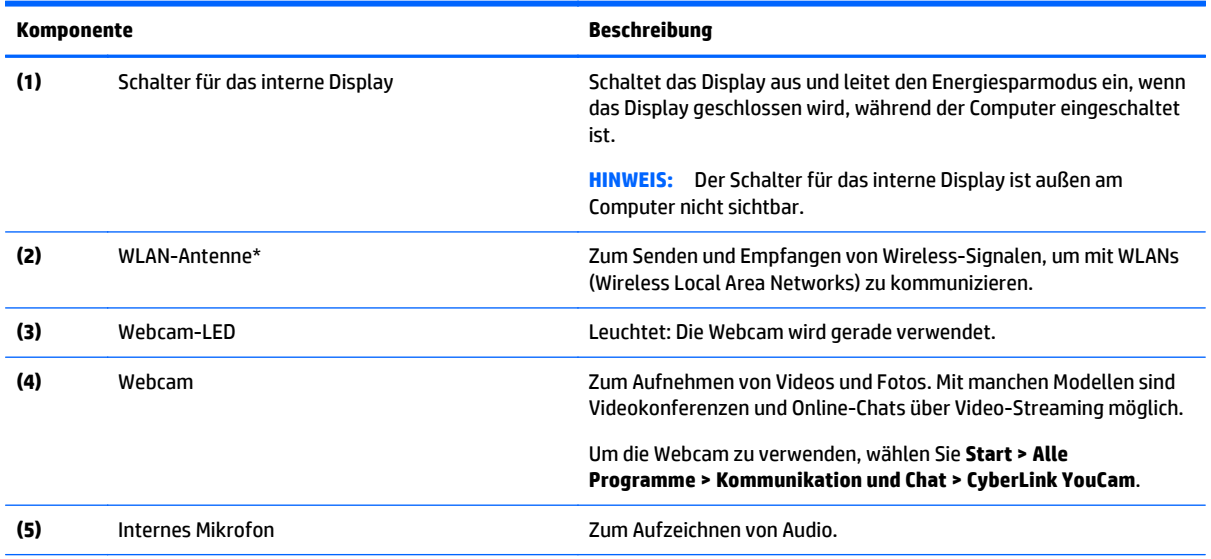

\*Die Antennen sind außen am Computer nicht sichtbar. Achten Sie im Sinne einer optimalen Übertragung darauf, dass sich keine Gegenstände in unmittelbarer Umgebung der Antennen befinden. Zulassungshinweise für Wireless-Geräte finden Sie im Dokument *Hinweise zu Zulassung, Sicherheit und Umweltverträglichkeit* im entsprechenden Abschnitt für Ihr Land bzw. Ihre Region. Um auf dieses Handbuch zuzugreifen, wählen Sie **Start > HP Support Assistant > Weiter > Arbeitsplatz > Benutzerhandbücher**.

## <span id="page-19-0"></span>**Oberseite**

### **TouchPad**

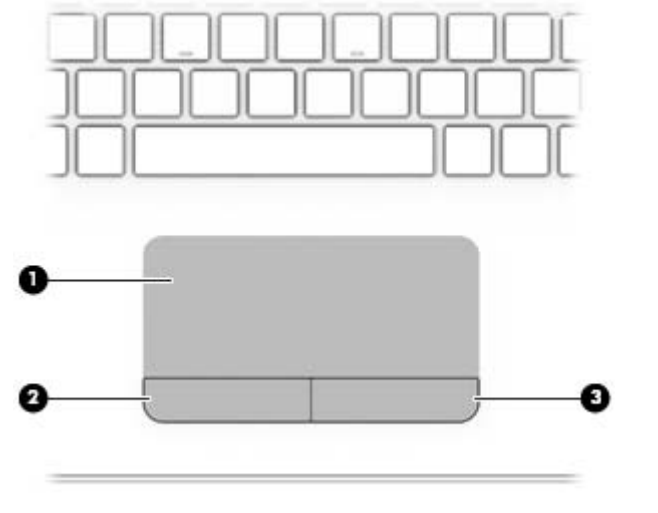

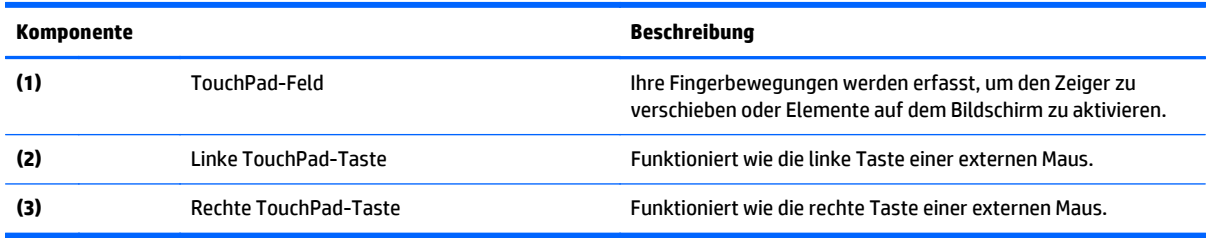

#### <span id="page-20-0"></span>**LEDs**

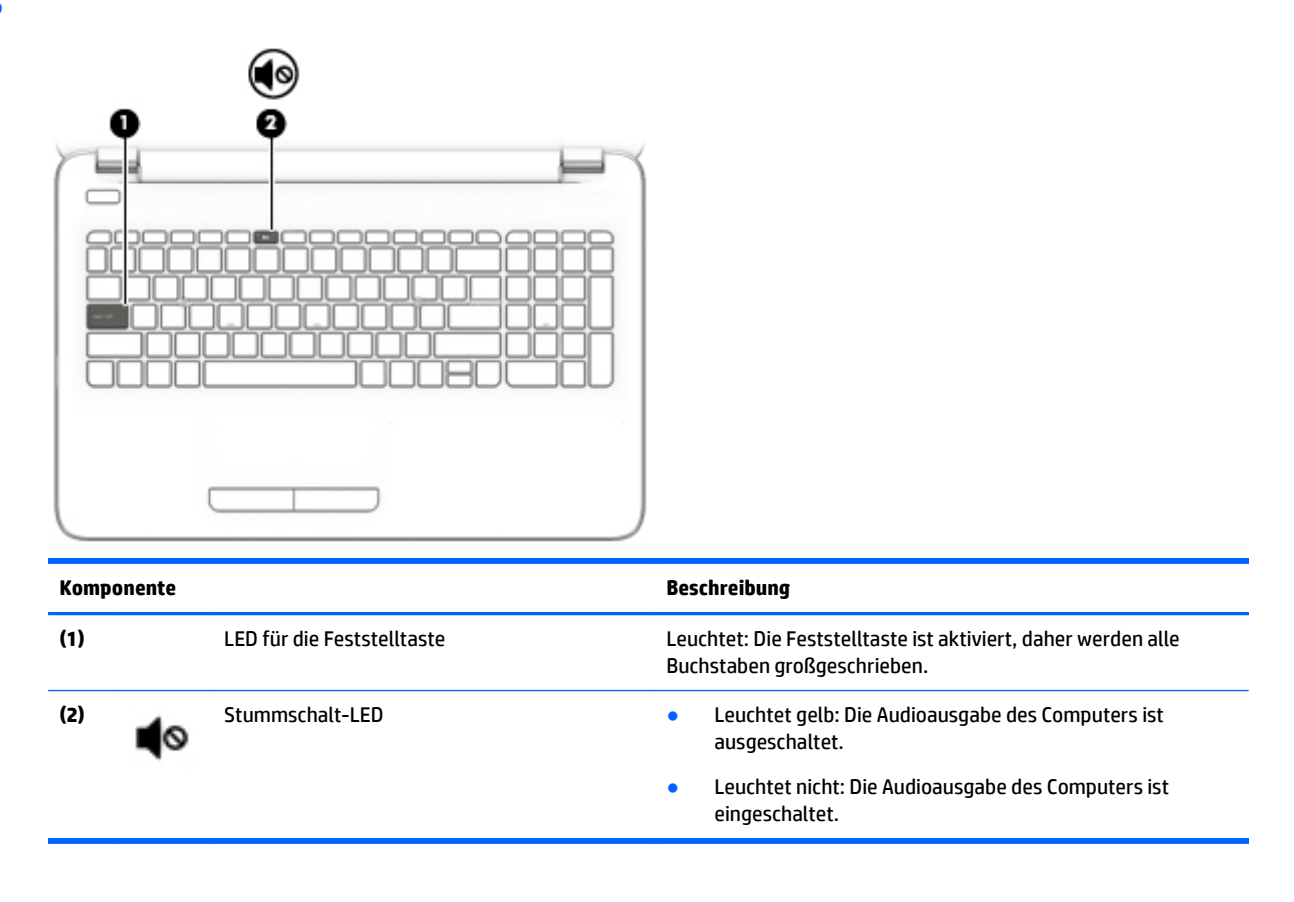

#### **Tasten**

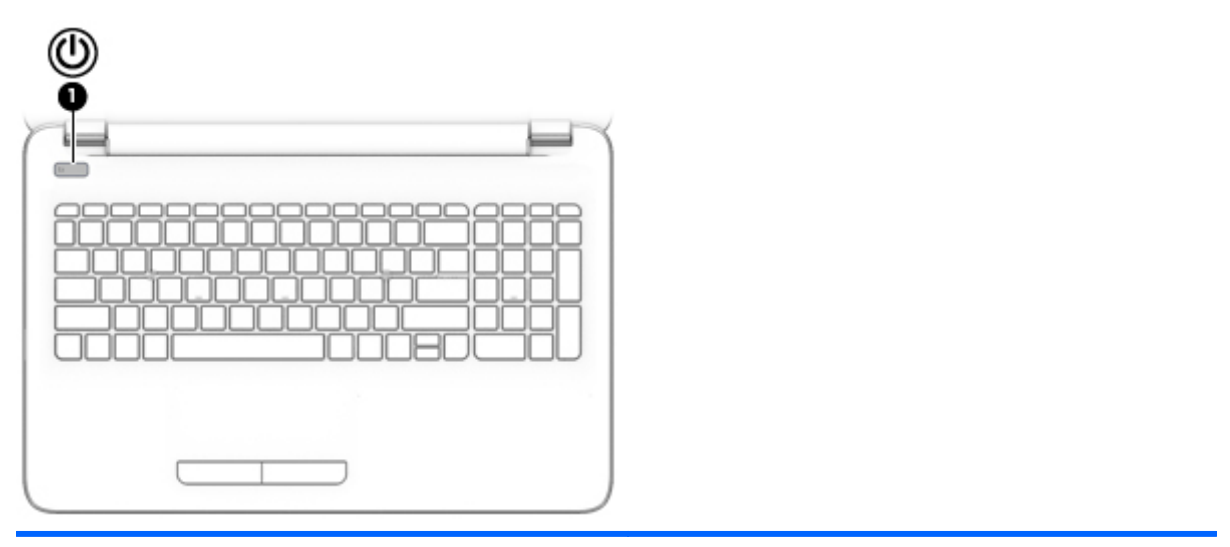

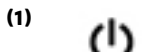

#### **Komponente Beschreibung**

- **Betriebstaste <b>Eine Eine Eine Eine Eine** Wenn der Computer ausgeschaltet ist, drücken Sie diese Taste, um ihn einzuschalten.
	- Wenn der Computer eingeschaltet ist, drücken Sie kurz diese Taste, um den Energiesparmodus einzuleiten.

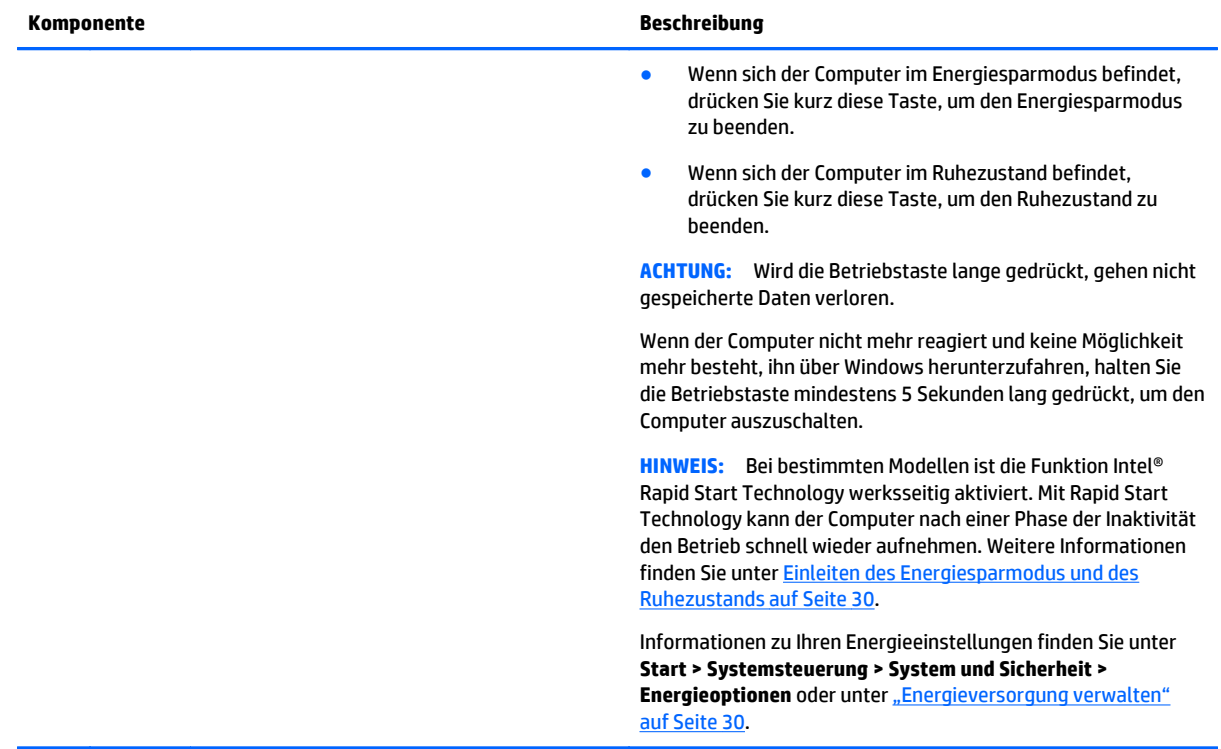

### <span id="page-22-0"></span>**Tasten im Tastenfeld**

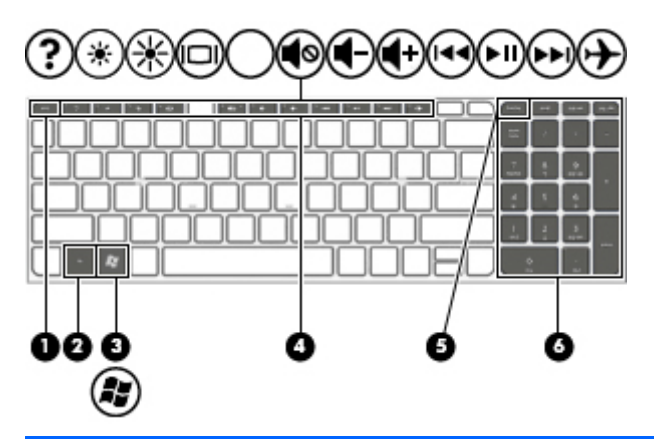

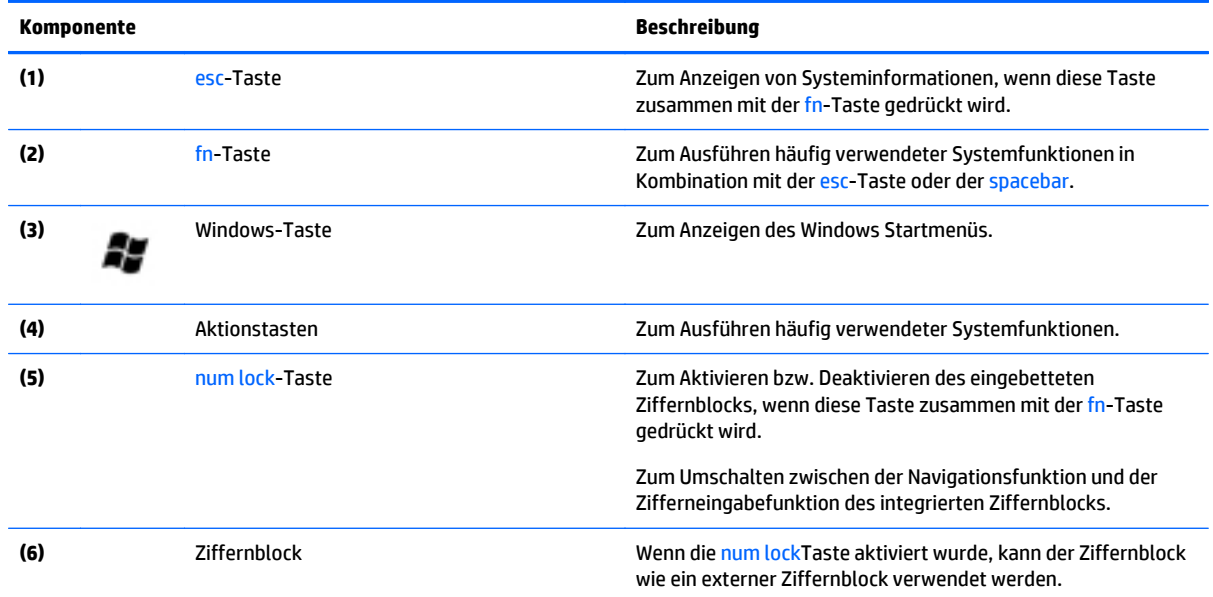

### <span id="page-23-0"></span>**Unterseite**

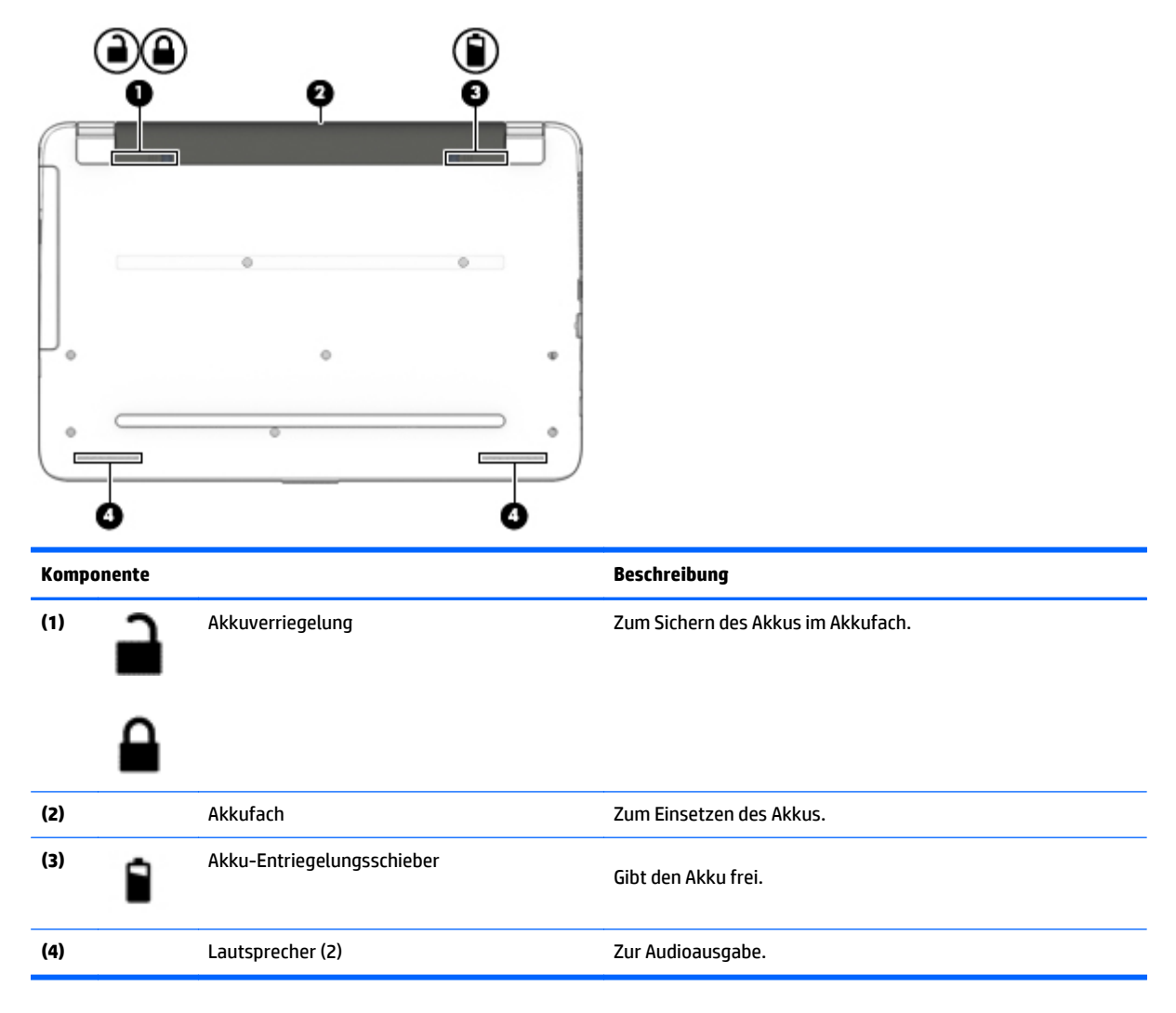

### **Etiketten**

Die am Computer angebrachten Etiketten enthalten Informationen, die Sie möglicherweise für die Fehlerbeseitigung benötigen oder wenn Sie den Computer auf Auslandsreisen mitnehmen.

- **WICHTIG:** Alle in diesem Abschnitt beschriebenen Etiketten befinden sich je nach Computermodell an einer der folgenden drei Stellen: An der Unterseite des Computers, im Akkufach oder an der Rückseite des Displays.
	- Service-Etikett Liefert wichtige Informationen zur Identifizierung Ihres Computers. Wenn Sie sich an den Support wenden, werden Sie wahrscheinlich nach der Seriennummer gefragt und möglicherweise auch nach der Produktnummer oder der Modellnummer. Suchen Sie diese Nummern heraus, bevor Sie sich an den Support wenden.

Ihr Service-Etikett wird einem der unten abgebildeten Beispiele ähneln. Richten Sie sich nach der Abbildung, die am besten zum Service-Etikett Ihres Computer passt.

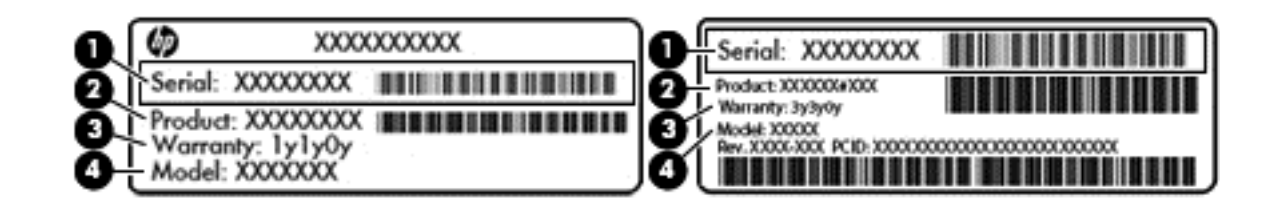

#### **Komponente**

- **(1)** Seriennummer
- **(2)** Produktnummer
- **(3)** Garantiezeitraum
- **(4)** Modellnummer (nur bestimmte Modelle)
- Microsoft-Etikett mit Echtheitszertifikat (nur bestimmte Modelle vor Windows 8) Enthält den Windows-Produktschlüssel. Den Produktschlüssel benötigen Sie eventuell, um das Betriebssystem zu aktualisieren oder zu reparieren. HP-Plattformen auf denen Windows 8 oder Windows 8.1 vorinstalliert ist, verfügen nicht über die physische Beschriftung, aber haben einen Digitalen Produktschlüssel elektronisch installiert.
- **HINWEIS:** Dieser digitale Produktschlüssel wird automatisch erkannt und von den Microsoft-Betriebssystemen bei Neuinstallation des Windows 8- oder Windows 8.1-Betriebssystems mit von HP anerkannten Wiederherstellungsmethoden aktiviert.
- Zulassungsetikett(en) enthält/enthalten Zulassungsinformationen für den Computer.
- Zulassungsetikett(en) für Wireless-Geräte enthält/enthalten Informationen zu optionalen Wireless-Geräten und die amtlichen Zulassungssymbole für die Länder oder Regionen, in denen die Geräte für die Verwendung zugelassen sind.

# <span id="page-25-0"></span>**3 Verbindung zu einem Netzwerk herstellen**

Sie können den Computer überallhin mitnehmen. Aber auch von zu Hause aus können Sie die Welt erkunden und über Ihren Computer und eine LAN- oder WLAN-Netzwerkverbindung auf Millionen von Websites zugreifen. In diesem Kapitel erfahren Sie, wie Sie sich mit dieser virtuellen Welt verbinden können.

### **Herstellen einer Verbindung zu einem Wireless-Netzwerk**

Mit der Wireless-Technologie werden Daten nicht über Kabel, sondern über Funkwellen übertragen. Ihr Computer ist möglicherweise mit einem oder mehreren der folgenden Wireless-Geräte ausgestattet:

- WLAN-Gerät (Wireless Local Area Network) Verbindet den Computer mit WLANs (die auch als Wi-Fi-Netzwerk, Wireless-LAN oder Drahtlosnetzwerk bezeichnet werden) in Unternehmen, bei Ihnen zu Hause und an öffentlichen Standorten, wie Flughäfen, Restaurants, Cafés, Hotels und Hochschulen. In einem WLAN erfolgt der Datenaustausch zwischen den einzelnen Wireless-Geräten in Ihrem Computer über einen Wireless-Router oder Wireless-Access Point.
- Bluetooth-Gerät (bestimmte Modelle) Erstellt ein PAN (Personal Area Network, persönliches Netzwerk), um mit anderen Bluetooth-fähigen Geräten wie Computern, Telefonen, Druckern, Headsets, Lautsprechern und Kameras zu kommunizieren. In einem PAN kommuniziert jedes Gerät direkt mit anderen Geräten. Der Abstand zwischen den Geräten muss relativ gering sein und beträgt typischerweise nicht mehr als 10 m.

Weitere Informationen zur Wireless-Technologie, zum Internet und Networking finden Sie in den Informationen und den Website-Links unter "Hilfe und Support". Wählen Sie **Start > Hilfe und Support.**

#### **Verwenden der Wireless-Bedienelemente**

Sie können zur Steuerung der Wireless-Geräte in Ihrem Computer die folgenden Merkmale nutzen:

- Wireless-Taste oder Wireless-Schalter (in diesem Handbuch als Wireless-Taste bezeichnet)
- **HP Connection Manager Software**
- Bedienelemente des Betriebssystems

#### **Verwenden der Wireless-Taste**

Der Computer verfügt über eine Wireless-Taste, ein oder mehrere Wireless-Geräte und, bei bestimmten Modellen, über eine oder zwei Wireless-LEDs. Alle Wireless-Geräte in Ihrem Computer sind werksseitig aktiviert, und wenn Ihr Computer über eine Wireless-LED verfügt, leuchtet diese (weiß), wenn Sie den Computer einschalten.

Die Wireless-LED gibt Auskunft über den Wireless-Status des Computers. Sie zeigt nicht den Status einzelner Wireless-Geräte separat an. Wenn die Wireless-LED weiß leuchtet, ist mindestens ein Wireless-Gerät eingeschaltet. Wenn die Wireless-LED nicht leuchtet leuchtet, sind alle Wireless-Geräte ausgeschaltet.

**HINWEIS:** Bei einigen Modellen leuchtet die Wireless-LED gelb, wenn alle Wireless-Geräte ausgeschaltet sind.

Da die Wireless-Geräte werksseitig aktiviert sind, können Sie mit der Wireless-Taste alle Wireless-Geräte gleichzeitig ein- und ausschalten. Einzeln können die Wireless-Geräte mit HP Connection Manager ein- bzw. ausgeschaltet werden.

#### <span id="page-26-0"></span>**Verwenden von HP Connection Manager (bestimmte Modelle)**

Mithilfe von HP Connection Manager können Sie Ihre Wireless-Geräte zentral verwalten. Ferner bietet HP Connection Manager eine Schnittstelle zum Senden bzw. Empfangen von SMS (Textnachrichten). Mit HP Connection Manager können Sie die Geräte für folgende Verbindungsarten verwalten:

- Wireless Local Area Network (WLAN)/Wi-Fi
- **Bluetooth**

HP Connection Manager zeigt Informationen und Benachrichtigungen zu Verbindungsstatus, Betriebszustand sowie SMS-(Text-)Nachrichten an. Statusinformationen und Benachrichtigungen werden im Infobereich außen rechts in der Taskleiste angezeigt.

Um HP Connection Manager zu öffnen, wählen Sie **Start > Alle Programme > HP Hilfe und Support > HP Connection Manager**.

Nähere Informationen über die Verwendung von HP Connection Manager finden Sie in der HP Connection Manager Softwarehilfe.

#### **Verwenden der Bedienelemente des Betriebssystems**

Das Netzwerk- und Freigabecenter ermöglicht die Einrichtung einer Verbindung oder eines Netzwerks, die Verbindung mit einem Netzwerk, die Verwaltung von Wireless-Netzwerken sowie die Diagnose und Behebung von Netzwerkproblemen.

Um die Bedienelemente des Betriebssystems zu verwenden, wählen Sie **Start > Systemsteuerung > Netzwerk und Internet > Netzwerk- und Freigabecenter**.

Weitere Informationen finden Sie unter **Start > Hilfe und Support**.

#### **Herstellen einer Verbindung zu einem WLAN**

So stellen Sie eine Verbindung zu einem WLAN her:

- **1.** Stellen Sie sicher, dass das WLAN-Gerät eingeschaltet ist. Wenn das Gerät eingeschaltet ist, leuchtet die Wireless-LED. Wenn die Wireless-LED nicht leuchtet, drücken Sie die Wireless-Taste.
- **FINWEIS:** Bei einigen Modellen leuchtet die Wireless-LED gelb, wenn alle Wireless-Geräte ausgeschaltet sind.
- **2.** Klicken Sie auf das Netzwerkstatussymbol im Infobereich außen rechts in der Taskleiste.
- **3.** Wählen Sie Ihr WLAN in der Liste aus.
- **4.** Klicken Sie auf **Verbinden**.

Wenn auf Ihrem WLAN eine Sicherheitsfunktion aktiviert ist, werden Sie aufgefordert, einen Sicherheitscode einzugeben. Geben Sie den Code ein, und klicken Sie auf **OK**, um die Verbindung herzustellen.

- **HINWEIS:** Wenn keine WLANs angezeigt werden, befinden Sie sich nicht in der Reichweite eines Wireless-Routers oder eines Access Point.
- **HINWEIS:** Wird das WLAN, zu dem Sie eine Verbindung herstellen möchten, nicht angezeigt, klicken Sie auf **Netzwerk- und Freigabecenter öffnen**. Klicken Sie dann auf **Neue Verbindung oder neues Netzwerk einrichten**. Eine Liste mit Optionen wird angezeigt, in der Sie manuell nach einem Netzwerk suchen und eine Verbindung herstellen oder eine neue Netzwerkverbindung erstellen können.

Nachdem die Verbindung hergestellt wurde, platzieren Sie den Mauszeiger auf dem Netzwerkstatussymbol im Infobereich außen rechts in der Taskleiste, um den Namen und den Status der Verbindung zu überprüfen. <span id="page-27-0"></span>**EY** HINWEIS: Der Funktionsbereich (Reichweite der Funksignale) schwankt je nach WLAN-Implementierung, Router-Hersteller und durch andere elektronische Geräte verursachte Störungen und je nach baulichen Hindernissen wie Wänden oder Decken.

#### **Verwenden von Bluetooth-fähigen Geräten (bestimmte Modelle)**

Ein Bluetooth-fähiges Gerät ermöglicht Wireless-Kommunikation auf kurzer Distanz und die Verbindung beispielsweise folgender elektronischer Geräte ohne die herkömmlichen Kabelverbindungen:

- Computer (Desktop, Notebook, Handheld)
- Telefone (Mobiltelefon, schnurloses Telefon, Smart Phone)
- Bildverarbeitungsgeräte (Drucker, Kamera)
- Audiogeräte (Headset, Lautsprecher)
- **Maus**

Bluetooth-fähige Geräte verfügen über Funktionen für Peer-to-Peer-Netzwerke, die den Aufbau eines PAN (Personal Area Network) mit Bluetooth-fähigen Geräten ermöglichen. Informationen über das Konfigurieren und Verwenden von Bluetooth-fähigen Geräten finden Sie in der Hilfe zur Bluetooth-Software.

### **Herstellen einer Verbindung mit einem drahtgebundenen Netzwerk**

#### **Herstellen einer Verbindung zu einem lokalen Netzwerk (LAN)**

Verwenden Sie eine LAN-Verbindung, wenn Sie den Computer zu Hause direkt an einen Router anschließen möchten (statt über eine Wireless-Verbindung zu arbeiten), oder wenn Sie ihn mit einem vorhandenen Netzwerk im Büro verbinden möchten.

Die Herstellung einer Verbindung zu einem LAN erfordert ein achtpoliges RJ-45-Netzwerkkabel.

So schließen Sie das Netzwerkkabel an:

**1.** Stecken Sie das Netzwerkkabel in die Netzwerkbuchse **(1)** des Computers.

- <span id="page-28-0"></span>**2.** Stecken Sie das andere Ende des Netzwerkkabels in eine Netzwerkwandbuchse **(2)** oder einen Router.
	- **HINWEIS:** Wenn das Netzwerkkabel über eine Schaltung zur Rauschunterdrückung **(3)** verfügt, die Störungen durch Rundfunk- und Fernsehempfang verhindert, schließen Sie das Kabelende mit der Schaltung am Computer an.

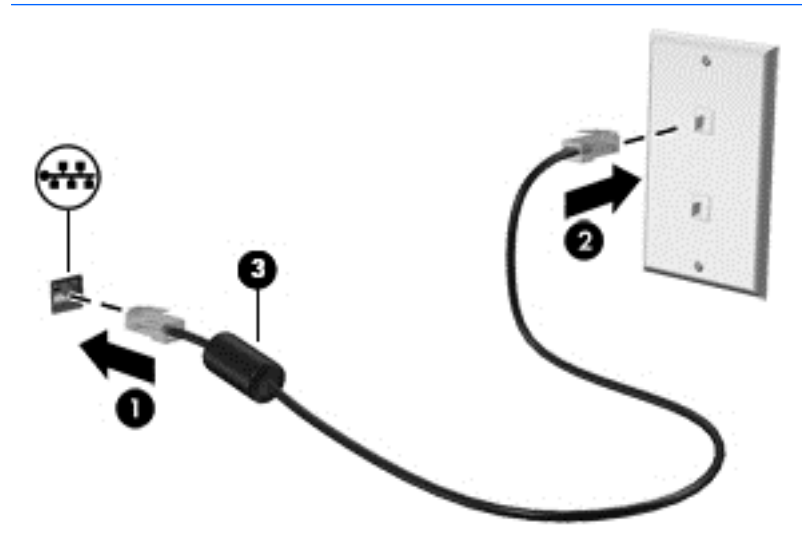

### **Freigeben von Daten und Laufwerken und Zugriff auf Software**

Wenn Ihr Computer Teil eines Netzwerks ist, können Sie auch auf Daten zugreifen, die nicht auf dem Computer gespeichert sind. Netzwerkcomputer können Software und Daten untereinander austauschen.

**HINWEIS:** Discs mit z. B. kopiergeschützten DVD-Filmen oder Spielen können nicht freigegeben werden.

So aktivieren Sie die Freigabe für bestimmte Personen in demselben Netzwerk:

- **1.** Wählen Sie auf dem Computer, den Sie freigeben möchten, **Start > Computer**.
- **2.** Klicken Sie mit der rechten Maustaste auf das Laufwerk, das Sie freigeben möchten, und dann auf **Eigenschaften**.
- **3.** Wählen Sie die Registerkarte **Freigabe** und dann **Erweiterte Freigabe**.
- **4.** Aktivieren Sie das Kontrollkästchen **Diesen Ordner freigeben**.
- **5.** Geben Sie einen Namen für das optische Laufwerk in das Textfeld **Freigabename** ein.
- **6.** Klicken Sie auf **Übernehmen** und anschließend auf **OK**.
- **7.** So zeigen Sie das gemeinsam genutzte Laufwerk an:
	- **▲** Wählen Sie **Start > Systemsteuerung > Netzwerk und Internet > Netzwerk- und Freigabecenter**.

# <span id="page-29-0"></span>**4 Unterhaltungsfunktionen verwenden**

Nutzen Sie Ihren HP Computer als Unterhaltungszentrum, um über die Webcam mit anderen in Kontakt zu treten, Ihre Musik anzuhören und zu verwalten sowie Filme herunterzuladen und anzusehen. Sie können auch externe Geräte wie Lautsprecher, Kopfhörer, Monitor, Projektor, Fernsehgerät und – bei bestimmten Modellen – High-Definition-Geräte anschließen, um Ihren Computer in ein noch beeindruckenderes Entertainment-Center umzuwandeln.

### **Multimediamerkmale**

Nachfolgend sind einige Unterhaltungsmerkmale Ihres Computers aufgeführt.

**HINWEIS:** Möglicherweise unterscheidet sich Ihr Computer optisch leicht von der Abbildung in diesem Abschnitt.

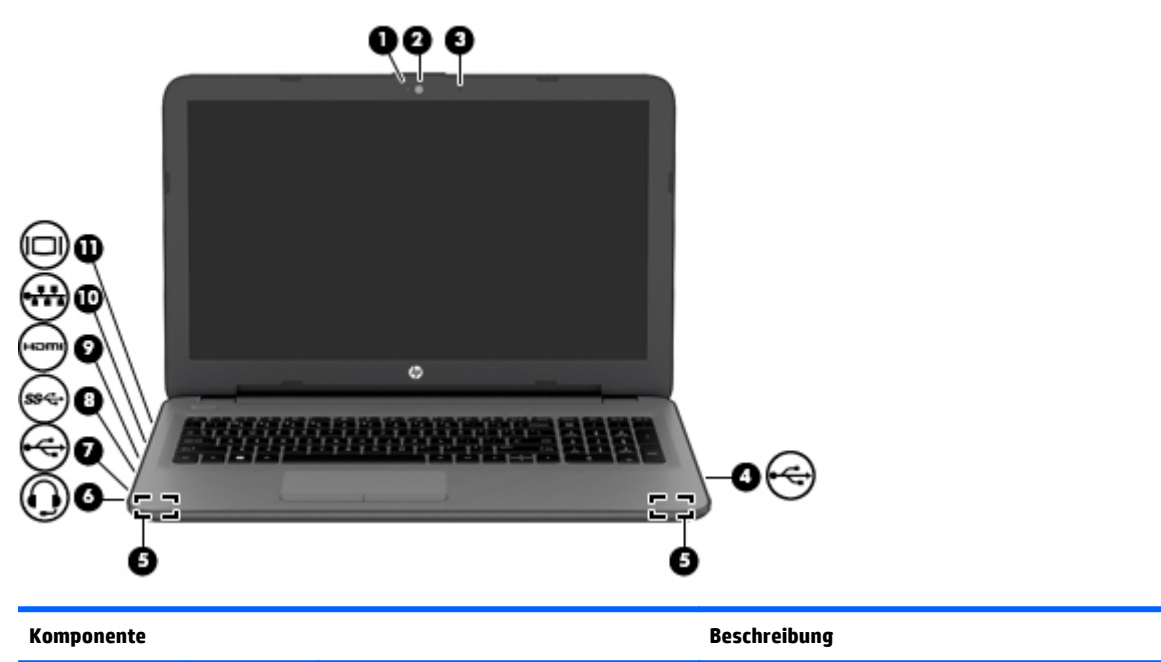

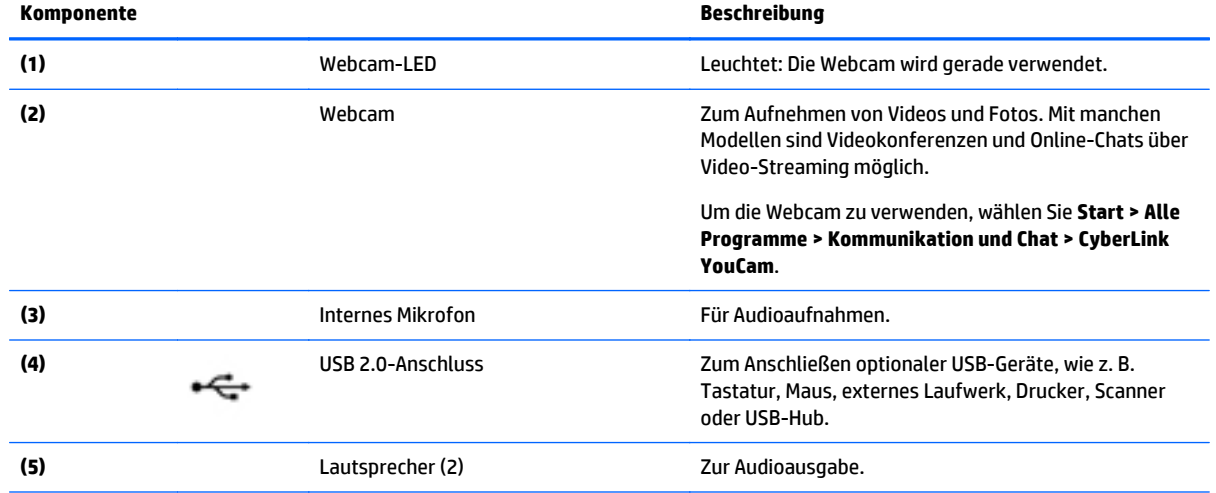

<span id="page-30-0"></span>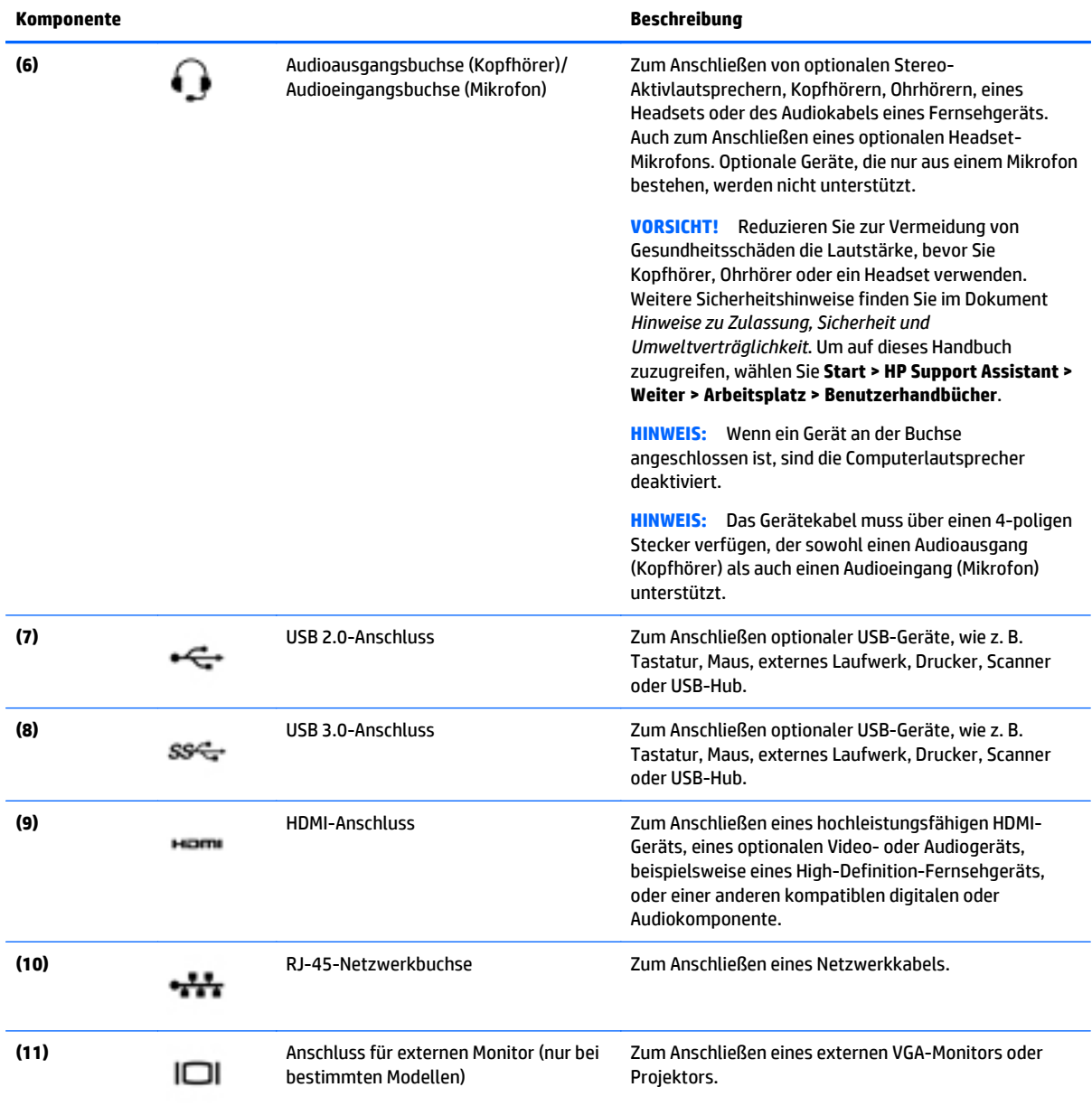

### **Verwenden der Webcam**

Der Computer verfügt über eine integrierte Webcam, die Videos und Fotos aufnimmt. Mit manchen Modellen sind Videokonferenzen und Online-Chats über Video-Streaming möglich.

**▲** Um die Webcam zu starten, wählen Sie **Start > Alle Programme > Kommunikation und Chat > CyberLink YouCam**.

Nähere Informationen zur Verwendung der Webcam finden Sie unter **Start > Hilfe und Support**.

### **Verwenden von Audiofunktionen**

Sie können auf Ihrem Computer, oder bei bestimmten Modellen mit einem externen optischen Laufwerk, Musik-CDs wiedergeben, Musik herunterladen und anhören, Audiomaterial über das Internet streamen

<span id="page-31-0"></span>(einschließlich Radio), Audiosignale aufnehmen oder Audio- und Videodaten zusammenfügen, um Multimedia-Dateien zu erstellen. Schließen Sie externe Audiogeräte an, z. B. Lautsprecher oder Kopfhörer, um das Hörerlebnis zu verbessern.

#### **Anschließen von Lautsprechern**

Sie können kabelgebundene Lautsprecher an Ihren Computer anschließen, indem Sie sie über die USB-Anschlüsse (oder die Audioausgangsbuchse) an Ihren Computer oder ein optionales Dockingprodukt anschließen.

Nähere Informationen zum Verbinden von drahtlosen Lautsprechern mit dem Computer finden Sie in den Anweisungen des Geräteherstellers. Anleitungen zum Anschließen von High-Definition-Lautsprechern an den Computer finden Sie im Abschnitt [Einrichten von HDMI-Audiofunktionen auf Seite 24](#page-33-0). Stellen Sie die Lautstärke ein, bevor Sie Audiogeräte anschließen.

#### **Anschließen von Kopfhörern und Mikrofonen**

Sie können drahtgebundene Kopfhörer oder Headsets über die Audioausgangsbuchse (Kopfhörer) bzw. Audioeingangsbuchse (Mikrofon) mit Ihrem Computer verbinden. Im Handel sind zahlreiche Headsets mit integrierten Mikrofonen erhältlich.

Nähere Informationen zum Verbinden von *Wireless*-Kopfhörern oder -Headsets mit dem Computer finden Sie in den Anleitungen des Geräteherstellers.

**VORSICHT!** Um Gesundheitsschäden zu vermeiden, verringern Sie unbedingt die Lautstärke, bevor Sie Kopfhörer, Ohrhörer oder ein Headset verwenden. Weitere Sicherheitshinweise finden Sie im Dokument *Hinweise zu Zulassung, Sicherheit und Umweltverträglichkeit*. Um auf dieses Handbuch zuzugreifen, wählen Sie **Start > HP Support Assistant > Weiter > Arbeitsplatz > Benutzerhandbücher**.

#### **Verwendung der Sound-Einstellungen**

Lautstärkeregelung für Sound-Einstellungen, auf Programme angewendete Sounds, Lautsprecher, Mikrofone, Kopfhörer und andere Audiofunktionen auf Ihrem Computer.

So zeigen Sie Lautstärke an oder ändern diese:

- **1.** Wählen Sie **Start > Systemsteuerung > Hardware und Sound**.
- **2.** Klicken Sie in **Sounds** auf **Systemlautstärke einstellen** und folgen Sie dann den Anweisungen auf dem Bildschirm.

So zeigen Sie Sound-Einstellungen an oder ändern diese:

- **1.** Wählen Sie **Start > Systemsteuerung > Hardware und Sound**.
- **2.** Wählen Sie **Sound**, und folgen Sie dann den Anweisungen auf dem Bildschirm.

Weitere Informationen zu den Audiofunktionen auf Ihrem Computer finden Sie in Hilfe und Support.

**▲** Wählen Sie **Start > Hilfe und Support**.

### **Verwenden von Videofunktionen**

Ihr Computer ist ein leistungsfähiges Videogerät, mit dem Sie sich Streaming-Videos auf Ihren bevorzugten Websites ansehen und Videos und Filme herunterladen und auf Ihrem Computer ansehen können, ohne auf ein Netzwerk zugreifen zu müssen.

Für den perfekten Filmgenuss können Sie einen externen Monitor, Projektor oder Fernseher über einen der Videoanschlüsse des Computers anschließen. Die meisten Computer verfügen über eine HDMI-Schnittstelle <span id="page-32-0"></span>(High Definition Multimedia Interface), über die ein High-Definition-Monitor oder -Fernsehgerät angeschlossen werden kann.

**WICHTIG:** Das externe Gerät muss mithilfe des entsprechenden Kabels mit dem richtigen Anschluss am Computer verbunden werden. Lesen Sie bei Fragen die Anleitungen des Geräteherstellers.

#### **Videogeräte über ein VGA-Kabel verbinden (nur bestimmte Modelle)**

Um die Computeranzeige auf einem externen VGA-Monitor anzuzeigen oder für eine Präsentation zu projizieren, schließen Sie einen Monitor oder Projektor an den VGA-Anschluss des Computers an.

So schließen Sie einen Monitor oder Projektor an:

**1.** Schließen Sie das VGA-Kabel des Monitors oder Projektors an den VGA-Anschluss des Computers an, wie in der Abbildung dargestellt.

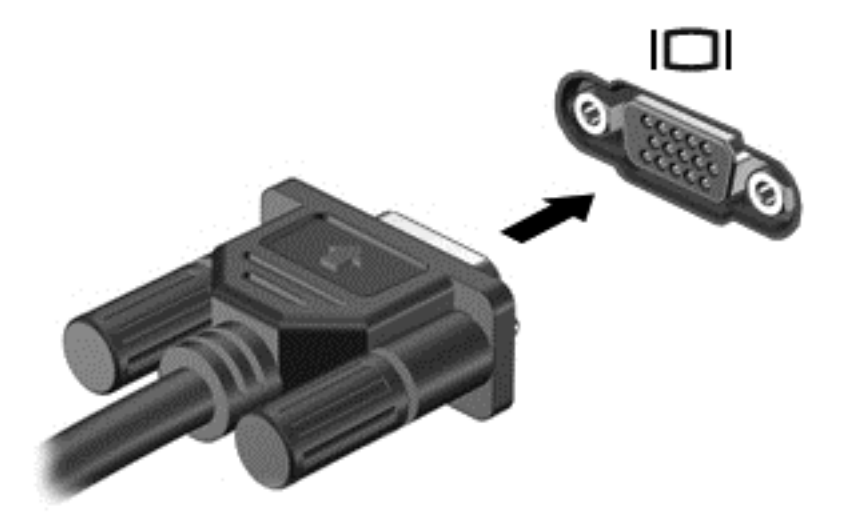

- **2.** Drücken Sie f4, um die Bildschirmanzeige auf vier verschiedene Arten anzuzeigen:
	- **Nur Computer:** Die Bildschirmanzeige nur auf dem Computer anzeigen.
	- **Duplizieren:** Dieselbe Bildschirmanzeige gleichzeitig auf dem Computer und auf dem externen Gerät anzeigen.
	- **Erweitern:** Die Bildschirmanzeige erweitert auf dem Computer und dem externem Display anzeigen.
	- **Nur externes Gerät:** Die Bildschirmanzeige nur auf dem externen Gerät anzeigen.

Die Art der Anzeige ändert sich, wenn Sie f4 drücken.

**FIGUART HINWEIS:** Stellen Sie die Bildschirmauflösung auf dem externen Gerät ein, insbesondere dann, wenn Sie den Erweiterungsmodus wählen. Gehen Sie zu **Start > Systemsteuerung > Darstellung und Anpassung > Bildschirmauflösung anpassen**, um optimale Ergebnisse zu erzielen.

#### **Videogeräte über ein HDMI-Kabel anschließen**

Um die Computerbildschirmanzeige auf einem High-Definition-Gerät anzuzeigen, schließen Sie dieses zunächst an den Computer an. Gehen Sie dabei nach folgenden Anleitungen vor.

Um ein HDMI-Gerät an den Computer anzuschließen, benötigen Sie ein separat erhältliches HDMI-Kabel.

So schließen Sie einen High-Definition-Fernseher oder -Monitor an den Computer an:

<span id="page-33-0"></span>**1.** Schließen Sie ein Ende des HDMI-Kabels an den HDMI-Anschluss des Computers an.

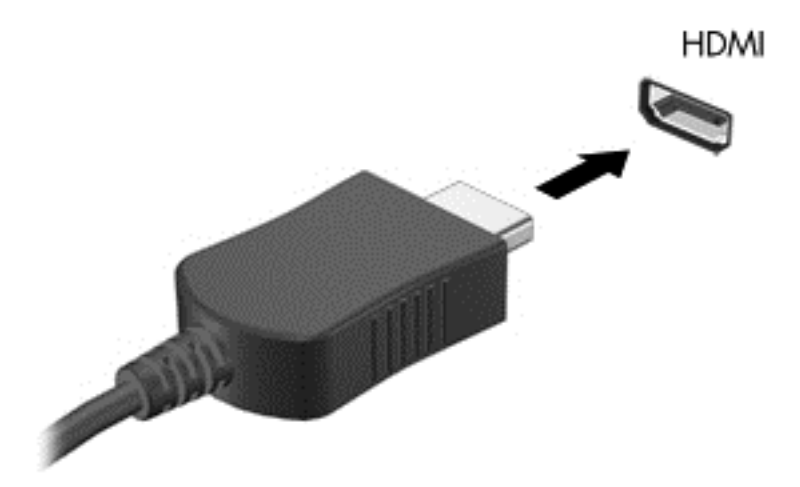

- **2.** Schließen Sie das andere Ende des Kabels an den High-Definition-Fernseher bzw. -Monitor an.
- **3.** Drücken Sie f4, um zwischen den vier verschiedenen Arten der Bildschirmanzeige umzuschalten:
	- **Nur Computer:** Die Bildschirmanzeige nur auf dem Computer anzeigen.
	- **Duplizieren:** Dieselbe Bildschirmanzeige gleichzeitig auf dem Computer und auf dem externen Gerät anzeigen.
	- **Erweitern:** Die Bildschirmanzeige erweitert auf dem Computer und dem externem Display anzeigen.
	- **Nur externes Gerät:** Die Bildschirmanzeige nur auf dem externen Gerät anzeigen.

Die Anzeigeart ändert sich, wenn Sie f4 drücken.

**HINWEIS:** Stellen Sie die Bildschirmauflösung auf dem externen Gerät ein, insbesondere dann, wenn Sie den Erweiterungsmodus wählen. Gehen Sie zu **Start > Systemsteuerung > Darstellung und Anpassung > Bildschirmauflösung anpassen**, um optimale Ergebnisse zu erzielen.

#### **Einrichten von HDMI-Audiofunktionen**

HDMI ist die einzige Videoschnittstelle, die High-Definition-Video und -Audio unterstützt. Nachdem Sie ein HDMI-Fernsehgerät an den Computer angeschlossen haben, können Sie HDMI-Audio einschalten, indem Sie folgende Schritte ausführen:

- **1.** Klicken Sie mit der rechten Maustaste auf das Symbol **Lautsprecher** im Infobereich außen rechts in der Taskleiste, und klicken Sie dann auf **Wiedergabegeräte**.
- 2. Klicken Sie auf der Registerkarte "Wiedergabe" auf Digitales Ausgabegerät (HDMI).
- **3.** Klicken Sie auf **Als Standard** und dann auf **OK**.

Wenn die Audioausgabe wieder über die Computerlautsprecher erfolgen soll, führen Sie diese Schritte aus:

- **1.** Klicken Sie mit der rechten Maustaste auf das Symbol **Lautsprecher** im Infobereich außen rechts in der Taskleiste, und klicken Sie dann auf **Wiedergabegeräte**.
- **2.** Klicken Sie auf der Registerkarte Wiedergabe auf **Lautsprecher**.
- **3.** Klicken Sie auf **Als Standard** und dann auf **OK**.

#### <span id="page-34-0"></span>**Verwenden von Intel Wireless Display und Wireless Music (bestimmte Modelle)**

Mit Intel® Wireless Display und Wireless Music können Sie unter Verwendung eines optionalen Wireless-Adapters (separat zu erwerben) Computerinhalte mittels Wireless-Übertragung auf Ihr Empfangs-/ Anzeigegerät übertragen, beispielsweise auf ein HDTV-Gerät, einen Monitor, Projektor, eine Spielekonsole, einen Blu-ray Player oder einen digitalen Videorecorder. Nähere Informationen zum Verwenden des Wireless-Adapters finden Sie in den Anleitungen des Geräteherstellers.

Um Intel Wireless Display zu öffnen, wählen Sie **Start > Alle Programme > Intel WiDi**.

**HINWEIS:** Vergewissern Sie sich, dass das Wireless-Gerät eingeschaltet ist, bevor Sie die Wireless-Display-Funktion verwenden.

# <span id="page-35-0"></span>**5 Bildschirmnavigation**

Zur Bildschirmnavigation stehen Ihnen verschiedene Möglichkeiten zur Auswahl:

- **Fingerbewegungen**
- **Tastatur und Maus**
- **HINWEIS:** Sie können eine externe USB-Maus (separat zu erwerben) an einen der USB-Anschlüsse am Computer anschließen.

Bestimmte Modelle verfügen außerdem über spezielle Aktionstasten oder Tastenkombinationen, über die Routineaufgaben ausgeführt werden können. Einige Modelle verfügen möglicherweise auch über einen integrierten Ziffernblock.

### **TouchPad-Bewegungen**

Mit dem TouchPad können Sie mit einfachen Fingerbewegungen über den Bildschirm navigieren und den Zeiger steuern. Sie können auch die linke und rechte TouchPad-Taste genauso wie die entsprechenden Tasten einer externen Maus verwenden. Um auf einem Touchscreen (nur bestimmte Modelle) zu navigieren, berühren Sie den Bildschirm direkt mit den in diesem Kapitel beschriebenen Fingerbewegungen.

Sie können Bewegungen auch anpassen und Demonstrationen dazu ansehen. Wählen Sie **Start > Systemsteuerung > Hardware und Sound > Geräte und Drucker > Maus**.

#### **Tippen**

Tippen/Doppeltippen Sie, um ein Element auf dem Bildschirm auszuwählen oder zu öffnen.

Zeigen Sie auf ein Element auf dem Bildschirm und tippen Sie dann mit einem Finger auf das TouchPad-Feld oder den Touchscreen, um das Element auszuwählen. Tippen Sie zweimal auf eine Option, um sie zu öffnen.

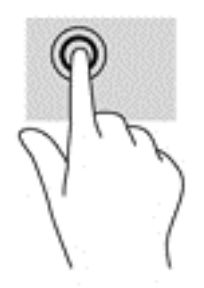

#### **Zwei-Finger-Pinch-Zoom**

Mit dem Zwei-Finger-Pinch-Zoom können Sie die Anzeige eines Bildes oder Textes vergrößern oder verkleinern.

- Zoomen Sie aus einem Element heraus, indem Sie zwei Finger auf dem TouchPad-Feld oder Touchscreen platzieren und sie dann zusammenschieben.
- Zoomen Sie ein Element heran, indem Sie zwei Finger nebeneinander auf dem TouchPad-Feld oder Touchscreen platzieren und sie dann auseinanderziehen.
<span id="page-36-0"></span>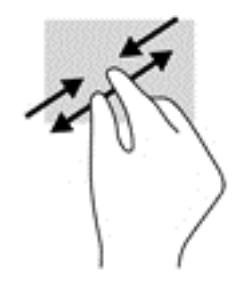

# **Zwei-Finger-Bildlauf**

Verwenden Sie den Zwei-Finger-Bildlauf, um auf einer Seite oder einem Bild nach oben, unten oder seitwärts zu navigieren.

Platzieren Sie zwei Finger mit einem geringen Abstand zueinander auf dem TouchPad-Feld, und ziehen Sie sie nach oben, unten, links oder rechts.

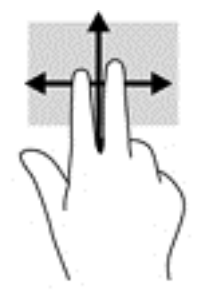

# **Zwei-Finger-Klick**

Verwenden Sie das Zwei-Finger-Tippen, um das Menü eines Objekts auf dem Bildschirm zu öffnen.

- **FINWEIS:** Das Zwei-Finger-Tippen erfüllt dieselbe Funktion, wie der Rechtsklick mit der Maus.
	- Tippen Sie mit zwei Fingern auf das TouchPad-Feld, um das Optionsmenü für das ausgewählte Objekt zu öffnen.

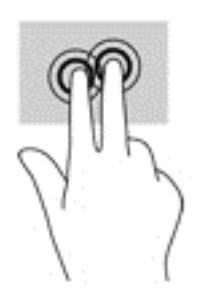

# **Verwenden der Aktionstasten auf der Tastatur**

Mit Tastatur und Maus können Sie Eingaben machen, Elemente auswählen, einen Bildlauf durchführen und die gleichen Funktionen verwenden wie mit Fingerbewegungen. Mit der Tastatur können Sie nicht nur schreiben, sondern auch bestimmte Funktionen mit den Aktionstasten und Tastenkombinationen ausführen.

**HINWEIS:** Je nach Land oder Region verfügt Ihre Tastatur über andere Tasten und Funktionstasten als in diesem Abschnitt beschrieben.

### <span id="page-37-0"></span>**Tasten verwenden**

Durch die Verwendung bestimmter Tasten und Tastenkombinationen können Sie schnell auf Informationen zugreifen und Funktionen ausführen.

#### **Verwenden der Aktionstasten**

Mit einer Aktionstaste wird die der Taste zugeordnete Funktion ausgeführt. Die Symbole auf den Funktionstasten stellen die zugeordneten Funktionen der Aktionstasten dar.

Um eine Funktion auszuführen, halten Sie die entsprechende Aktionstaste gedrückt.

**ACHTUNG:** Gehen Sie äußerst vorsichtig vor, wenn Sie Änderungen in Setup Utility (BIOS) vornehmen. Wenn falsche Einstellungen vorgenommen werden, funktioniert der Computer möglicherweise nicht mehr ordnungsgemäß.

Die Aktionstastenfunktion ist werksseitig aktiviert. Sie können diese Funktion in Setup Utility (BIOS) deaktivieren. Anleitungen zum Öffnen von Setup Utility (BIOS) finden Sie unter ["Verwenden von Setup Utility](#page-57-0) [\(BIOS\) und HP PC Hardware Diagnostics \(UEFI\)" auf Seite 48.](#page-57-0) Folgen Sie dort den Anleitungen unten im Bildschirm.

ausführen, indem Sie die fn-Taste zusammen mit der entsprechenden Aktionstaste drücken. **Symbol Taste Beschreibung** f1 Zum Öffnen von Hilfe und Support. Hier finden Sie Lernprogramme, Informationen über das Windows Betriebssystem und Ihren Computer, Antworten und Updates für Ihren Computer. In "Hilfe und Support" finden Sie auch automatisierte Tools zur Problembehebung und Zugang zum Support. f2 Halten Sie zum stufenweisen Verringern der Displayhelligkeit halten Sie diese Taste ÷ gedrückt. f3 Halten Sie zum Verringern der Displayhelligkeit diese Taste gedrückt. f4 Zum Umschalten der Anzeige zwischen den an das System angeschlossenen اصا Anzeigegeräten. Wenn beispielsweise ein Monitor an den Computer angeschlossen ist, wird durch wiederholtes Drücken dieser Taste zwischen der Anzeige auf dem Computerdisplay, dem externen Monitor und der gleichzeitigen Anzeige auf Computer und Monitor umgeschaltet. f6 Zum Stummschalten oder Wiedereinschalten der Audioausgabe. 1⊙ f7 Halten Sie zum stufenweisen Verringern der Lautstärke diese Taste gedrückt.

Wenn Sie die Aktionstastenfunktion deaktiviert haben, können Sie die jeweilige Funktion trotzdem

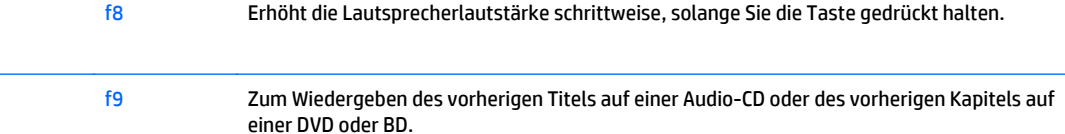

144

▶॥

<span id="page-38-0"></span>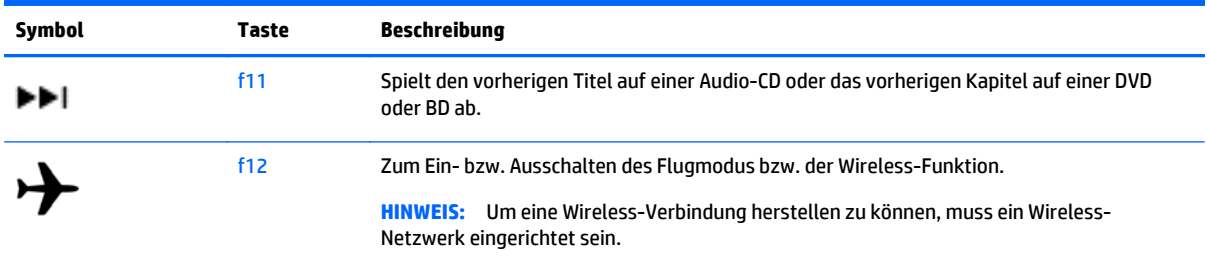

#### **Verwenden von Tastenkombinationen**

Bei einer Tastenkombination handelt es sich um die Kombination der fn-Taste und der esc- oder spacebar.

So verwenden Sie eine Tastenkombination:

**▲** Drücken Sie kurz die fn-Taste und dann kurz die zweite Taste der Kombination.

#### **Verwenden von "alt gr"-Tastenkombinationen**

In einigen Ländern verfügen die Tastaturen über eine Taste "alt gr", die für spezielle Tastenkombinationen verwendet wird. Um das Symbol für Rupie auf einer Tastatur mit dieser Taste einzugeben, verwenden Sie die Tastenkombination alt gr+4. Bei regionenspezifischen Tastaturen in Indien können die Tasten ctrl+shift+4 für das Rupien-Symbol verwendet werden.

Weitere Informationen zur Tastenkombinationen mit der Taste "alt gr" finden Sie, indem Sie auf der Microsoft Office Website <http://www.office.microsoft.com>nach "Alt Gr" suchen.

### **Verwenden des Ziffernblocks**

Der Computer verfügt über einen integrierten Ziffernblock und unterstützt auch einen optionalen externen Ziffernblock oder eine optionale externe Tastatur mit einem Ziffernblock. Weitere Informationen zum integrierten Ziffernblock finden Sie unter [Tasten im Tastenfeld auf Seite 13](#page-22-0).

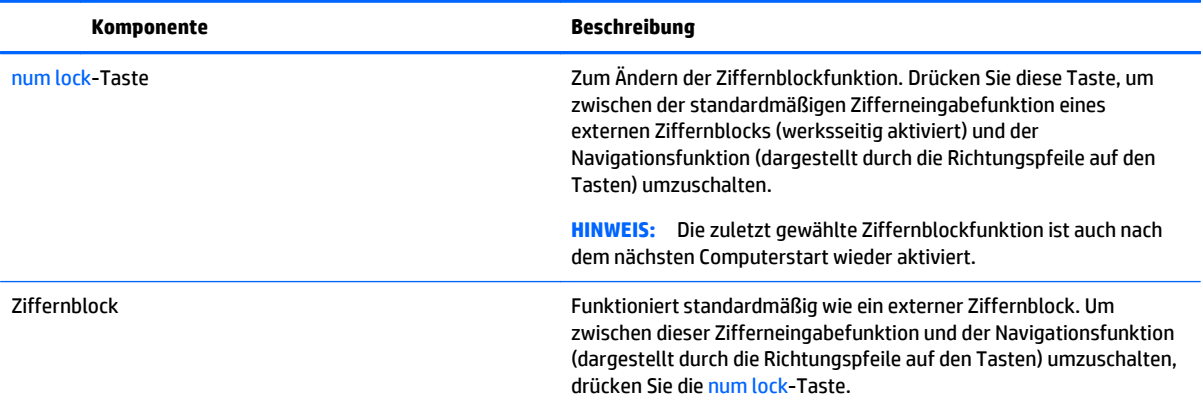

# **6 Energieversorgung verwalten**

Ihr Computer kann entweder mit Akkustrom oder über eine externe Stromquelle betrieben werden. Wenn der Computer nur über Akkustrom betrieben wird und keine externe Stromversorgung zur Verfügung steht, um den Akku aufzuladen, sollte der Akkuladestand beobachtet und Akkuenergie eingespart werden. Ihr Computer unterstützt einen Energiesparplan, um die Energieversorgung des Computers zu verwalten und einen optimalen Ausgleich zwischen Energieeinsparung und Computerleistung zu erzielen.

# **Einleiten des Energiesparmodus und des Ruhezustands**

Windows verfügt über zwei Energiesparmodi: Energiesparmodus und Ruhezustand.

- Energiesparmodus der Energiesparmodus wird automatisch nach einer Zeit der Inaktivität eingeleitet, wenn das Gerät über Batterie oder über eine externe Stromversorgung versorgt wird. Ihre Arbeiten werden im Speicher gesichert, sodass Sie Ihre Arbeit sehr schnell wieder fortsetzen können. Sie können den Energiesparmodus auch manuell aufrufen. Weitere Informationen finden Sie unter [Manuelles](#page-40-0) [Einleiten und Beenden des Energiesparmodus auf Seite 31.](#page-40-0)
- Ruhezustand der Ruhezustand wird automatisch eingeleitet, wenn der Ladezustand des Akkus kritisch niedrig ist. Im Ruhezustand wird Ihre Arbeit in einer Datei gesichert und der Computer heruntergefahren.
- **EX** HINWEIS: Sie können den Ruhezustand aber auch manuell einleiten. Siehe [Manuelles Einleiten und](#page-40-0) [Beenden des Energiesparmodus auf Seite 31](#page-40-0) und [Manuelles Einleiten und Beenden des Ruhezustands](#page-40-0) [\(nur bestimmte Modelle\) auf Seite 31.](#page-40-0)
- **ACHTUNG:** Um eine mögliche Verschlechterung der Bild- und Audiowiedergabe, den Verlust der Wiedergabefunktion für Audio- und Videodaten und Informationsverluste zu vermeiden, sollten Sie während des Lesens oder Beschreibens einer Disc oder einer externen Speicherkarte nicht den Energiesparmodus oder Ruhezustand einleiten.
- **HINWEIS:** Solange sich der Computer im Energiesparmodus oder Ruhezustand befindet, kann keine Netzwerkverbindung hergestellt und keine Computerfunktion genutzt werden.

# **Intel Rapid Start Technology (bestimmte Modelle)**

Bei bestimmten Modellen ist Intel Rapid Start Technology (RST) standardmäßig aktiviert. Mit Rapid Start Technology kann der Computer nach einer Phase der Inaktivität den Betrieb schnell wieder aufnehmen.

Rapid Start Technology steuert Ihre Energiesparoptionen folgendermaßen:

- Energiesparmodus Rapid Start Technology ermöglicht Ihnen, den Energiesparmodus selbst einzuleiten. Um den Energiesparmodus zu beenden, drücken Sie eine beliebige Taste, berühren Sie das TouchPad, oder drücken Sie kurz die Betriebstaste.
- Ruhezustand Rapid Start Technology leitet den Ruhezustand nach Ablauf einer bestimmten Zeitdauer ohne Aktivität ein, wenn der Computer sich im Energiesparmodus befindet bzw. einen kritischen Akkuladestand erreicht. Wenn der Ruhezustand eingeleitet wurde, drücken Sie die Betriebstaste, um mit Ihrer Arbeit fortzufahren.

<span id="page-40-0"></span>**HINWEIS:** Rapid Start Technology kann in Setup Utility (BIOS) deaktiviert werden. Wenn Sie den Ruhezustand selbst auslösen wollen, müssen Sie den vom Benutzer initiierten Ruhezustand bei den Energieoptionen aktivieren. Siehe Manuelles Einleiten und Beenden des Ruhezustands (nur bestimmte Modelle) auf Seite 31.

## **Manuelles Einleiten und Beenden des Energiesparmodus**

Sie können den Energiesparmodus folgendermaßen einleiten:

- Schließen Sie das Display.
- Klicken Sie auf Start, dann auf den Pfeil neben der Schaltfläche "Herunterfahren" und anschließend auf **Energie sparen**.

So beenden Sie den Energiesparmodus:

- Drücken Sie kurz die Betriebstaste.
- Wenn das Display geschlossen ist, öffnen Sie es.
- Drücken Sie eine beliebige Taste auf der Tastatur.
- Tippen Sie auf das TouchPad bzw. streichen Sie mit dem Finger darüber.

Wenn der Computer den Energiesparmodus beendet, leuchten die Betriebsanzeigen und die Bildschirmanzeige für Ihre Arbeit wird wiederhergestellt.

**HINWEIS:** Wenn Sie den Kennwortschutz für die Reaktivierung eingerichtet haben, müssen Sie Ihr Windows Kennwort eingeben, bevor Ihre Arbeit auf dem Bildschirm angezeigt wird.

## **Manuelles Einleiten und Beenden des Ruhezustands (nur bestimmte Modelle)**

Sie können mit den Energieoptionen den vom Benutzer eingeleiteten Ruhezustand aktivieren und andere Energieeinstellungen und Timeouts ändern.

- **1.** Klicken Sie auf **Start**, dann auf den Pfeil neben der Schaltfläche Herunterfahren und anschließend auf **Ruhezustand**.
- **2.** Klicken Sie in dem linken Feld auf **Funktion der Einschalttaste auswählen** .
- **3.** Klicken Sie auf **Einige Einstellungen sind momentan nicht verfügbar**.
- **4.** Für **Beim Drücken des Netzschalters am Computer** wählen Sie **Ruhezustand** aus.
- **5.** Klicken Sie auf **Änderungen speichern**.

Wenn der Computer den Ruhezustand beendet, leuchten die Betriebsanzeigen und die Bildschirmanzeige für Ihre Arbeit wird wiederhergestellt.

**HINWEIS:** Wenn Sie den Kennwortschutz für ein Aufwecken eingerichtet haben, müssen Sie Ihr Windows Kennwort eingeben, bevor Ihre Arbeit auf dem Bildschirm angezeigt wird.

## **Kennwortschutz für die Reaktivierung einrichten**

Um eine Kennwortabfrage für das Beenden des Energiesparmodus oder des Ruhezustands einzurichten, befolgen Sie diese Schritte:

- **1.** Wählen Sie **Start > Systemsteuerung > System und Sicherheit > Energieoptionen**.
- **2.** Klicken Sie auf der linken Seite auf **Kennwort bei Reaktivierung anfordern**.
- **3.** Klicken Sie auf **Einige Einstellungen sind momentan nicht verfügbar**.
- <span id="page-41-0"></span>**4.** Klicken Sie auf **Kennwort ist erforderlich** (empfohlen).
	- **HINWEIS:** Wenn Sie ein neues Kennwort für ein Benutzerkonto erstellen oder das aktuelle Kennwort Ihres Benutzerkontos ändern möchten, klicken Sie auf **Kennwort des Benutzerkontos erstellen oder ändern** und folgen den Anweisungen auf dem Bildschirm. Wenn Sie kein Kennwort des Benutzerkontos erstellen oder ändern müssen, fahren Sie mit Schritt 5 fort.
- **5.** Klicken Sie auf **Änderungen speichern**.

# **Verwenden der Energieanzeige**

Über die Energieanzeige können Sie schnell auf die Energieeinstellungen zugreifen und den Akkuladestand ablesen.

- Bewegen Sie den Mauszeiger über das Symbol für die Energieanzeige außen rechts in der Taskleiste, um den Prozentwert der verbleibenden Akkuladung und den aktuellen Energiesparplan anzuzeigen.
- Klicken Sie auf das Symbol für die Energieanzeige, und wählen Sie ein Objekt aus der Liste, um auf die Energieoptionen zuzugreifen oder den Energiesparplan zu ändern.

Verschiedene Symbole für die Energieanzeige geben an, ob der Computer mit einem Akku oder über eine externe Stromquelle betrieben wird. Das Akkusymbol zeigt eine Nachricht an, wenn der Akku einen niedrigen oder kritischen Akkuladestand erreicht hat.

# **Auswählen eines Energieschemas**

Ein Energiesparplan steuert den Energieverbrauch des Computers und hilft Ihnen dabei, Energie einzusparen und die Leistung des Computers zu optimieren.

Die folgenden Energiesparpläne sind verfügbar:

- **HP Empfehlung**. Automatischer Ausgleich zwischen Leistung und Energieeinsparung.
- **Energiesparmodus**. Energieeinsparung durch verringerte Systemleistung und Displayhelligkeit.
- **Hohe Leistung**. Die Leistung wird priorisiert; es wird möglicherweise aber auch mehr Energie verbraucht.

Sie können auch Ihren eigenen Energiesparplan erstellen und so anpassen, dass er Ihren Anforderungen entspricht.

Verwenden Sie HP Power Manager (bestimmte Modelle) oder die Windows Systemsteuerung, um einen Energiesparplan auszuwählen oder Ihren eigenen Energiesparplan zu erstellen.

Um HP Power Manager zu starten, wählen Sie **Start > Systemsteuerung > Hardware und Sound > HP Power Manager**.

Um auf die Energieoptionen in der Systemsteuerung zuzugreifen, wählen Sie **Start > Systemsteuerung > System und Sicherheit > Energieoptionen**, und wählen Sie dann einen Energiesparplan aus der Liste aus.

# **Betrieb mit Akkuenergie**

Wenn sich ein aufgeladener Akku im Computer befindet und der Computer nicht an eine externe Stromquelle angeschlossen ist, wird er mit Akkustrom betrieben, und die Helligkeit des Displays wird verringert, um die Nutzungsdauer des Akkus zu verlängern. Wenn ein Akku in einem Computer aufbewahrt wird, der ausgeschaltet und nicht am Netzstrom angeschlossen ist, wird der Akku langsam entladen.

<span id="page-42-0"></span>Die Nutzungsdauer des Akkus kann unterschiedlich ausfallen. Sie hängt von den Einstellungen in der Energieverwaltung, auf dem Computer ausgeführten Programmen, der Helligkeit des Displays, angeschlossenen externen Geräten und anderen Faktoren ab.

### **Vom Benutzer austauschbarer Akku**

- **VORSICHT!** Um mögliche Sicherheitsrisiken zu vermeiden, verwenden Sie nur den im Lieferumfang des Computers enthaltenen, vom Benutzer austauschbaren Akku, einen Ersatzakku von HP oder zulässige Akkus, die von HP erworben wurden.
- **ACHTUNG:** Wenn Sie einen Akku entfernen, der die einzige Stromquelle des Computers darstellt, kann dies zu Datenverlust führen. Speichern Sie Ihre Arbeit, und leiten Sie den Ruhezustand ein, oder fahren Sie den Computer über Windows herunter, bevor Sie den Akku entnehmen.

So entfernen Sie den Akku:

- **1.** Legen Sie den Computer mit seiner Oberseite nach unten auf eine ebene Fläche, sodass das Akkufach zu Ihnen zeigt.
- **2.** Schieben Sie die Akkuverriegelung **(1)**, um den Akku zu entriegeln, und schieben Sie anschließend den Akku-Entriegelungsschieber **(2)**, um den Akku zu entfernen.
	- **HINWEIS:** Möglicherweise unterscheidet sich Ihr Computer optisch leicht von der Abbildung in diesem Abschnitt.
- **HINWEIS:** Der Akkufach-Entriegelungsschieber kehrt automatisch in seine ursprüngliche Position zurück.
- **3.** Nehmen Sie den Akku aus dem Computer heraus **(3)**.

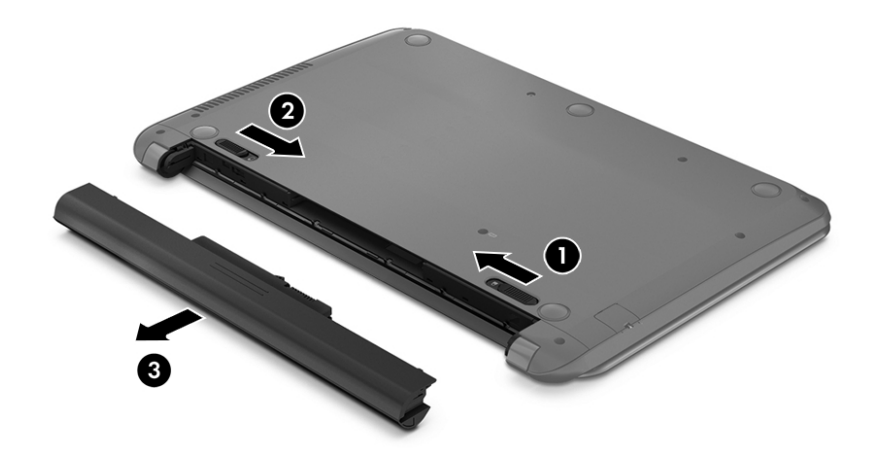

## **Informationen zum Akku**

Um den Status Ihres Akkus zu prüfen oder wenn die Kapazität des Akkus nachlässt, führen Sie den Akku-Test im HP Support Assistant aus. Um auf die Akkuinformationen zuzugreifen, wählen Sie **Start > HP Support Assistant > Weiter > Akku und Leistung > Energie und Akku > HP Akku-Test**.

Im HP Support Assistant finden Sie die folgenden Tools und Informationen zum Akku:

- <span id="page-43-0"></span>Akku-Test
- Informationen zu Akkutypen, technischen Daten, Lebensdauer und Kapazität

### **Einsparen von Akkuenergie**

Tipps zum Einsparen von Akkuenergie und Maximieren der Akkunutzungsdauer:

- Verringern Sie die Displayhelligkeit.
- Wählen Sie **Energiesparmodus** im Fenster Energieoptionen.
- Nehmen Sie den Akku aus dem Computer, wenn er nicht verwendet oder geladen wird.
- Schalten Sie Wireless-Geräte aus, wenn Sie diese nicht verwenden.
- Trennen Sie alle externen Geräte, die nicht verwendet werden und nicht an einer externen Stromquelle angeschlossen sind, beispielsweise eine externe Festplatte, die an einem USB-Anschluss angeschlossen ist.
- Beenden Sie den Zugriff auf alle nicht verwendeten externen Speicher- und Erweiterungskarten, deaktivieren oder entnehmen Sie sie.
- Leiten Sie vor einer Unterbrechung der Arbeit den Energiesparmodus oder den Ruhezustand ein, oder fahren Sie den Computer herunter.

# **Feststellen eines niedrigen Akkuladestands**

Wenn ein Akku als einzige Stromquelle des Computers verwendet wird und der Ladestand des Akkus niedrig oder kritisch ist, wird dies im Symbol für die Energieanzeige im Infobereich entsprechend angezeigt.

**<sup>2</sup> HINWEIS:** Weitere Informationen zur Energieanzeige finden Sie unter [Verwenden der Energieanzeige](#page-41-0) [auf Seite 32](#page-41-0).

Auf einen kritischen Akkuladestand reagiert der Computer auf folgende Weise:

- Wenn der Ruhezustand aktiviert und der Computer eingeschaltet ist oder sich im Energiesparmodus befindet, leitet der Computer den Ruhezustand ein.
- Wenn der Ruhezustand deaktiviert und der Computer eingeschaltet oder im Energiesparmodus ist, verbleibt der Computer kurz im Energiesparmodus und schaltet dann ab, wobei alle nicht gespeicherten Daten verloren gehen.

# **Beheben eines niedrigen Akkuladestands**

#### **Beheben eines niedrigen Akkuladestands, wenn eine externe Stromquelle vorhanden ist**

- Schließen Sie das Netzteil an.
- Schließen Sie ein optionales Docking- oder Erweiterungsprodukt an.
- Schließen Sie ein optionales Netzteil an, das als Zubehör von HP erworben wurde.

### **Beheben eines niedrigen Akkuladestands, wenn keine externe Stromquelle vorhanden ist**

Speichern Sie Ihre Arbeit, und fahren Sie den Computer herunter.

#### <span id="page-44-0"></span>**Beheben eines niedrigen Akkuladestands, wenn der Computer den Ruhezustand nicht beenden kann**

Wenn die Stromversorgung des Computers nicht mehr ausreicht, um den Ruhezustand zu beenden, führen Sie die folgenden Schritte aus:

- **1.** Ersetzen Sie den vom Benutzer austauschbaren Akku durch einen aufgeladenen Akku, oder schließen Sie den Computer über das Netzteil an eine externe Stromquelle an.
- **2.** Drücken Sie zum Beenden des Ruhezustands die Betriebstaste.

#### **Lagern eines vom Benutzer austauschbaren Akkus**

**ACHTUNG:** Um die Gefahr einer Beschädigung gering zu halten, setzen Sie den Akku niemals längere Zeit hohen Temperaturen aus.

Wenn der Computer länger als 2 Wochen nicht benutzt wird und an keine externe Stromquelle angeschlossen ist, nehmen Sie den Akku aus dem Computer, und bewahren Sie ihn separat an einem kühlen, trockenen Ort auf, um die Akkunutzungsdauer zu verlängern.

Ein gelagerter Akku sollte alle 6 Monate geprüft werden. Wenn der Ladestand weniger als 50 Prozent beträgt, laden Sie den Akku vor der weiteren Lagerung auf.

#### **Entsorgen eines vom Benutzer austauschbaren Akkus**

**VORSICHT!** Nehmen Sie den Akku nicht auseinander, und vermeiden Sie mechanische Beschädigungen jeglicher Art, um Brände, Verätzungen oder Verbrennungen zu verhindern. Schließen Sie die Kontakte eines Akkus nicht kurz. Setzen Sie den Akku nicht Feuer oder Feuchtigkeit aus.

Informationen zur ordnungsgemäßen Entsorgung von Akkus finden Sie im Dokument *Hinweise zu Zulassung, Sicherheit und Umweltverträglichkeit*. Um auf dieses Handbuch zuzugreifen, wählen Sie **Start > HP Support Assistant > Weiter > Arbeitsplatz > Benutzerhandbücher**.

#### **Ersetzen eines vom Benutzer austauschbaren Akkus**

Der Akku-Test in "Hilfe und Support" fordert Sie auf, den Akku auszutauschen, wenn eine interne Zelle nicht korrekt aufgeladen wird oder die Akkuladekapazität nachlässt. Wenn der Akku möglicherweise von einer HP Garantie abgedeckt ist, wird zusammen mit den Anleitungen eine Garantie-ID angezeigt. Eine Meldung verweist auf die HP Website, über die Sie weitere Informationen erhalten und einen Ersatzakku bestellen können.

# **Betrieb mit Netzstrom**

Informationen zum Anschließen an die externe Netzstromversorgung finden Sie auf dem Poster *Setup-Anweisungen*, das im Versandkarton des Computers enthalten ist.

Der Computer verbraucht keine Akkuenergie, wenn er über ein zugelassenes Netzteil an eine externe Stromquelle oder ein optionales Docking- oder Erweiterungsgerät angeschlossen ist.

**VORSICHT!** Um mögliche Sicherheitsrisiken zu vermeiden, darf nur das mit dem Computer gelieferte Netzteil, ein von HP bereitgestelltes Ersatznetzteil oder ein von HP erworbenes Netzteil verwendet werden.

Schließen Sie den Computer in den folgenden Situationen an das Stromnetz an:

**VORSICHT!** Laden Sie den Computerakku nicht an Bord von Flugzeugen auf.

- <span id="page-45-0"></span>Beim Aufladen oder Kalibrieren eines Akkus
- Beim Installieren oder Aktualisieren von Systemsoftware
- Beim Beschreiben einer Disc (bestimmte Modelle)
- Bei der Defragmentierung von Computern mit internen Festplatten
- Beim Durchführen einer Sicherung oder Wiederherstellung

Wenn Sie den Computer an eine externe Stromquelle anschließen, geschieht Folgendes:

- Der Akku wird aufgeladen.
- Die Bildschirmhelligkeit wird erhöht.
- Das Symbol für die Energieanzeige im Infobereich der Taskleiste verändert sich.

Wenn Sie den Computer von der externen Stromversorgung trennen, geschieht Folgendes:

- Der Computer schaltet auf den Betrieb mit Akkustrom um.
- Die Bildschirmhelligkeit wird automatisch verringert, um die Nutzungsdauer des Akkus zu verlängern.
- Das Symbol für die Energieanzeige im Infobereich der Taskleiste verändert sich.

### **Fehlerbeseitigung bei Problemen mit der Stromversorgung**

Prüfen Sie das Netzteil, wenn der Computer bei Netzstromversorgung eines der folgenden Symptome aufweist:

- Der Computer lässt sich nicht einschalten.
- Das Display wird nicht eingeschaltet.
- Die Betriebsanzeigen leuchten nicht.

So prüfen Sie das Netzteil:

- **1.** Fahren Sie den Computer herunter.
- **2.** Schließen Sie das Netzteil an den Computer und dann an eine Netzsteckdose an.
- **3.** Schalten Sie den Computer ein.
	- Wenn die Betriebsanzeigen *leuchten*, funktioniert das Netzteil ordnungsgemäß.
	- Wenn die Betriebsanzeigen *nicht leuchten*, sollten Sie die Verbindung zwischen dem Netzteil und dem Computer und die Verbindung zwischen dem Netzteil und der Netzsteckdose prüfen, um sicherzugehen, dass die Verbindungen in Ordnung sind.
	- Wenn die Verbindungen in Ordnung sind und die Betriebsanzeigen weiterhin *nicht leuchten*, funktioniert das Netzteil nicht ordnungsgemäß und sollte ausgetauscht werden.

Wenden Sie sich an den Support, um Informationen zum Erwerb eines Ersatznetzteils zu erhalten.

# **Aktualisieren der Inhalte Ihrer Software mit Intel Smart Connect Technology (bestimmte Modelle)**

Wenn sich Ihr Computer im Energiesparmodus befindet, wird der Energiesparmodus regelmäßig durch die Intel® Smart Connect Technology beendet. Smart Connect aktualisiert daraufhin die Inhalte bestimmter geöffneter Anwendungen und leitet anschließend den Energiesparmodus wieder ein. Dadurch ist Ihre Arbeit <span id="page-46-0"></span>sofort verfügbar, sobald Sie den Energiesparmodus beenden. So müssen Sie nicht warten, während Updates heruntergeladen werden.

**▲** Um dieses Merkmal zu aktivieren oder die Einstellungen manuell anzupassen, wählen Sie **Start > Alle Programme > Intel > Intel Smart Connect Technology**.

In der Softwarehilfe finden Sie weitere Informationen und eine Liste der unterstützten Anwendungen.

# **Herunterfahren des Computers**

**ACHTUNG:** Nicht gespeicherte Daten gehen verloren, wenn der Computer heruntergefahren wird.

Der Befehl Herunterfahren schließt alle geöffneten Programme, einschließlich des Betriebssystems. Display und Computer werden ausgeschaltet.

Fahren Sie den Computer in den folgenden Situationen herunter:

- Wenn Sie den Akku auswechseln oder auf Komponenten im Computer zugreifen müssen
- Wenn Sie ein externes Hardwaregerät an einem anderen Anschluss als einem USB- oder Video-Anschluss anschließen
- Wenn der Computer längere Zeit nicht verwendet wird und an keine externe Stromquelle angeschlossen ist

Auch wenn Sie den Computer über die Betriebstaste herunterfahren können, wird empfohlen, den Computer über den Windows Befehl Herunterfahren auszuschalten.

**E** HINWEIS: Befindet sich der Computer im Energiesparmodus oder im Ruhezustand, müssen Sie diesen Modus zunächst beenden, bevor das System heruntergefahren werden kann.

- **1.** Speichern Sie Ihre Daten, und schließen Sie alle geöffneten Programme.
- **2.** Wählen Sie **Start > Herunterfahren**.

Wenn der Computer nicht reagiert und Sie ihn daher nicht mit den oben genannten Methoden herunterfahren können, versuchen Sie es mit den folgenden Notabschaltverfahren in der angegebenen Reihenfolge:

- Drücken Sie ctrl+alt+delete, und klicken Sie dann auf das Symbol **Herunterfahren** auf dem Bildschirm.
- Halten Sie die Betriebstaste mindestens 5 Sekunden lang gedrückt.
- Trennen Sie den Computer von der externen Stromquelle.
- Entnehmen Sie den Akku bei Modellen mit einem vom Benutzer austauschbaren Akku.

# <span id="page-47-0"></span>**7 Computer warten und pflegen**

Es ist wichtig, regelmäßige Wartungen mithilfe von Tools wie Defragmentierung und Datenträgerbereinigung durchzuführen, damit Ihr Computer in einem optimalen Zustand bleibt. Dieses Kapitel umfasst auch Methoden zum Aktualisieren von Programmen und Treibern, Schritte zur Reinigung des Computers und Tipps für das Reisen (oder den Versand) mit dem Computer.

# **Verbessern der Leistung**

Indem Sie regelmäßige Wartungsaufgaben wie Defragmentierung und Datenträgerbereinigung ausführen, können Sie die Leistungsfähigkeit Ihres Computers verbessern.

### **Umgang mit Laufwerken**

Beachten Sie beim Umgang mit Laufwerken folgende Vorsichtsmaßnahmen:

- Schalten Sie den Computer aus, bevor Sie ein Laufwerk aus- oder einbauen. Wenn Sie sich nicht sicher sind, ob der Computer ausgeschaltet ist oder sich im Energiesparmodus oder Ruhezustand befindet, schalten Sie ihn zunächst ein, und fahren Sie ihn dann über das Betriebssystem herunter.
- Bevor Sie ein Laufwerk aus- oder einbauen, entladen Sie statische Elektrizität, indem Sie die unlackierte Metalloberfläche des Laufwerks berühren.
- Vermeiden Sie jede Berührung der Anschlusspins an einem Wechsellaufwerk oder am Computer.
- Setzen Sie ein Laufwerk nicht mit Gewalt in einen Laufwerksschacht ein.
- Wenn der Akku die einzige Stromquelle darstellt, stellen Sie vor dem Beschreiben eines Datenträgers sicher, dass der Akku ausreichend aufgeladen ist.
- Wenn ein Laufwerk per Post versendet werden muss, verpacken Sie es in einer Luftpolster-Versandtasche oder einer vergleichbaren Packung, und kennzeichnen Sie die Sendung als "Zerbrechlich".
- Schützen Sie Laufwerke vor Magnetfeldern. Sicherheitseinrichtungen mit Magnetfeldern sind z. B. Sicherheitsschleusen und Handsucher in Flughäfen. Die Sicherheitseinrichtungen auf Flughäfen, bei denen Handgepäck über ein Förderband läuft, arbeiten normalerweise mit Röntgenstrahlen statt mit Magnetismus und beschädigen Laufwerke daher nicht.
- Entfernen Sie den Datenträger aus einem Laufwerk, bevor Sie das Laufwerk aus dem Laufwerksschacht entfernen, das Laufwerk auf Reisen mitnehmen, es versenden oder lagern.
- Tippen Sie nicht auf der Tastatur, und bewegen Sie den Computer nicht, während das optische Laufwerk einen Schreibvorgang auf eine Disc durchführt. Der Schreibvorgang ist empfindlich gegenüber Erschütterungen.
- Bevor Sie einen Computer bewegen, an den eine externe Festplatte angeschlossen ist, leiten Sie den Energiesparmodus ein, und warten Sie, bis auf dem Display nichts mehr angezeigt wird, oder trennen Sie die externe Festplatte vom Computer.

## **Verwenden der Defragmentierung**

Während Ihrer Arbeit mit dem Computer werden die Dateien auf der Festplatte fragmentiert. Bei einer fragmentierten Festplatte sind die Daten auf der Festplatte nicht zusammenhängend (sequenziell)

<span id="page-48-0"></span>gespeichert. Daher muss die Festplatte länger suchen, um Dateien zu finden, und der Computer wird langsamer. Bei der Defragmentierung werden die fragmentierten Dateien und Ordner auf der Festplatte wieder zusammengefügt (oder physikalisch neu organisiert), damit das System wieder leistungsfähiger wird.

**<sup>2</sup> HINWEIS:** Für Solid-State-Laufwerke (SSD) muss keine Defragmentierung durchgeführt werden.

Sie müssen die Defragmentierung nur starten, der Vorgang muss nicht überwacht werden. Die Defragmentierung kann jedoch je nach der Größe Ihrer Festplatte und der Anzahl fragmentierter Dateien über eine Stunde in Anspruch nehmen.

HP empfiehlt, Ihre Festplatte mindestens einmal im Monat zu defragmentieren. Sie können die Defragmentierung so einstellen, dass sie einmal im Monat ausgeführt wird. Sie können Ihren Computer aber auch jederzeit manuell defragmentieren.

So führen Sie die Defragmentierung aus:

- **1.** Schließen Sie den Computer an die Netzstromversorgung an.
- **2.** Wählen Sie **Start > Alle Programme > Zubehör > Systemprogramme > Defragmentierung**.
- **3.** Folgen Sie den Anleitungen auf dem Bildschirm.

Weitere Informationen finden Sie in der Hilfe zur Defragmentierung.

### **Verwenden der Datenträgerbereinigung**

Bei der Datenträgerbereinigung wird die Festplatte nach nicht benötigten Dateien durchsucht. Diese können bedenkenlos gelöscht werden, um Platz auf dem Datenträger freizugeben und den Computer leistungsfähiger zu machen.

So führen Sie die Datenträgerbereinigung durch:

- **1.** Wählen Sie **Start > Alle Programme > Zubehör > Systemprogramme > Datenträgerbereinigung**.
- **2.** Folgen Sie den Anleitungen auf dem Bildschirm.

# **Aktualisieren von Programmen und Treibern**

HP empfiehlt, Ihre Programme und Treiber regelmäßig auf die neuesten Versionen zu aktualisieren. Durch Updates können Probleme behoben und der Computer um neue Funktionen und Optionen erweitert werden. Die Technologie entwickelt sich ständig weiter. Wenn Sie Ihre Programme und Treiber aktualisieren, ist Ihr Computer immer auf dem neuesten Stand. Ältere Grafikkomponenten sind möglicherweise nicht mit der neuesten Spielesoftware kompatibel. Ohne aktuellen Treiber können Sie Ihre Geräte nicht optimal nutzen.

Rufen Sie die Website <http://www.hp.com/support> auf, um die neuesten Programme und Treiber von HP herunterzuladen. Sie können sich auch registrieren, um automatisch benachrichtigt zu werden, sobald ein Update verfügbar ist.

# **Reinigung und Pflege Ihres Computers**

Verwenden Sie folgende Produkte, um Ihren Computer schonend zu reinigen:

- Dimethylbenzylammoniumchlorid mit einer Konzentration von max. 0,3 Prozent (z. B. Einwegtücher, die von verschiedenen Herstellern angeboten werden).
- Alkoholfreien Glasreiniger
- Wasser mit milder Seifenlösung
- Trockenes Mikrofaser-Reinigungstuch oder Fensterleder (Antistatik-Tuch ohne Öl)
- Antistatik-Wischtücher
- **ACHTUNG:** Vermeiden Sie starke Lösungsmittel, die Ihren Computer dauerhaft schädigen können. Wenn Sie sich nicht sicher sind, ob ein Reinigungsmittel für Ihren Computer sicher ist, prüfen Sie die Inhaltsstoffe und vergewissern Sie sich, dass keine Stoffe wie Alkohol, Aceton, Ammoniumchlorid, Methylenchlorid und Kohlenwasserstoffe im Produkt enthalten sind.

Faserstoffe wie Papiertücher können Kratzer auf dem Computer hinterlassen. Mit der Zeit können sich Schmutzpartikel und Reinigungsmittel in den Kratzern festsetzen.

### **Reinigungsverfahren**

Folgen Sie zur sicheren Reinigung des Computers den in diesem Abschnitt aufgeführten Verfahren.

- **VORSICHT!** Um einen Stromschlag oder einen Schaden an den Komponenten zu verhindern, reinigen Sie Ihren Computer nicht, während dieser eingeschaltet ist.
	- Schalten Sie den Computer aus.
	- Trennen Sie den Computer von der Netzstromversorgung.
	- Trennen Sie die Verbindung zu allen externen Geräten mit eigener Stromversorgung.
- **ACHTUNG:** Um interne Komponenten nicht zu schädigen, sprühen Sie Reinigungsmittel oder Flüssigkeiten nicht direkt auf Computer-Oberflächen. Flüssigkeiten, die auf die Oberfläche tropfen, können interne Komponenten dauerhaft beschädigen.

#### **Reinigen des Displays (All-in-Ones oder Notebooks)**

Wischen Sie das Display vorsichtig mit einem weichen, fusselfreien Tuch ab, das mit einem alkoholfreien Glasreiniger angefeuchtet ist. Achten Sie darauf, dass das Display vollständig trocken ist, bevor Sie es schließen.

#### **Reinigen der Seiten oder der Abdeckung**

Verwenden Sie zur Reinigung der Seiten oder der Abdeckung ein mit einer der oben genannten Reinigungslösungen angefeuchtetes weiches Mikrofasertuch oder Fensterleder, oder verwenden Sie ein entsprechendes Einwegtuch.

**HINWEIS:** Reinigen Sie die Abdeckung des Computers mit kreisenden Bewegungen, um Schmutz und Rückstände leichter zu entfernen.

#### **Reinigen des TouchPads, der Tastatur und der Maus**

**VORSICHT!** Um das Risiko von Stromschlägen oder Beschädigungen der internen Komponenten zu verringern, verwenden Sie zum Reinigen der Tastatur keinen Staubsaugeraufsatz. Durch einen Staubsauger kann Haushaltsschmutz auf die Tastaturoberfläche gelangen.

**ACHTUNG:** Um die internen Komponenten nicht zu beschädigen, lassen Sie keine Flüssigkeiten zwischen die Tasten tropfen.

- <span id="page-50-0"></span>Verwenden Sie zur Reinigung des TouchPads, der Tastatur oder der Maus ein mit einer der oben genannten Reinigungslösungen angefeuchtetes weiches Mikrofasertuch oder Fensterleder, oder verwenden Sie ein entsprechendes Einwegtuch.
- Verwenden Sie eine Druckluftdose mit Röhrchenaufsatz, um zu verhindern, dass die Tasten verklemmen, und um Staub, Fusseln und andere Fremdkörper, die sich zwischen den Tasten angesammelt haben, zu entfernen.

# **Transportieren oder Versenden des Computers**

Im Folgenden finden Sie einige Tipps für den sicheren Transport bzw. Versand Ihres Computers.

- Bereiten Sie den Computer für den Versand oder eine Reise vor:
	- Sichern Sie Ihre Daten auf einem externen Laufwerk.
	- Entfernen Sie alle Discs und externen Speicherkarten, wie zum Beispiel digitale Speicherkarten, aus dem Computer.
	- Schalten Sie alle externen Geräte aus, und trennen Sie sie vom Computer.
	- Entfernen Sie alle Datenträger aus dem Laufwerk, bevor Sie das Laufwerk aus dem Laufwerksschacht entfernen.
	- **ACHTUNG:** Führen Sie diese Schritte durch, bevor Sie ein Laufwerk versenden, lagern oder auf Reisen mitnehmen. So vermeiden Sie Computer- oder Laufwerkschäden sowie den Verlust von Daten.
	- Fahren Sie den Computer herunter.
- Nehmen Sie eine Sicherungskopie Ihrer Daten mit. Bewahren Sie die gesicherten Daten getrennt von Ihrem Computer auf.
- Nehmen Sie den Computer auf Flugreisen im Handgepäck mit. Geben Sie ihn nicht mit dem restlichen Gepäck auf.
- **ACHTUNG:** Schützen Sie Laufwerke vor Magnetfeldern. Sicherheitseinrichtungen mit Magnetfeldern sind z. B. Sicherheitsschleusen und Handsucher in Flughäfen. Die Sicherheitseinrichtungen auf Flughäfen, bei denen Handgepäck über ein Förderband läuft, arbeiten normalerweise mit Röntgenstrahlen statt mit Magnetismus und beschädigen Laufwerke daher nicht.
- Wenn Sie den Computer während des Fluges verwenden möchten, müssen Sie sich zuvor bei der Fluggesellschaft erkundigen, ob dies zulässig ist. Ob Sie während des Flugs einen Computer verwenden dürfen, liegt im Ermessen der Fluggesellschaft.
- Nehmen Sie den Akku aus dem Computer, und bewahren Sie ihn separat auf, wenn der Computer länger als 2 Wochen nicht benutzt wird und an keine externe Stromquelle angeschlossen ist.
- Wenn Sie den Computer oder ein Laufwerk verschicken, verwenden Sie eine Schutzverpackung, und kennzeichnen Sie die Sendung als "Zerbrechlich".
- Wenn ein Wireless-Gerät im Computer installiert ist, ist die Verwendung dieser Geräte in einigen Umgebungen möglicherweise eingeschränkt. Solche Einschränkungen können an Bord von Flugzeugen, in Krankenhäusern, in explosionsgefährdeten Bereichen oder unter anderen gefährlichen Bedingungen gelten. Wenn Sie sich nicht sicher sind, welche Vorschriften für die Verwendung eines bestimmten Geräts gelten, fragen Sie vor dem Einschalten des Computers um Erlaubnis.
- Bei internationalen Reisen beachten Sie folgende Empfehlungen:
- Informieren Sie sich über die für Computer gültigen Zollbestimmungen der Länder bzw. Region, die Sie bereisen.
- Informieren Sie sich über die Anforderungen hinsichtlich Netzkabel, Netzteil und Adapter für die bereiste Region. Spannung und Frequenz des Stromnetzes sowie die Form von Steckern und Steckdosen sind in den verschiedenen Ländern unterschiedlich.
- **A VORSICHT!** Verwenden Sie zum Anschließen des Computers an das örtliche Stromnetz keine Spannungskonverter, die für Elektrokleingeräte angeboten werden. Es kann sonst zu Feuer, einem elektrischen Schlag oder Geräteschäden kommen.

# <span id="page-52-0"></span>**8 Computer und Daten schützen**

Computersicherheit ist unabdinglich, um unerlaubten Datenzugriff zu verhindern und die Integrität und die Verfügbarkeit Ihrer Daten zu schützen. Die Standardsicherheitslösungen des Windows Betriebssystems, HP Anwendungen, Setup Utility (BIOS), welches nicht zu Windows gehört, sowie andere Software von Fremdherstellern tragen dazu bei, Ihren Computer vor verschiedenen Risiken zu schützen, beispielsweise vor Viren, Würmern und anderen bösartigen Codes.

**WICHTIG:** Einige der in diesem Handbuch beschriebenen Sicherheitsmerkmale sind auf Ihrem Computer möglicherweise nicht verfügbar.

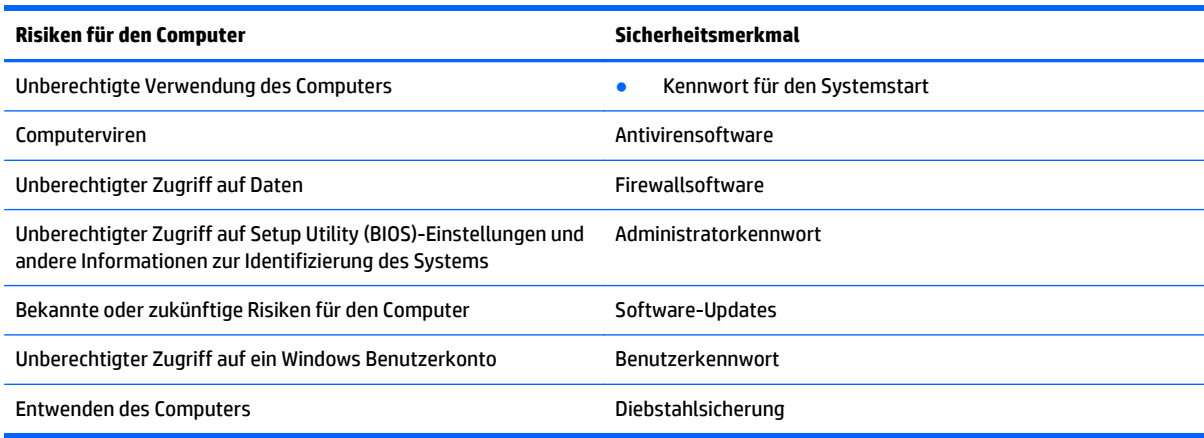

# **Zugreifen auf Sicherheitssoftware**

Über HP Security Assistant (bestimmte Modelle) können Sie schnell auf eine Reihe von Sicherheits-Softwareanwendungen zugreifen, die nach Aufgabe sortiert sind. Anstatt über das Startmenü und die Systemsteuerung nach jeder Anwendung zu suchen, können Sie über HP Security Assistant auf die Anwendungen für folgende Sicherheitsaufgaben zugreifen:

- Einrichten des Internet- und Antivirenschutzes
- Sichern und Wiederherstellen von Dateien
- Verwalten von Kennwörtern, Benutzerkonten und der Kinder-/Jugendsicherung
- Warten Ihres Computers und Installieren der aktuellen HP und Windows Updates

Um HP Security Assistant zu öffnen, wählen Sie **Start > Alle Programme > Sicherheit und Schutz > HP Security Assistant**.

# **Verwenden von Kennwörtern**

Ein Kennwort ist eine Reihe von Zeichen, die Sie zum Schutz der Daten auf Ihrem Computer und der Sicherheit von Online-Transaktionen festlegen. Es können mehrere Typen von Kennwörtern festgelegt werden. Wenn Sie z. B. Ihren Computer erstmalig einrichten, werden Sie aufgefordert, ein Benutzerkennwort einzurichten, um Ihren Computer zu schützen. Weitere Kennwörter können unter Windows eingerichtet werden und auch in HP Setup Utility (BIOS), das auf Ihrem Computer vorinstalliert ist.

<span id="page-53-0"></span>Sie können für eine Funktion in Setup Utility (BIOS) und für eine Windows Sicherheitsfunktion auch dasselbe Kennwort verwenden.

Beachten Sie folgende Tipps für das Einrichten und Speichern von Kennwörtern:

- Um zu vermeiden, dass Sie nicht mehr auf den Computer zugreifen können, notieren Sie sich jedes Kennwort, und bewahren Sie es an einem sicheren Ort auf, der sich nicht in der Nähe des Computers befindet. Speichern Sie Kennwörter nicht in einer Datei auf dem Computer.
- Befolgen Sie beim Einrichten des Kennworts die Anforderungen des Programms.
- Ändern Sie Ihre Kennwörter mindestens alle drei Monate.
- Ein Kennwort ist idealerweise lang und besteht aus Buchstaben, Satzzeichen, Symbolen und Zahlen.
- Bevor Sie Ihren Computer einem Servicepartner übergeben, sichern Sie Ihre Dateien, löschen Sie alle vertraulichen Dateien, und setzen Sie alle Kennworteinstellungen zurück.

Weitere Informationen über Windows Kennwörter, z. B. Kennwörter für Bildschirmschoner, finden Sie unter **Start > Hilfe und Support**.

# **Einrichten von Kennwörtern unter Windows**

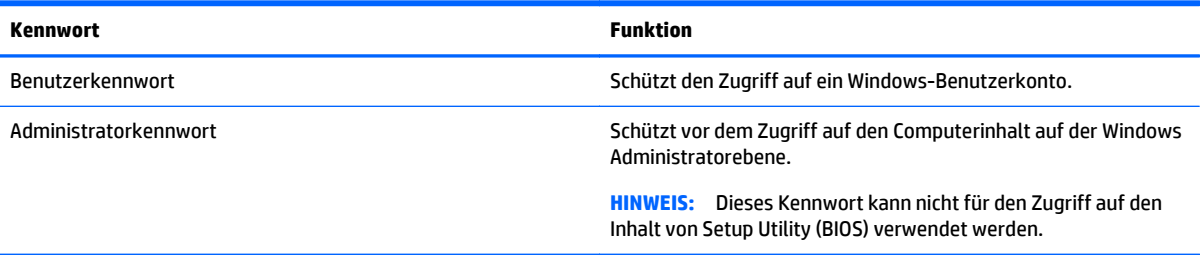

# **Einrichten von Kennwörtern in Setup Utility (BIOS)**

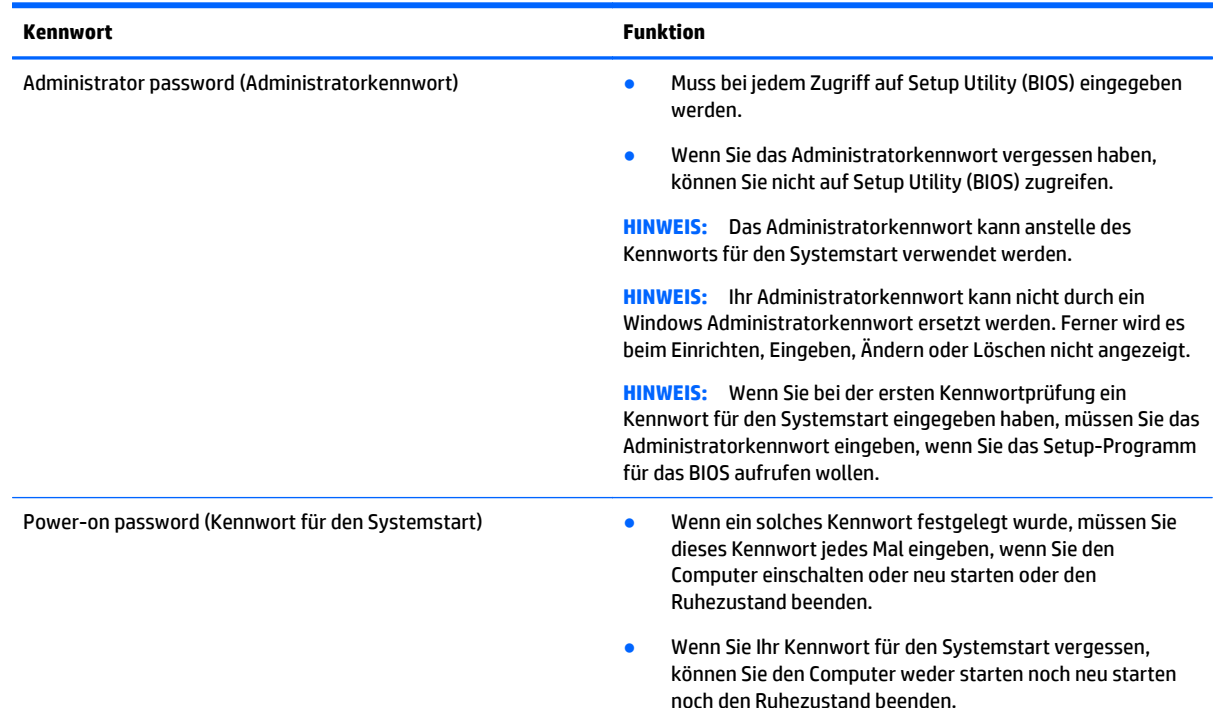

<span id="page-54-0"></span>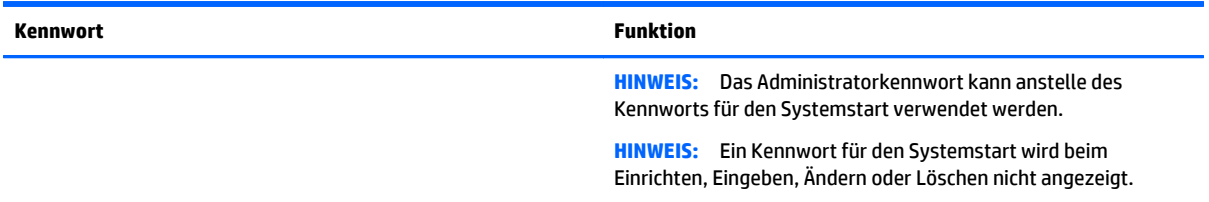

So richten Sie ein Administratorkennwort oder ein Kennwort für den Systemstart in Setup Utility (BIOS) ein bzw. ändern oder löschen es:

- **1.** Wenn Sie die Setup Utility für das BIOS starten wollen, schalten Sie den Computer ein bzw. starten Sie ihn neu; drücken Sie dann sofort die esc-Taste und danach f10.
- **2.** Wählen Sie mithilfe der Pfeiltasten die Option **Security** (Sicherheit) und folgen Sie den Anleitungen auf dem Bildschirm.

Die Änderungen werden beim Neustart des Computers wirksam.

# **Verwenden von Internetsicherheitssoftware**

Wenn Sie Ihren Computer verwenden, um auf E-Mails, ein Netzwerk oder das Internet zuzugreifen, setzen Sie Ihren Computer möglicherweise Computerviren, Spyware und anderen Online-Bedrohungen aus. Um Ihren Computer zu schützen, ist möglicherweise Internetsicherheitssoftware mit Antiviren- und Firewallfunktionen auf Ihrem Computer als Testversion vorinstalliert. Um dauerhaften Schutz vor neuen Viren und anderen Sicherheitsrisiken zu gewährleisten, muss die Sicherheitssoftware regelmäßig aktualisiert werden. Es wird dringend empfohlen, ein Upgrade auf die Vollversion durchzuführen oder ein Antivirenprogramm Ihrer Wahl zu erwerben, um den umfassenden Schutz Ihres Computers zu gewährleisten.

### **Verwenden von Antivirensoftware**

Computerviren können Programme, Utilities oder das Betriebssystem außer Funktion setzen oder zu deren anormalem Verhalten führen. Antivirensoftware kann die meisten Viren erkennen, zerstören und, in den meisten Fällen, den durch sie verursachten Schaden reparieren.

Um dauerhaften Schutz vor neuen Viren zu gewährleisten, muss die Antivirensoftware regelmäßig aktualisiert werden.

Möglicherweise ist ein Antivirenprogramm auf Ihrem Computer vorinstalliert. Es wird dringend empfohlen ein Antivirenprogramm Ihrer Wahl zu erwerben, um den umfassenden Schutz Ihres Computers zu gewährleisten.

Um weitere Informationen über Computerviren zu erhalten, geben Sie Viren in das Suchfeld unter Hilfe und Support ein.

### **Verwenden von Firewallsoftware**

Firewalls verhindern unberechtigten Zugriff auf ein System oder Netzwerk. Eine Firewall kann ein Softwareprogramm sein, das Sie auf Ihrem Computer und/oder in einem Netzwerk installieren. Eine Firewall kann auch eine Kombination aus Hardware und Software sein.

Es gibt zwei Arten von Firewalls:

- Host-basierte Firewall Software, die nur den Computer schützt, auf dem sie installiert ist.
- Netzwerk-basierte Firewall Diese Firewall wird zwischen Ihrem DSL- oder Kabelmodem und Ihrem Heimnetzwerk installiert, um alle Computer im Netzwerk zu schützen.

<span id="page-55-0"></span>Wenn eine Firewall in einem System installiert wurde, werden alle ankommenden und abgehenden Daten überwacht und mit einer Reihe von benutzerdefinierten Sicherheitskriterien verglichen. Alle Daten, die diesen Kriterien nicht entsprechen, werden geblockt.

# **Installieren von Software-Updates**

Auf Ihrem Computer installierte Software von HP, Windows und Drittanbietern sollte regelmäßig aktualisiert werden, um Sicherheitsprobleme zu beseitigen und die Softwareleistung zu verbessern. Weitere Informationen finden Sie unter [Aktualisieren von Programmen und Treibern auf Seite 39](#page-48-0).

# **Kritische Sicherheits-Updates installieren**

**ACHTUNG:** Microsoft sendet Benachrichtigungen, wenn kritische Updates verfügbar sind. Zum Schutz Ihres Computers vor Sicherheitslücken und Viren sollten Sie alle kritischen Updates von Microsoft installieren, sobald Sie eine entsprechende Benachrichtigung erhalten.

Sie können auswählen, ob Updates automatisch installiert werden sollen. Um die Einstellungen zu ändern, wählen Sie **Start>Systemsteuerung>System und Sicherheit>Windows Update>Einstellungen ändern**, und folgen Sie dann den Anleitungen auf dem Bildschirm.

## **Installieren von Updates für Software von HP und Drittanbietern**

HP empfiehlt, die ursprünglich auf Ihrem Computer installierten Softwareprogramme und Treiber regelmäßig zu aktualisieren. Rufen Sie die Website <http://www.hp.com/support> auf, um die neuesten Versionen herunterzuladen. Sie können sich auch auf dieser Website registrieren, um automatisch benachrichtigt zu werden, sobald ein Update verfügbar ist.

Wenn Sie nach dem Kauf Ihres Computers Software von Drittanbietern installiert haben, sollten Sie die Software regelmäßig aktualisieren. Softwarehersteller stellen Software-Updates für Ihre Produkte zur Verfügung, um Sicherheitsprobleme zu beheben und die Funktionalität der Software zu verbessern.

# **Schützen Ihres Wireless-Netzwerks**

Wenn Sie ein WLAN einrichten oder auf ein vorhandenes WLAN zugreifen, sollten Sie immer die Sicherheitsfunktionen aktivieren, um Ihr Netzwerk vor unberechtigtem Zugriff zu schützen. WLANs in öffentlichen Bereichen (Hotspots) wie Cafés und Flughäfen bieten möglicherweise keine Sicherheit.

# **Sichern Ihrer Softwareanwendungen und Daten**

Sichern Sie Ihre Softwareanwendungen und Daten regelmäßig, um Datenverluste oder -beschädigungen durch Virenbefall oder einen Software- bzw. Hardwareausfall zu vermeiden. Weitere Informationen finden Sie unter ["Sichern, auf einen Wiederherstellungspunkt zurücksetzen und wiederherstellen" auf Seite 51](#page-60-0).

# **Verwenden einer optionalen Diebstahlsicherung**

Eine Diebstahlsicherung (separat zu erwerben) soll zur Abschreckung dienen, kann eine missbräuchliche Verwendung oder einen Diebstahl des Computers jedoch nicht in jedem Fall verhindern. Diebstahlsicherungen sind nur eine der verschiedenen Methoden, die im Rahmen einer umfassenden Sicherheitslösung angewandt werden sollten, um den Diebstahlschutz zu maximieren.

Die Öffnung für die Diebstahlsicherung an Ihrem Computer unterscheidet sich möglicherweise leicht von der Abbildung in diesem Abschnitt. Informationen zur Position der Öffnung für die Diebstahlsicherung an Ihrem Computer finden Sie unter ["Komponenten des Computers kennenlernen" auf Seite 4](#page-13-0).

- **1.** Schlingen Sie die Diebstahlsicherung um einen stationären Gegenstand.
- **2.** Stecken Sie den Schlüssel **(1)** in das Kabelschloss **(2)**.
- **3.** Stecken Sie das Kabelschloss in die Öffnung für die Diebstahlsicherung am Computer **(3)**, und verschließen Sie das Kabelschloss anschließend mit dem Schlüssel.

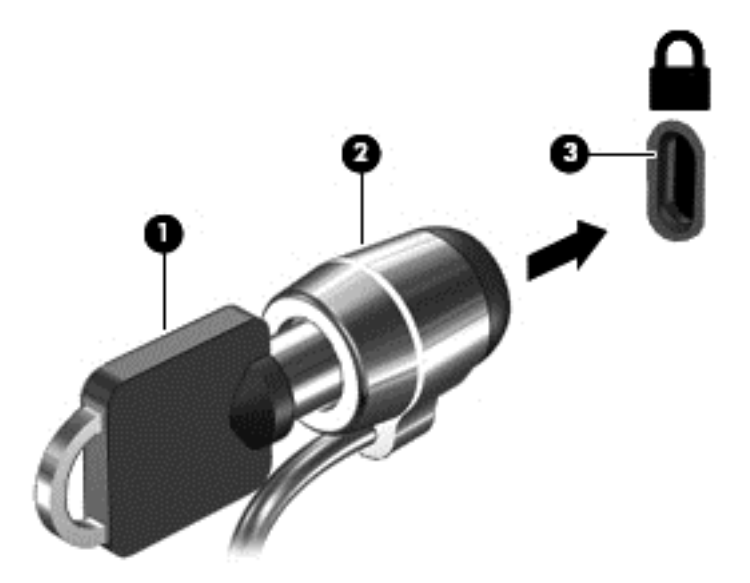

**4.** Ziehen Sie den Schlüssel ab, und bewahren Sie ihn an einem sicheren Ort auf.

# <span id="page-57-0"></span>**9 Verwenden von Setup Utility (BIOS) und HP PC Hardware Diagnostics (UEFI)**

Setup Utility bzw. das BIOS (Basic Input/Output System) steuert die Kommunikation zwischen allen Ein- und Ausgabegeräten im System (z. B. Festplatten, Display, Tastatur, Maus und Drucker). Setup Utility (BIOS) enthält Einstellungen für die angeschlossenen Geräte, die Boot-Reihenfolge des Computers und die Größe des System- und Erweiterungsspeichers.

# **Starten von Setup Utility (BIOS)**

**▲** Wenn Sie die Setup Utility für das BIOS starten wollen, schalten Sie den Computer ein bzw. starten Sie ihn neu; drücken Sie dann sofort die esc-Taste und danach f10.

**HINWEIS:** Gehen Sie äußerst vorsichtig vor, wenn Sie Änderungen in Setup Utility (BIOS) vornehmen. Wenn falsche Einstellungen vorgenommen werden, funktioniert der Computer möglicherweise nicht mehr ordnungsgemäß.

# **Aktualisieren des BIOS**

Auf der HP Website stehen unter Umständen aktualisierte BIOS-Versionen zum Download bereit.

Üblicherweise werden die BIOS-Updates auf der HP Website in Form von komprimierten Dateien, so genannten *SoftPaqs*, bereitgestellt.

Einige Softwarepakete, die heruntergeladen werden können, enthalten eine Infodatei (README.TXT), die Hinweise zur Installation und zur Fehlerbeseitigung bei der Datei enthält.

## **Ermitteln der BIOS-Version**

Um festzustellen, ob die verfügbaren BIOS-Updates aktueller als die auf Ihrem Computer installierte BIOS-Version sind, müssen Sie zunächst die Version Ihres momentan vorhandenen System-BIOS ermitteln.

Versionsangaben für das BIOS (auch *ROM-Datum* und *System-BIOS* genannt) können angezeigt werden, indem Sie fn+esc drücken (wenn Windows bereits geladen ist) oder indem Sie Setup Utility (BIOS) verwenden.

- **1.** Starten Sie Setup Utility (BIOS).
- **2.** Wählen Sie mit den Pfeiltasten die Option **Main** (Hauptmenü) aus und notieren Sie sich dann Ihre aktuelle BIOS-Version.
- **3.** Um Setup Utility (BIOS) zu beenden, ohne eventuell vorgenommene Änderungen zu speichern, wählen Sie mithilfe der Pfeiltasten **Exit** (Beenden) **> Exit Discarding Changes** (Beenden ohne Speichern der Änderungen), und drücken Sie dann die Enter.

# <span id="page-58-0"></span>**Herunterladen eines BIOS-Update**

**ACHTUNG:** Um das Risiko von Schäden am Computer oder einer fehlerhaften Installation zu verringern, sollten Sie ein Update des System-BIOS nur herunterladen und installieren, wenn der Computer über das Netzteil an eine zuverlässige externe Stromquelle angeschlossen ist. Ein BIOS-Update sollte nicht heruntergeladen oder installiert werden, solange der Computer mit Akkustrom betrieben wird, mit einem optionalen Dockingprodukt verbunden oder an eine optionale Stromquelle angeschlossen ist. Beim Herunterladen und Installieren muss Folgendes beachtet werden:

Unterbrechen Sie nicht die Stromzufuhr zum Gerät, indem Sie das Netzkabel aus der Steckdose ziehen.

Schalten Sie den Computer nicht aus, und leiten Sie nicht den Energiesparmodus oder Ruhezustand ein.

Es dürfen keine Geräte eingesetzt oder entfernt oder Kabel angeschlossen bzw. abgezogen werden.

- **1.** Klicken Sie auf **Start**, geben Sie hp support assistant ein und wählen Sie dann das Programm **HP Support Assistant**.
- **2.** Folgen Sie den Anleitungen auf dem Bildschirm, um Ihren Computer zu ermitteln und auf das BIOS-Update zuzugreifen, das Sie herunterladen möchten.
- **3.** Gehen Sie im Download-Bereich wie folgt vor:
	- **a.** Suchen Sie nach dem BIOS-Update, das aktueller ist als die derzeitige BIOS-Version auf Ihrem Computer. Notieren Sie sich Datum, Name bzw. andere Kennzeichnungen. Möglicherweise benötigen Sie diese Informationen später, um das Update nach dem Herunterladen auf Ihrer Festplatte zu identifizieren.
	- **b.** Folgen Sie den Anleitungen auf dem Bildschirm zum Herunterladen Ihrer Auswahl auf die Festplatte.

Notieren Sie sich den Pfad auf Ihrer Festplatte, auf den das BIOS-Update heruntergeladen wird. Sie müssen bei der Installation des Update auf diesen Pfad zugreifen.

**FINWEIS:** Wenn Sie Ihren Computer in ein Netzwerk einbinden, sprechen Sie vor der Installation von Software-Updates, insbesondere von System-BIOS-Updates, mit Ihrem Netzwerkadministrator.

Es gibt verschiedene Installationsverfahren für BIOS-Updates. Befolgen Sie die Anleitungen, die nach dem Herunterladen auf dem Bildschirm angezeigt werden. Wenn keine Anleitungen angezeigt werden, gehen Sie folgendermaßen vor:

- **1.** Öffnen Sie Windows Explorer, indem Sie auf **Start > Computer** klicken.
- **2.** Doppelklicken Sie auf Ihre Festplatte. Dies ist im Allgemeinen "Lokale Festplatte (C:)".
- **3.** Öffnen Sie auf dem zuvor notierten Pfad auf der Festplatte den Ordner, in dem sich das Update befindet.
- **4.** Doppelklicken Sie auf die Datei mit der Dateierweiterung .exe (zum Beispiel *Dateiname*.exe).

Der BIOS-Installationsvorgang wird gestartet.

**5.** Führen Sie die Installation entsprechend den Anleitungen auf dem Bildschirm aus.

**HINWEIS:** Wenn eine Meldung über die erfolgreiche Installation angezeigt wird, können Sie die heruntergeladene Datei von Ihrer Festplatte löschen.

# **Verwendung von HP PC Hardware Diagnostics (UEFI)**

HP PC Hardware Diagnostics ist eine Unified Extensible Firmware Interface (UEFI), mit der Sie Diagnosetests ausführen können, um zu überprüfen, ob die Computer-Hardware ordnungsgemäß funktioniert. Das Tool

<span id="page-59-0"></span>wird außerhalb des Betriebssystems ausgeführt, um Hardwareausfälle, die möglicherweise durch das Betriebssystem oder andere Software-Komponenten verursacht werden, auszuschließen.

So starten Sie HP PC Hardware Diagnostics UEFI:

**1.** Schalten Sie den Computer ein oder starten Sie den Computer neu; drücken Sie sofort die esc-Taste und anschließend die Taste f2.

Das BIOS sucht an drei Stellen nach den Diagnose-Tools, und zwar in der folgenden Reihenfolge:

- **a.** Angeschlossenes USB-Laufwerk
- **EX HINWEIS:** Weitere Informationen zum Herunterladen des HP PC Hardware Diagnostics (UEFI) Tools auf ein USB-Laufwerk finden Sie unter Herunterladen von HP PC Hardware Diagnostics (UEFI) auf ein USB-Gerät auf Seite 50.
- **b.** Festplatte
- **c.** BIOS
- **2.** Wenn sich das Diagnose-Tool öffnet, verwenden Sie die Pfeiltasten auf der Tastatur, um den Diagnosetesttyp auszuwählen, den Sie ausführen möchten, und folgen Sie dann den Anleitungen auf dem Bildschirm.

**William Constitutes:** Wenn Sie einen Diagnosetest stoppen möchten, drücken Sie esc.

# **Herunterladen von HP PC Hardware Diagnostics (UEFI) auf ein USB-Gerät**

**HINWEIS:** Anleitung für das Herunterladen von HP PC Hardware Diagnostics (UEFI) sind nur in englischer Sprache verfügbar.

Es gibt zwei Möglichkeiten zum Herunterladen von HP PC Hardware Diagnostics auf ein USB-Gerät:

**Option 1: HP PC Diagnostics-Startseite** – Bietet Zugriff auf die neueste UEFI-Version

- **1.** Gehen Sie zu<http://www.hp.com/go/techcenter/pcdiags>.
- **2.** Klicken Sie auf den **Download**-Link unter HP PC Hardware Diagnostics, und wählen Sie anschließend **Ausführen**.

**Option 2: Support- und Treiber-Seiten** – Bieten Downloads für frühere oder neuere Versionen eines bestimmten Produkts

- **1.** Gehen Sie zu [http://www.hp.com.](http://www.hp.com)
- **2.** Zeigen Sie auf **Support** im oberen Bereich der Seite, und klicken Sie dann auf **Treiber Herunterladen**.
- **3.** Geben Sie im Textfeld den Produktnamen ein, und klicken Sie dann auf **Los**.

– oder –

Klicken Sie auf **Jetzt Suchen**, damit HP Ihr Produkt automatisch erkennt.

- **4.** Wählen Sie Ihr Computermodell und wählen Sie dann Ihr Betriebssystem aus.
- **5.** Folgen Sie im Bereich **Diagnostik** den Anweisungen auf dem Bildschirm, um die gewünschte UEFI-Version auszuwählen und herunterzuladen.

# <span id="page-60-0"></span>**10 Sichern, auf einen Wiederherstellungspunkt zurücksetzen und wiederherstellen**

Im Lieferumfang Ihres Computers sind vom Betriebssystem und von HP bereitgestellte Tools enthalten, mit denen Sie Ihre Daten schützen und bei Bedarf abrufen können.

# **Erstellen einer Sicherung**

- **1.** Erstellen Sie mit HP Recovery Manager Wiederherstellungsmedien, nachdem Sie den Computer eingerichtet haben.
- **2.** Erstellen Sie beim Hinzufügen von Hardware und Software regelmäßig Systemwiederherstellungspunkte.
- **3.** Sichern Sie beim Hinzufügen von Fotos, Videos, Musik und anderen persönlichen Dateien regelmäßig Ihr System und Ihre persönlichen Daten.

## **Erstellen von Wiederherstellungsmedien, um den Originalzustand des Systems wiederherzustellen**

Nachdem Sie den Computer erfolgreich eingerichtet haben, sollten Sie Wiederherstellungs-Discs bzw. ein Wiederherstellungs-Flash-Laufwerk mithilfe von HP Recovery Manager erstellen. Sie benötigen diese Wiederherstellungs-Discs bzw. das Wiederherstellungs-Flash-Laufwerk, um das System wiederherzustellen, wenn die Festplatte ausfällt. Bei einer Systemwiederherstellung wird das ursprüngliche Betriebssystem erneut installiert. Anschließend werden die Einstellungen für die Standardprogramme konfiguriert.

#### **Was Sie wissen sollten**

- Sie können nur einen Satz von Wiederherstellungsmedien erstellen. Geben Sie auf diese Wiederherstellungs-Tools Acht, und bewahren Sie sie an einem sicheren Ort auf.
- HP Recovery Manager untersucht den Computer und bestimmt die erforderliche Speicherkapazität für das Flash-Laufwerk bzw. die erforderliche Anzahl an leeren DVDs.

Verwenden Sie DVD-R-, DVD+R-, DVD-R DL-, DVD+R DL-Discs oder ein Flash-Laufwerk. Verwenden Sie keine wiederbeschreibbaren Discs, wie CD±RW, DVD±RW, Double-Layer-DVD±RW und BD-RE (wiederbeschreibbare Blu-ray Discs); sie sind nicht mit HP Recovery Manager kompatibel.

- Wenn Ihr Computer nicht über ein internes optisches Laufwerk verfügt, können Sie ein optionales externes optisches Laufwerk (separat zu erwerben) verwenden, um Wiederherstellungs-Discs zu erstellen. Sie haben außerdem die Möglichkeit, Wiederherstellungs-Discs für Ihren Computer über die HP Website zu erwerben. Wenn Sie ein externes optisches Laufwerk verwenden, muss dieses direkt an einem USB-Anschluss am Computer angeschlossen sein und nicht an einem USB-Anschluss an einem anderen externen Gerät wie einem USB-Hub.
- Stellen Sie sicher, dass der Computer an eine Netzstromquelle angeschlossen ist, bevor Sie die Wiederherstellungsmedien erstellen.
- Dieser Vorgang kann mehr als eine Stunde dauern. Unterbrechen Sie diesen Vorgang nicht.
- <span id="page-61-0"></span>Bewahren Sie die Wiederherstellungsmedien an einem sicheren Ort auf, getrennt von Ihrem Computer.
- Es ist möglich, das Programm notfalls zu beenden, bevor Sie das Erstellen aller Wiederherstellungsmedien abgeschlossen haben. Wenn Sie HP Recovery Manager das nächste Mal öffnen, werden Sie aufgefordert, mit dem Erstellen fortzufahren.

#### **Erstellen von Wiederherstellungsmedien**

- **1.** Klicken Sie auf **Start**, und geben Sie Recovery in das Suchfeld ein. Wählen Sie **HP Wiederherstellungsmanager** aus der Liste aus. Setzen Sie die Aktion fort, wenn Sie dazu aufgefordert werden.
- **2.** Klicken Sie auf **Wiederherstellungsmedien erstellen**.
- **3.** Folgen Sie den Anleitungen auf dem Bildschirm, um fortzufahren.

Nähere Informationen finden Sie unter [Wiederherstellen des Originalzustands des Systems mithilfe von](#page-64-0) [HP Recovery Manager auf Seite 55](#page-64-0).

### **Erstellen von Systemwiederherstellungspunkten**

Ein Systemwiederherstellungspunkt ist eine Momentaufnahme Ihrer Festplatte, die zu einem bestimmten Zeitpunkt von der Windows Systemwiederherstellung gespeichert wurde. Ein Wiederherstellungspunkt enthält Informationen wie Registrierungseinstellungen, die Windows verwendet. Wenn Sie den Computer auf einen früheren Wiederherstellungspunkt zurücksetzen, können Sie Änderungen rückgängig machen, die seit der Erstellung des Wiederherstellungspunkts am System vorgenommen wurden.

Bei Zurücksetzen auf einen früheren Wiederherstellungspunkt bleiben seitdem erstellte Datendateien und gespeicherte E-Mails erhalten, nicht jedoch Software, die Sie in der Zwischenzeit installiert haben.

Wenn Sie beispielsweise ein Foto von einer Digitalkamera herunterladen und den Computer anschließend auf den Zustand des vorherigen Tages zurücksetzen, bleibt das Foto auf dem Computer gespeichert.

Wenn Sie jedoch Bildbetrachtungssoftware installieren und Ihren Computer dann auf den Zustand des vorherigen Tages zurücksetzen, wird die Software deinstalliert, und Sie können sie nicht mehr verwenden.

#### **Was Sie wissen sollten**

- Wenn Sie das System auf einen Wiederherstellungspunkt zurückgesetzt haben, können Sie diesen Vorgang wieder rückgängig machen.
- Sie sollten Systemwiederherstellungspunkte erstellen:
	- Bevor Sie Software oder Hardware hinzufügen oder verändern.
	- In regelmäßigen Abständen, wenn das System ordnungsgemäß läuft
- System Restore speichert auch Schattenkopien der Dateien, die seit dem Erstellen des letzten Wiederherstellungspunkts verändert wurden. Weitere Informationen zur Verwendung von Schattenkopien zum Zurücksetzen finden Sie in Hilfe und Support.

#### **Erstellen eines Systemwiederherstellungspunkts**

- **1.** Wählen Sie **Start > Systemsteuerung > System und Sicherheit > System**.
- **2.** Klicken Sie auf der linken Seite auf **Computerschutz**.
- **3.** Klicken Sie auf die Registerkarte **Computerschutz**.
- **4.** Klicken Sie auf **Erstellen**, und folgen Sie dann den Anleitungen auf dem Bildschirm.

Informationen zum Zurücksetzen auf einen Wiederherstellungspunkt finden Sie unter [Zurücksetzen auf](#page-63-0) [einen früheren Systemwiederherstellungspunkt auf Seite 54.](#page-63-0)

### **Sichern des Systems und persönlicher Daten**

Ihr Computer speichert Informationen, die Ihnen wichtig sind, wie z. B. Dateien, E-Mails und Fotos. Diese Daten sollen erhalten bleiben, auch wenn ein Virus heruntergeladen wird oder das System nicht mehr ordnungsgemäß funktioniert. Sie können nur die Dateien wiederherstellen, die Sie zuvor gesichert haben. Wenn Sie neue Software und Datendateien hinzufügen, sollten Sie regelmäßig Sicherungen durchführen.

#### **Tipps für eine erfolgreiche Sicherung**

- Nummerieren Sie jede Sicherungs-Disc, bevor Sie sie in das optische Laufwerk einlegen.
- Speichern Sie Ihre persönlichen Dateien in der Bibliothek Dokumente, Musik, Bilder oder Videos, und sichern Sie diese Ordner regelmäßig.
- Speichern Sie benutzerdefinierte Einstellungen für Fenster, Symbolleisten oder Menüleisten, indem Sie einen Screenshot der Einstellungen erstellen. Dieser Screenshot kann Zeit sparen, wenn Sie Ihre Einstellungen erneut festlegen müssen.

So erstellen Sie einen Screenshot:

- **1.** Der Bildschirm, den Sie speichern möchten, muss im Vordergrund sein.
- **2.** Kopieren Sie die Bildschirmanzeige:

Um nur das aktive Fenster zu kopieren, drücken Sie alt+prt sc.

Um den gesamten Bildschirm zu kopieren, drücken Sie prt sc.

- **3.** Öffnen Sie ein Dokument in einem Textverarbeitungs- bzw. Bildbearbeitungsprogramm, und wählen Sie **Bearbeiten > Einfügen**. Der Screenshot wird in das Dokument eingefügt.
- **4.** Speichern und drucken Sie das Dokument.

#### **Was Sie wissen sollten**

- Sie können Ihre Daten auf einer optionalen externen Festplatte, einem Flash-Laufwerk, einem Netzlaufwerk oder auf Discs sichern.
- Schließen Sie den Computer während der Sicherung an die Netzstromversorgung an.
- Planen Sie ausreichend Zeit für den Sicherungsvorgang ein. Je nach Größe der Dateien kann der Sicherungsvorgang über eine Stunde dauern.
- Überprüfen Sie die Menge an freiem Speicherplatz auf Ihrem Sicherungsspeichergerät oder -medium, bevor Sie die Sicherung durchführen.
- **Empfohlene Sicherungszeitpunkte:** 
	- Bevor Sie Software oder Hardware hinzufügen oder verändern.
	- Bevor der Computer repariert oder wiederhergestellt wird.
	- Regelmäßig, um sicherzustellen, dass Sie über aktuelle Kopien Ihrer persönlichen Daten verfügen.
	- Nachdem Sie viele Dateien hinzugefügt haben zum Beispiel, wenn Sie Videos von einer Geburtstagsparty gespeichert haben.
	- Bevor Sie Antivirensoftware verwenden, um ein schädliches Programm zu entfernen.

◦ Nachdem Sie Informationen hinzugefügt haben, die sich schwer ersetzen lassen, wie Bilder, Videos, Musik, Projektdateien oder Datenaufzeichnungen.

#### <span id="page-63-0"></span>**Erstellen Sie eine Sicherung mithilfe von Windows Sichern und Wiederherstellen**

Mithilfe von Windows Sichern und Wiederherstellen können Sie Dateien sichern. Sie können die Ebene auswählen, die Sie sichern möchten, von einzelnen Ordnern bis hin zu ganzen Laufwerken. Die Sicherungen werden komprimiert, um Speicherplatz zu sparen. So führen Sie Sicherungen durch:

- **1.** Wählen Sie **Start > Systemsteuerung > System und Sicherheit > Sichern und Wiederherstellen**.
- **2.** Folgen Sie den Anleitungen auf dem Bildschirm, um Zeitpläne für Sicherungen bzw. Sicherungen zu erstellen.
- **HINWEIS:** Windows verfügt über das Merkmal Benutzerkontensteuerung, um die Sicherheit des Computers zu erhöhen. Sie werden möglicherweise aufgefordert, Ihre Erlaubnis zu erteilen bzw. ein Kennwort einzugeben, wenn Sie beispielsweise Software installieren, Dienstprogramme ausführen oder Windows Einstellungen ändern möchten. Informationen dazu finden Sie unter Hilfe und Support.

Informationen zum Zurücksetzen auf einen Wiederherstellungspunkt finden Sie unter Wiederherstellen bestimmter Dateien mithilfe von Windows Sichern und Wiederherstellen auf Seite 54.

# **Zurücksetzen auf einen Wiederherstellungspunkt und Wiederherstellen**

# **Zurücksetzen auf einen früheren Systemwiederherstellungspunkt**

Die Installation eines Softwareprogramms kann bisweilen dazu führen, dass der Computer oder Windows unvorhersehbar reagiert. Normalerweise können die Probleme durch eine Deinstallation der Software behoben werden. Falls die Probleme sich nicht durch eine Deinstallation beheben lassen, können Sie den Computer auf einen früheren (zu einem früheren Datum und Zeitpunkt erstellten) Systemwiederherstellungspunkt zurücksetzen.

So setzen Sie den Computer auf einen früheren Wiederherstellungspunkt zurück, an dem der Computer ordnungsgemäß funktionierte:

- **1.** Wählen Sie **Start > Systemsteuerung > System und Sicherheit > System**.
- **2.** Klicken Sie auf der linken Seite auf **Computerschutz**.
- **3.** Klicken Sie auf die Registerkarte **Computerschutz**.
- **4.** Klicken Sie auf **Systemwiederherstellung**, und folgen Sie den Anleitungen auf dem Bildschirm.

### **Wiederherstellen bestimmter Dateien**

Wenn Dateien versehentlich von der Festplatte gelöscht werden und nicht mehr aus dem Papierkorb wiederhergestellt können oder wenn Dateien beschädigt werden, ist es sinnvoll, bestimmte Dateien wiederherzustellen. Die Wiederherstellung bestimmter Dateien ist auch sinnvoll, wenn Sie mithilfe von HP Recovery Manager den Originalzustand des Systems wiederherstellen möchten. Sie können nur die Dateien wiederherstellen, die Sie zuvor gesichert haben.

#### **Wiederherstellen bestimmter Dateien mithilfe von Windows Sichern und Wiederherstellen**

So können Sie in Windows mithilfe von Windows Sichern und Wiederherstellen gesicherte Dateien wiederherstellen:

- <span id="page-64-0"></span>**1.** Wählen Sie **Start > Systemsteuerung > System und Sicherheit > Sichern und Wiederherstellen**.
- **2.** Folgen Sie den Anleitungen auf dem Bildschirm, um die von Ihnen gesicherten Daten wiederherzustellen.
- **HINWEIS:** In Windows ist das Merkmal Benutzerkontensteuerung zur Erhöhung der Sicherheit Ihres Computers enthalten. Sie werden möglicherweise aufgefordert, Ihre Erlaubnis zu erteilen bzw. ein Kennwort einzugeben, wenn Sie beispielsweise Software installieren, Dienstprogramme ausführen oder Windows Einstellungen ändern möchten. Informationen dazu finden Sie unter Hilfe und Support.

# **Wiederherstellen des Originalzustands des Systems mithilfe von HP Recovery Manager**

Mit HP Recovery Manager kann das System repariert oder in den Originalzustand zurückversetzt werden.

#### **Was Sie wissen sollten**

- HP Recovery Manager kann nur Software wiederherstellen, die bereits werksseitig installiert wurde. Software, die nicht im Lieferumfang des Computers enthalten ist, muss von der Website des Herstellers heruntergeladen oder erneut von der vom Hersteller bereitgestellten Disc installiert werden.
- Eine Systemwiederherstellung sollte als letzter Versuch durchgeführt werden, um Computerprobleme zu beheben. Versuchen Sie zuerst, das System auf Wiederherstellungspunkte zurückzusetzen (siehe [Zurücksetzen auf einen früheren Systemwiederherstellungspunkt auf Seite 54](#page-63-0)) und teilweise wiederherzustellen (siehe [Wiederherstellen bestimmter Dateien auf Seite 54](#page-63-0)), bevor Sie das System mit HP Recovery Manager wiederherstellen.
- Eine Systemwiederherstellung muss durchgeführt werden, wenn die Festplatte des Computers ausfällt oder wenn alle Versuche zur Behebung von Computerproblemen fehlschlagen.
- Wenn die Wiederherstellungsmedien nicht funktionieren, können Sie Wiederherstellungs-Discs für Ihr System über die HP Website erwerben.
- Die Option "Minimierte Image-Wiederherstellung" wird nur fortgeschrittenen Benutzern empfohlen. Alle Hardware-bezogenen Treiber und Software werden erneut installiert, andere Softwareanwendungen hingegen nicht. Unterbrechen Sie den Vorgang nicht, solange er nicht komplett abgeschlossen ist, da die Wiederherstellung ansonsten fehlschlägt.

#### **Wiederherstellen mithilfe der HP Wiederherstellungspartition (bestimmte Modelle)**

Mithilfe der Partition "HP Recovery" (bestimmte Modelle) können Sie Ihr System wiederherstellen, ohne Wiederherstellungs-Discs bzw. ein Wiederherstellungs-Flash-Laufwerk zu benötigen. Diese Art der Wiederherstellung kann nur durchgeführt werden, wenn die Festplatte noch funktioniert.

Um zu prüfen, ob eine Wiederherstellungspartition vorhanden ist, wählen Sie **Start**, klicken Sie mit der rechten Maustaste auf **Computer**, und wählen Sie dann **Verwalten > Datenträgerverwaltung**. Wenn die Wiederherstellungspartition vorhanden ist, wird ein Laufwerk "Recovery" im Fenster angezeigt.

**HINWEIS:** Im Lieferumfang eines Computers ohne Wiederherstellungspartition sind Wiederherstellungs-Discs enthalten.

- **1.** Rufen Sie HP Recovery Manager auf (2 Möglichkeiten):
	- Klicken Sie auf **Start**, und geben Sie Recovery in das Suchfeld ein. Wählen Sie **HP Wiederherstellungsmanager** aus der Liste aus.

 $-$  ODER $-$ 

- <span id="page-65-0"></span>● Schalten Sie den Computer ein, oder starten Sie ihn neu. Drücken Sie esc, wenn die Meldung "Press the ESC key for Startup Menu" (ESC drücken, um Startmenü zu öffnen) unten im Bildschirm angezeigt wird. Drücken Sie f11, während die Nachricht "F11 (System Recovery)" (F11 (Systemwiederherstellung) auf dem Bildschirm angezeigt wird.
- **2.** Klicken Sie im Fenster **HP Recovery Manager** auf **Systemwiederherstellung**.
- **3.** Folgen Sie den Anleitungen auf dem Bildschirm.

#### **Wiederherstellen mithilfe der Wiederherstellungsmedien**

- **1.** Sichern Sie nach Möglichkeit alle persönlichen Dateien (Backup).
- **2.** Legen Sie die erste Disc in das optische Laufwerk Ihres Computers oder ein optionales externes optisches Laufwerk ein, und starten Sie den Computer neu.

– ODER –

Schließen Sie das Wiederherstellungs-Flash-Laufwerk an einen USB-Anschluss Ihres Computers an, und starten Sie anschließend den Computer neu.

- **EX HINWEIS:** Wenn der Computer nicht automatisch in HP Recovery Manager startet, ändern Sie die Boot-Reihenfolge des Computers. Siehe Ändern der Boot-Reihenfolge des Computers auf Seite 56.
- **3.** Drücken Sie beim Systemstart f9.
- **4.** Wählen Sie das optische Laufwerk bzw. das Flash-Laufwerk aus.
- **5.** Folgen Sie den Anleitungen auf dem Bildschirm.

#### **Ändern der Boot-Reihenfolge des Computers**

So ändern Sie die Boot-Reihenfolge für Wiederherstellungs-Discs:

- **1.** Starten Sie den Computer neu.
- **2.** Drücken Sie esc, während der Computer neu startet, und drücken Sie anschließend f9, um die Boot-Optionen festzulegen.
- **3.** Wählen Sie im Fenster mit den Boot-Optionen **Internal CD/DVD ROM Drive** (Internes CD-/DVD ROM-Laufwerk).

So ändern Sie die Boot-Reihenfolge für das Wiederherstellungs-Flash-Laufwerk:

- **1.** Schließen Sie das Flash-Laufwerk an einen USB-Anschluss an.
- **2.** Starten Sie den Computer neu.
- **3.** Drücken Sie esc, während der Computer neu startet, und drücken Sie anschließend f9, um die Boot-Optionen festzulegen.
- **4.** Wählen Sie im Fenster mit den Boot-Optionen das Flash-Laufwerk.

# <span id="page-66-0"></span>**11 Technische Daten**

# **Eingangsleistung**

Die Informationen zur elektrischen Leistung in diesem Abschnitt können hilfreich sein, wenn Sie den Computer auf Auslandsreisen mitnehmen möchten.

Der Computer wird mit Gleichstrom betrieben, der aus einer Wechsel- oder Gleichstromquelle stammen kann. Die Wechselstromquelle muss eine Nennspannung von 100-240 V bei 50-60 Hz aufweisen. Obwohl der Computer über eine autonome Gleichstromquelle betrieben werden kann, sollte er nur mit einem Netzteil oder einer Gleichstromquelle betrieben werden, die von HP geliefert und für die Verwendung mit diesem Computer genehmigt wurden.

Der Computer kann mit Gleichstrom versorgt werden, wobei die folgenden Spezifikationen eingehalten werden müssen. Betriebsspannung und Betriebsstrom variieren je nach Plattform.

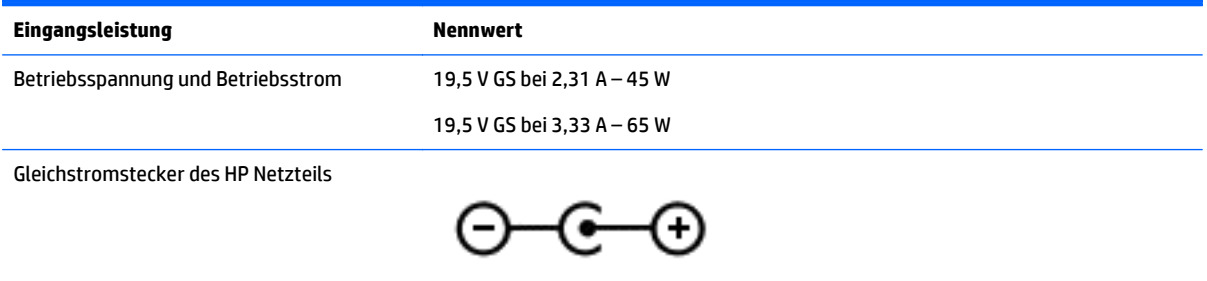

**<sup>27</sup> HINWEIS:** Dieses Gerät wurde für IT-Stromversorgungsnetze in Norwegen mit einer Effektivspannung zwischen Phasen von nicht mehr als 240 V entwickelt.

**HINWEIS:** Die Angaben zu Betriebsspannung und Betriebsstrom des Computers finden Sie auf dem Zulassungsetikett des Systems.

# **Betriebsumgebung**

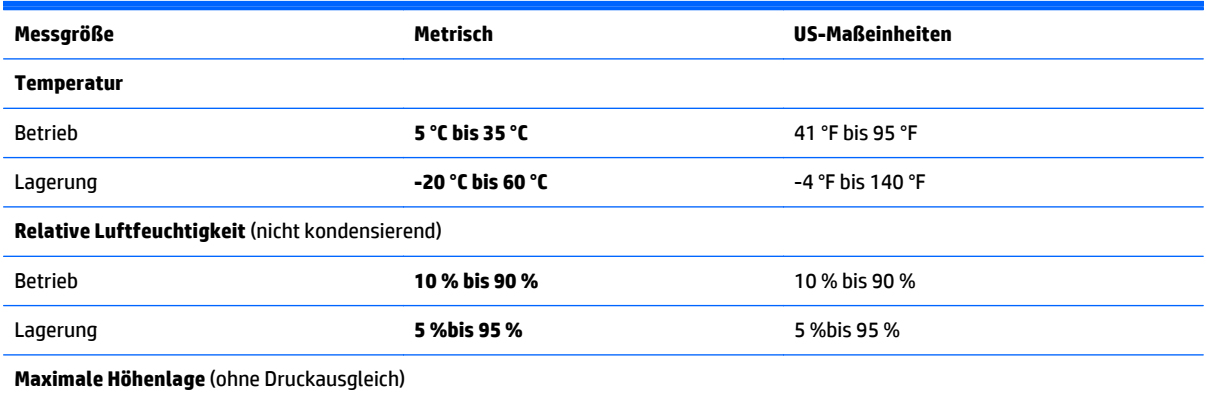

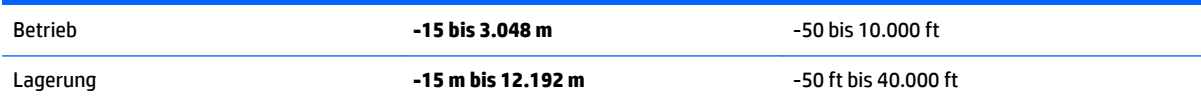

# <span id="page-68-0"></span>**12 Elektrostatische Entladung**

Unter elektrostatischer Entladung wird die Freisetzung statischer Ladung beim Kontakt zweier Objekte verstanden, beispielsweise der elektrische Schlag, den Sie spüren, wenn Sie über einen Teppichboden gehen und eine Türklinke aus Metall anfassen.

Die Entladung statischer Elektrizität über einen Finger oder einen anderen Leiter kann elektronische Bauteile beschädigen. Beachten Sie folgende Vorsichtsmaßnahmen, um Schäden am Computer oder an den Laufwerken und einen Datenverlust zu vermeiden:

- Wenn die Anleitungen zur Installation oder zum Ausbau vorschreiben, dass die Stromzufuhr zum Computer unterbrochen werden muss, ziehen Sie das Netzkabel ab, nachdem Sie sich geerdet haben und bevor Sie das Gehäuse öffnen.
- Bewahren Sie die Komponenten bis zur Installation in gegen elektrostatische Aufladung geschützten Behältnissen auf.
- Vermeiden Sie es, Stifte, Leitungen und Schaltungsbauteile zu berühren. Vermeiden Sie möglichst den Kontakt mit elektronischen Komponenten.
- Verwenden Sie nicht-magnetische Werkzeuge.
- Bevor Sie Komponenten berühren, entladen Sie statische Elektrizität, indem Sie eine unlackierte Metalloberfläche der Komponente berühren.
- Wenn Sie eine Komponente entfernen, bewahren Sie sie in einem elektrostatikgeschützten Behältnis auf.

Wenn Sie weitere Informationen über statische Elektrizität oder Hilfe beim Entfernen oder Installieren von Komponenten benötigen, wenden Sie sich an den Support.

# **Index**

#### **A**

AC-Adapter, Tests [36](#page-45-0) Akku Austauschen [35](#page-44-0) Energie sparen [34](#page-43-0) Entsorgen [35](#page-44-0) Lagern [35](#page-44-0) Akku-Entriegelungsschieber [14](#page-23-0) Akkufach [14](#page-23-0) Akkus, Informationen [33](#page-42-0) Akkustrom [32](#page-41-0) Akkutemperatur [35](#page-44-0) Aktionstasten Beschreibung [13](#page-22-0) Erhöhen der Display-Helligkeit [28](#page-37-0) Hilfe und Support [28](#page-37-0) Lauter [28](#page-37-0) Leiser [28](#page-37-0) Nächster Titel/Nächstes Kapitel [29](#page-38-0) Stummschaltung [28](#page-37-0) Umschalten der Anzeige [28](#page-37-0) Verringern der Display-Helligkeit [28](#page-37-0) Vorheriger Titel/Vorheriges Kapitel [28](#page-37-0) Wiedergabe, Pause, Fortsetzen [28](#page-37-0) Wireless [29](#page-38-0) Anschließen an die externe Netzstromversorgung [35](#page-44-0) Anschluss, Stromnetz [6](#page-15-0) Anschlüsse Externer Monitor [6](#page-15-0), [21](#page-30-0), [23](#page-32-0) HDMI-Anschluss [6](#page-15-0), [21](#page-30-0), [23](#page-32-0) Intel Wireless Display [25](#page-34-0) Intel Wireless Music [25](#page-34-0) USB [6](#page-15-0), [20](#page-29-0), [21](#page-30-0) USB 3.0 [6](#page-15-0), [21](#page-30-0) USB-Anschluss [5](#page-14-0) VGA [23](#page-32-0) Anschluss für externen Monitor [6](#page-15-0), [23](#page-32-0) Antivirensoftware verwenden [45](#page-54-0)

Audioausgangsbuchse (Kopfhörer)/ Audioeingangsbuchse (Mikrofon) [6](#page-15-0), [21](#page-30-0) Ausschalten des Computers [37](#page-46-0)

### **B**

Betriebsanzeigen [5](#page-14-0) Betriebstaste [11](#page-20-0) Betriebsumgebung [57](#page-66-0) BIOS Aktualisieren [48](#page-57-0) Ermitteln der Version [48](#page-57-0) Update herunterladen [49](#page-58-0) Bluetooth-Etikett [15](#page-24-0) Bluetooth-Gerät [16](#page-25-0), [18](#page-27-0) Boot-Reihenfolge Ändern [56](#page-65-0) Buchsen Audioausgang (Kopfhörer)/ Audioeingang (Mikrofon) [6,](#page-15-0) [21](#page-30-0) Netzwerk [6,](#page-15-0) [21](#page-30-0) RJ-45-Netzwerk [6,](#page-15-0) [21](#page-30-0)

### **C**

Computer, Reisen [35](#page-44-0)

### **D**

Datenträgerbereinigung, Software [39](#page-48-0) Defragmentierung, Software [38](#page-47-0) Diebstahlsicherung, Öffnung [5](#page-14-0) Diebstahlsicherung installieren [46](#page-55-0)

### **E**

Eingangsleistung [57](#page-66-0) Einsparen von Energie [34](#page-43-0) Elektrostatische Entladung [59](#page-68-0) Energie Einsparen von Energie [34](#page-43-0) Energieanzeige [32](#page-41-0) Energiesparmodus Beenden [31](#page-40-0) Einleiten [31](#page-40-0) Entriegelungsschieber für Akku [14](#page-23-0) esc-Taste [13](#page-22-0)

Etiketten Bluetooth [15](#page-24-0) Microsoft Echtheitszertifikat [15](#page-24-0) Seriennummer [14](#page-23-0) Service [14](#page-23-0) WLAN [15](#page-24-0) Zulassung [15](#page-24-0) Zulassungsetiketten für Wireless-Geräte [15](#page-24-0) Externe Netzstromversorgung, Anschließen [35](#page-44-0) Externer Monitor, Anschluss, Beschreibung [21](#page-30-0)

### **F**

Festplattenanzeige [5](#page-14-0) Feststelltaste, LED [11](#page-20-0) Firewallsoftware [45](#page-54-0) Firmen-WLAN, Verbindung [17](#page-26-0) Flughafen, Sicherheitseinrichtungen [38](#page-47-0) fn-Taste [13](#page-22-0) fn-Taste, Beschreibung [29](#page-38-0)

### **G**

Gelöschte Dateien Wiederherstellen [54](#page-63-0)

### **H**

HDMI-Anschluss [6](#page-15-0), [21](#page-30-0) Audiokonfiguration [24](#page-33-0) Verbinden [23](#page-32-0) Herstellen einer Verbindung zu einem WLAN [17](#page-26-0) Herunterfahren [37](#page-46-0) High-Definition-Geräte anschließen [23](#page-32-0), [25](#page-34-0) HP Connection Manager Software [17](#page-26-0) HP PC-Hardware Diagnostics (UEFI) Herunterladen [50](#page-59-0) Verwenden [50](#page-59-0) HP Recovery Manager [55](#page-64-0)

### **I**

installieren kritische Sicherheits-Updates [46](#page-55-0) Installieren Optionale Diebstahlsicherung [46](#page-55-0) Integrierte Webcam-LED [8,](#page-17-0) [20](#page-29-0) Integrierte Webcam-LED, Beschreibung [9](#page-18-0) Intel Wireless Display [25](#page-34-0) Intel Wireless Music [25](#page-34-0) Interne Mikrofone, Beschreibung [8,](#page-17-0) [9](#page-18-0), [20](#page-29-0) Internetsicherheitssoftware verwenden [45](#page-54-0)

#### **K**

Kennwörter Setup Utility (BIOS) [44](#page-53-0) Windows [44](#page-53-0) Kennwortschutz für die Reaktivierung einrichten [31](#page-40-0) Komponenten Displaykomponenten [8](#page-17-0) Linke Seite [6](#page-15-0) Oberseite [10](#page-19-0) Rechte Seite [5](#page-14-0) Unterseite [14](#page-23-0) Kopfhörer und Mikrofone, anschließen [22](#page-31-0) Kritischer Akkuladestand [34](#page-43-0) kritische Sicherheits-Updates, installieren [46](#page-55-0)

#### **L**

Lagern eines Akkus [35](#page-44-0) Lautsprecher, Beschreibung [14,](#page-23-0) [20](#page-29-0) LEDs Festplattenanzeige [5](#page-14-0) LED für die Feststelltaste [11](#page-20-0) Netzteil/Akku [6](#page-15-0) RJ-45-Netzwerkstatus [6](#page-15-0) Stromversorgung [5](#page-14-0) Stummschalt-LED [11](#page-20-0) Webcam [9](#page-18-0) Webcam-LED [8](#page-17-0), [20](#page-29-0) Lüftungsschlitze [6](#page-15-0)

### **M**

Maus, extern Einstellungen festlegen [26](#page-35-0)

#### **N**

Netzanschluss, Beschreibung [6](#page-15-0) Netzteil-/Akkuanzeige [6](#page-15-0) Netzwerkbuchse, Beschreibung [6,](#page-15-0) [21](#page-30-0) num-Taste [13](#page-22-0), [29](#page-38-0)

#### **O**

Öffentliches WLAN, Verbindung [17](#page-26-0) Optisches Laufwerk [5](#page-14-0) Optisches Laufwerk, Auswurftaste [5](#page-14-0)

#### **P**

Pflegehinweise [39](#page-48-0) Produktname und -nummer des Computers [14](#page-23-0)

#### **R**

Reinigung und Pflege Ihres Computers [39](#page-48-0) Reisen mit dem Computer [15](#page-24-0), [35](#page-44-0), [41](#page-50-0) RJ-45-Netzwerkbuchse, Beschreibung [6](#page-15-0), [21](#page-30-0) RJ-45-Netzwerkstatus-LEDs, Beschreibung [6](#page-15-0) Ruhezustand Beenden [31](#page-40-0) Einleiten [31](#page-40-0) Einleiten bei kritischem Akkuladestand [34](#page-43-0)

**S**

Schalter für das interne Display, Beschreibung [9](#page-18-0) Schalter für internes Display [8](#page-17-0) Seriennummer [14](#page-23-0) Seriennummer des Computers [14](#page-23-0) Service-Etiketten Position [14](#page-23-0) Setup Utility (BIOS), Kennwörter [44](#page-53-0) Sichern von Software und Daten [46](#page-55-0) Sicherungen [51](#page-60-0) **Software** Datenträgerbereinigung [39](#page-48-0)

Defragmentierung [38](#page-47-0) HP Connection Manager [17](#page-26-0) Software-Updates installieren [46](#page-55-0) Sound-Einstellungen, Verwendung [22](#page-31-0) Speicherkarte, Beschreibung [5](#page-14-0) Speicherkarten-Lesegerät, Beschreibung [5](#page-14-0) Steckplätze Öffnung für die Diebstahlsicherung [5](#page-14-0) Speicherkarten-Lesegerät [5](#page-14-0) Strom Akkustrom [32](#page-41-0) Stummschalt-LED [11](#page-20-0) System reagiert nicht [37](#page-46-0) Systemwiederherstellung [55](#page-64-0) Systemwiederherstellungspunkte [52](#page-61-0) Erstellen [52](#page-61-0)

### **T**

Tasten Aktionstasten [13](#page-22-0) Auswurftaste für optisches Laufwerk [5](#page-14-0) Betriebstaste [11](#page-20-0) esc-Taste [13](#page-22-0) fn-Taste [13](#page-22-0) Linke TouchPad-Taste [10](#page-19-0) num-Taste [13](#page-22-0) Rechte TouchPad-Taste [10](#page-19-0) Windows [13](#page-22-0) Tastenkombinationen Beschreibung [29](#page-38-0) Tastenkombinationen, Beschreibung [29](#page-38-0) Temperatur [35](#page-44-0) testen eines Netzteils [36](#page-45-0) Tippen, TouchPad-Bewegung [26](#page-35-0) TouchPad Tasten [10](#page-19-0) Verwenden [26](#page-35-0) TouchPad-Feld [10](#page-19-0) TouchPad-Fingerbewegungen Tippen [26](#page-35-0) Zwei-Finger-Bildlauf [27](#page-36-0) Zwei-Finger-Pinch-Zoom [26](#page-35-0) Zwei-Finger-Tippen [27](#page-36-0)

#### **U**

Unterhaltungsfunktionen [1](#page-10-0) Unterseite [15](#page-24-0) Unterstützte Discs [51](#page-60-0) Updates für Software von HP und Drittanbietern installieren [46](#page-55-0) USB 3.0-Anschluss, Beschreibung [6](#page-15-0), [21](#page-30-0) USB-Anschlüsse [5](#page-14-0) USB-Anschlüsse, Beschreibung [6,](#page-15-0) [20,](#page-29-0) [21](#page-30-0)

#### **V**

Versand des Computers [41](#page-50-0) Verwenden der Energieanzeige [32](#page-41-0) Verwenden des TouchPads [26](#page-35-0) Verwenden von Kennwörtern [43](#page-52-0) Verwendung der Sound-Einstellungen [22](#page-31-0) VGA anschließen [23](#page-32-0) Video [22](#page-31-0)

#### **W**

Wartung Datenträgerbereinigung [39](#page-48-0) Defragmentierung [38](#page-47-0) Webcam [8,](#page-17-0) [20,](#page-29-0) [21](#page-30-0) Webcam, Beschreibung [9](#page-18-0) Webcam-LED [8](#page-17-0), [9](#page-18-0), [20](#page-29-0) Wichtige erste Schritte [1](#page-10-0) Wiederherstellen des Originalzustands des Systems [55](#page-64-0) Wiederherstellungsmedien erstellen [51](#page-60-0) Wiederherstellen mithilfe der Wiederherstellungs-Discs [56](#page-65-0) Wiederherstellung [54](#page-63-0) HP Recovery Manager [55](#page-64-0) Wiederherstellung, System [55](#page-64-0) Wiederherstellungs-Discs [51](#page-60-0) Wiederherstellungsmedien [51](#page-60-0) Wiederherstellungspunkte [52](#page-61-0) Windows Kennwörter [44](#page-53-0) Windows Sichern und Wiederherstellen Dateien wiederherstellen [54](#page-63-0) Windows-Taste, Beschreibung [13](#page-22-0) Wireless-Bedienelemente Betriebssystem [16](#page-25-0) Wireless-Taste [16](#page-25-0)

Wireless-Gerät, Zulassungsetikett [15](#page-24-0) Wireless-LED [16](#page-25-0) Wireless-Netzwerk (WLAN) Firmen-WLAN, Verbindung [17](#page-26-0) Öffentliches WLAN, Verbindung [17](#page-26-0) Reichweite [18](#page-27-0) Verbinden [17](#page-26-0) Wireless-Netzwerk schützen [46](#page-55-0) Wireless-Taste [16](#page-25-0) WLAN-Antennen, Beschreibung [8,](#page-17-0) [9](#page-18-0) WLAN-Etikett [15](#page-24-0) WLAN-Gerät [15](#page-24-0)

#### **Z**

Ziffernblock [13](#page-22-0), [29](#page-38-0) Zulassungsinformationen Wireless-Gerät, Zulassungsetiketten [15](#page-24-0) Zulassungsetikett [15](#page-24-0) Zwei-Finger-Bildlauf - TouchPad-Bewegung [27](#page-36-0) Zwei-Finger-Pinch-Zoom, TouchPad-Bewegung [26](#page-35-0) Zwei-Finger-Tippen, TouchPad-Bewegung [27](#page-36-0)